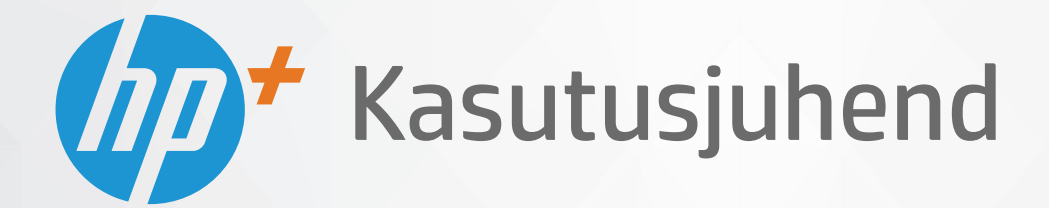

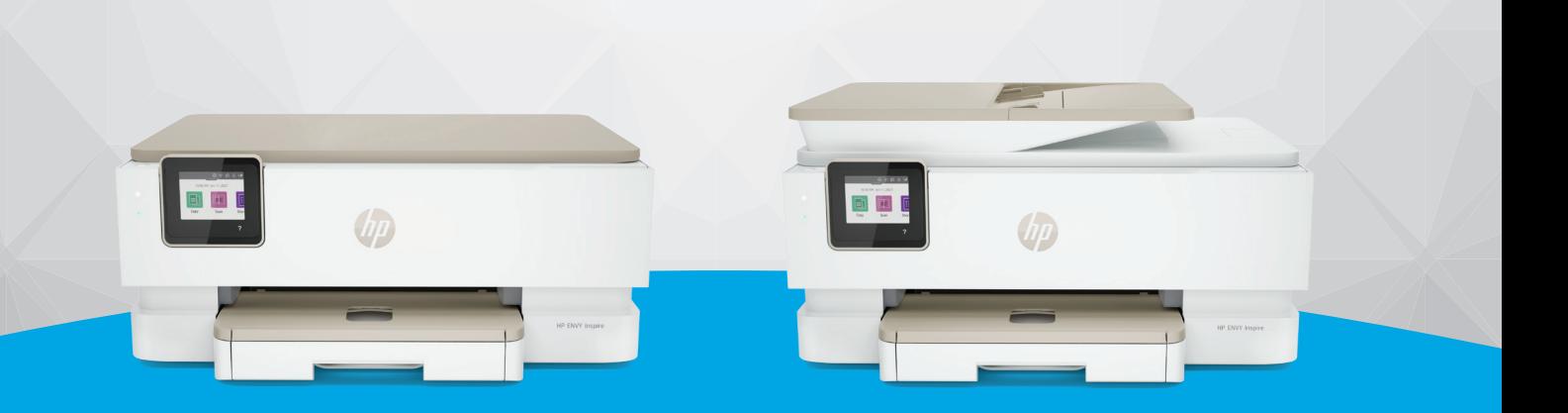

# HP ENVY Inspire 7200e series HP ENVY Inspire 7900e series

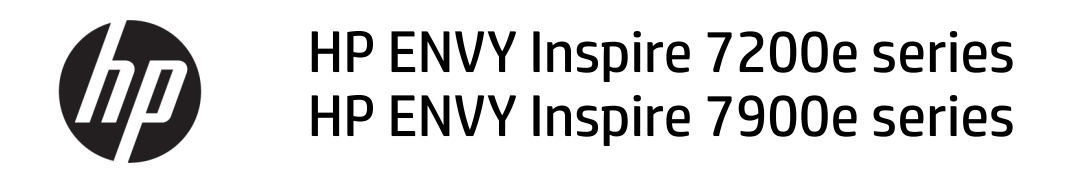

#### KOKKUVÕTE

See juhend annab teavet seadistuste, kasutamise ning ohutuse ja keskkonna kohta.

### Ettevõtte HP teatised

#### Autoriõigus ja litsents

SELLES DOKUMENDIS SISALDUVAT TEAVET VÕIDAKSE ETTE TEATAMATA MUUTA.

KÕIK ÕIGUSED ON KAITSTUD. SELLE MATERJALI TAASTOOTMINE, KOHANDAMINE VÕI TÕLKIMINE ILMA HP EELNEVA KIRJALIKU LOATA ON KEELATUD, VÄLJA ARVATUD AUTORIKAITSESEADUSTEGA LUBATUD MÄÄRAL. HP TOODETE JA TEENUSTE GARANTIID AVALDATAKSE AINULT NENDE TOODETE NING TEENUSTEGA KAASNEVATES SÕNASELGETES GARANTIIAVALDUSTES. MITTE MINGIT SELLES DOKUMENDIS SISALDUVAT TEAVET EI SAA PIDADA LISAGARANTIIKS. HP EI VASTUTA SIIN ESINEDA VÕIVATE TEHNILISTE EGA TOIMETAMISE VIGADE JA SAMUTI MITTE VÄLJAJÄETUD TEABE EEST.

© Copyright 2021 HP Development Company, L.P.

#### Kaubamärkide nimetused

Microsoft ja Windows on ettevõtte Microsoft Corporation kaubamärgid või Microsoft registreeritud kaubamärgid USA-s ja/või teistes riikides.

MacOS X, macOS, ja AirPrint on ettevõtte Apple Inc. USA-s ja teistes riikides registreeritud kaubamärgid.

ENERGY STAR ja ENERGY STAR märk on Ameerika Ühendriikide Keskkonnakaitse Agentuuri registreeritud kaubamärgid.

Android ja Chromebook on Google LLC kaubamärgid.

iOS on Cisco kaubamärk või registreeritud kaubamärk USA-s ja teistes riikides ning seda kasutatakse litsentsi alusel.

#### **Ohutusteave**

Seadme kasutamisel täitke alati elementaarseid ohutusnõudeid, et vähendada tulekahju või elektrilöögi ohtu.

- Lugege hoolikalt läbi kõik printeri dokumentatsioonis olevad juhendid.

- Järgige kõiki seadmel olevaid hoiatusi ja juhiseid.

- Enne seadme puhastamist lülitage see vooluvõrgust välja.

- Ärge paigaldage ega kasutage seadet vee lähedal või märgade kätega.

- Paigaldage seade tasasele pinnale nii, et see püsiks seal kindlalt.

- Paigaldage seade ohutusse kohta, et keegi ei saaks juhtme peale astuda või selle taha komistada ja et juhe ei saaks kahjustada.

- Kui toode ei tööta normaalselt, vaadake selle juhendi jaotist Probleemi lahendamine.

- Seadme sees olevaid osi ei saa kasutaja ise hooldada ega parandada. Pöörduge kvalifitseeritud tugipersonali poole.

# **Sisukord**

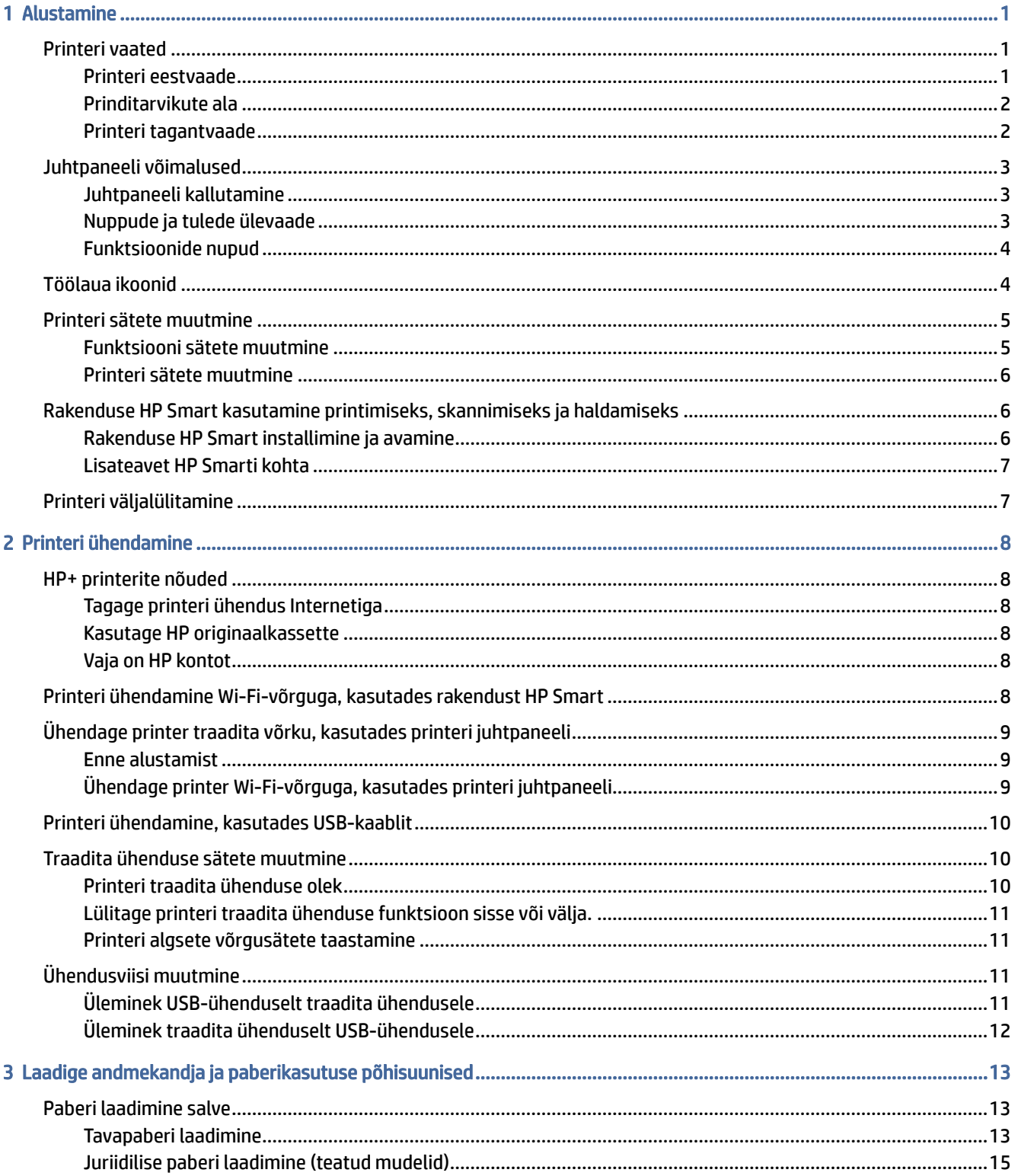

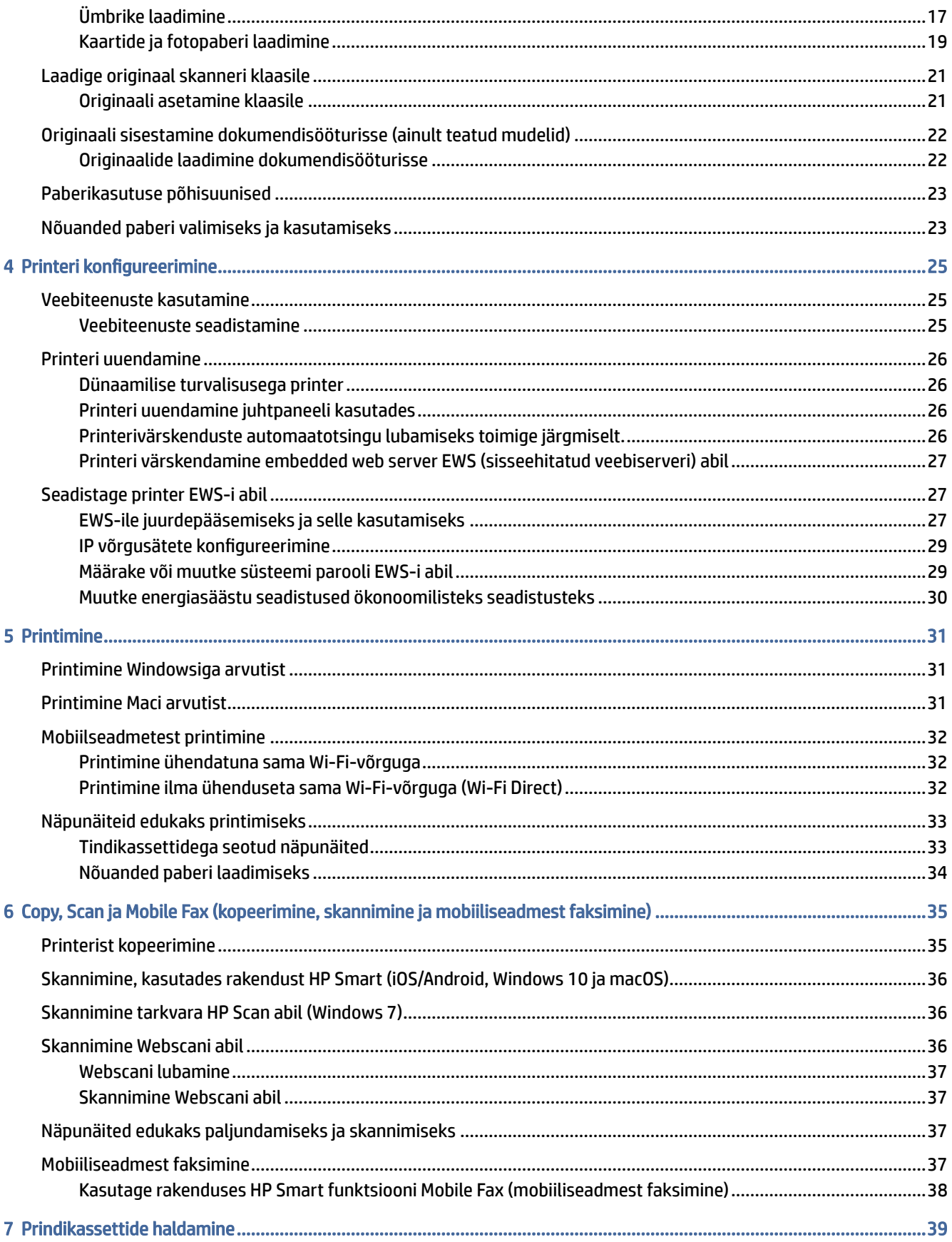

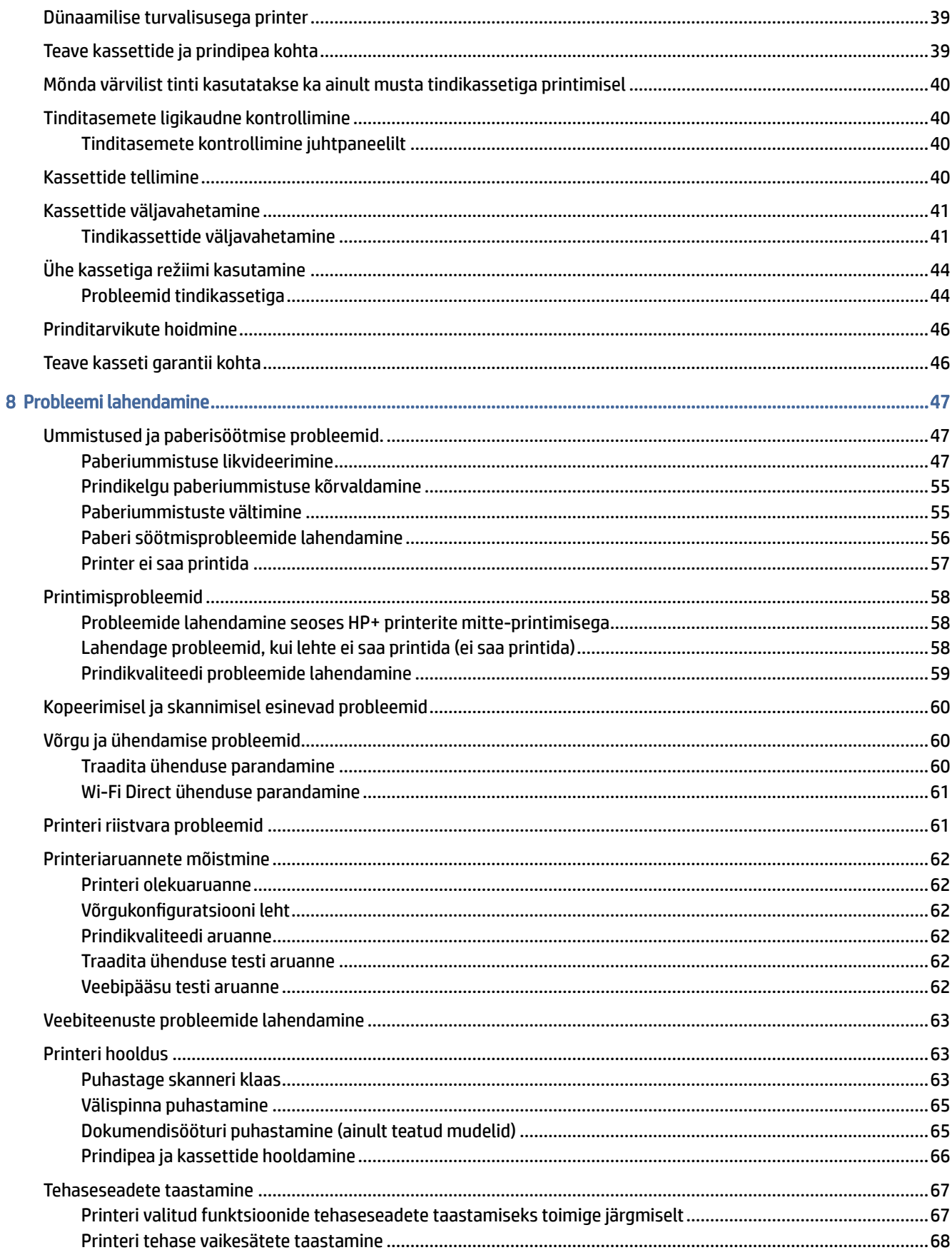

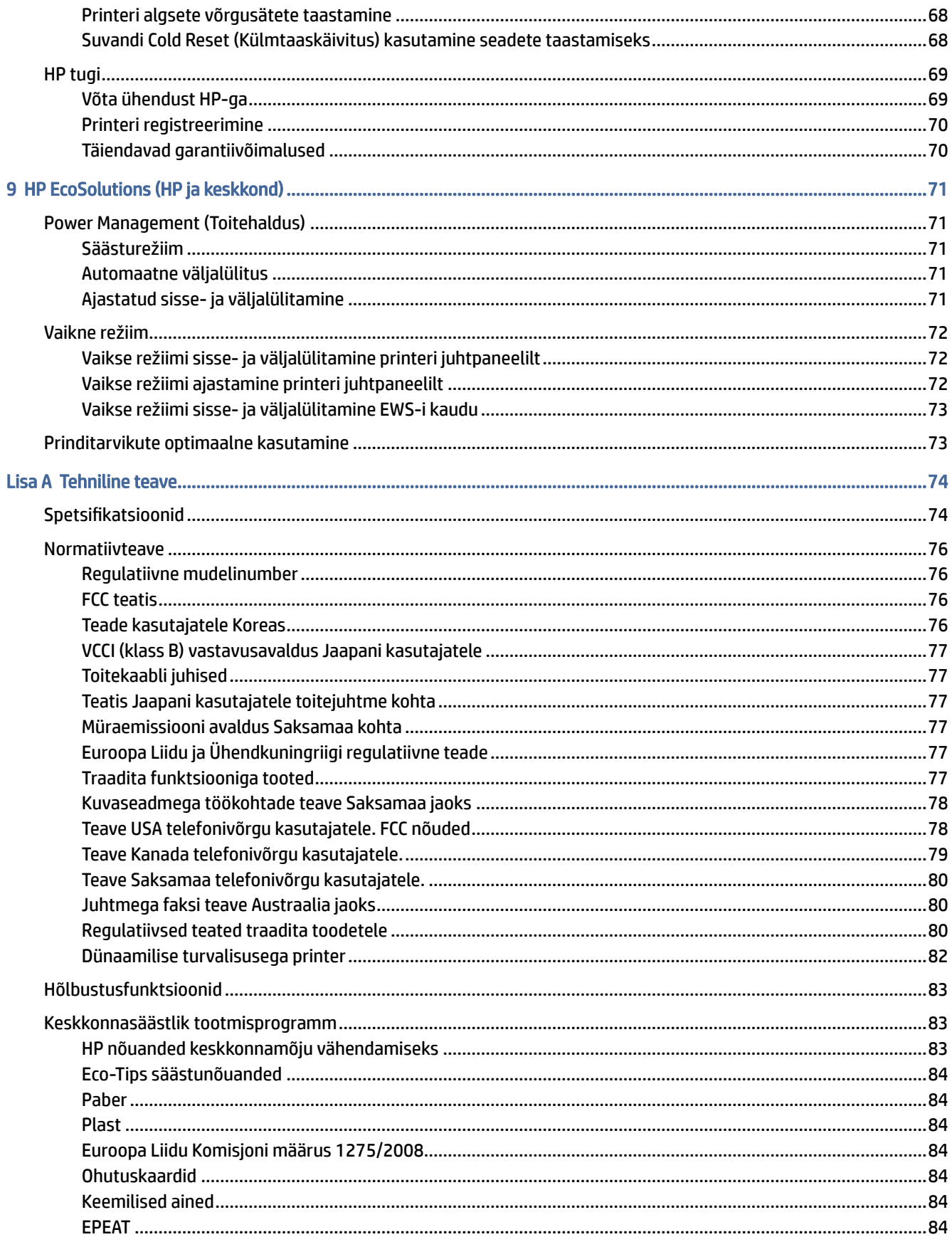

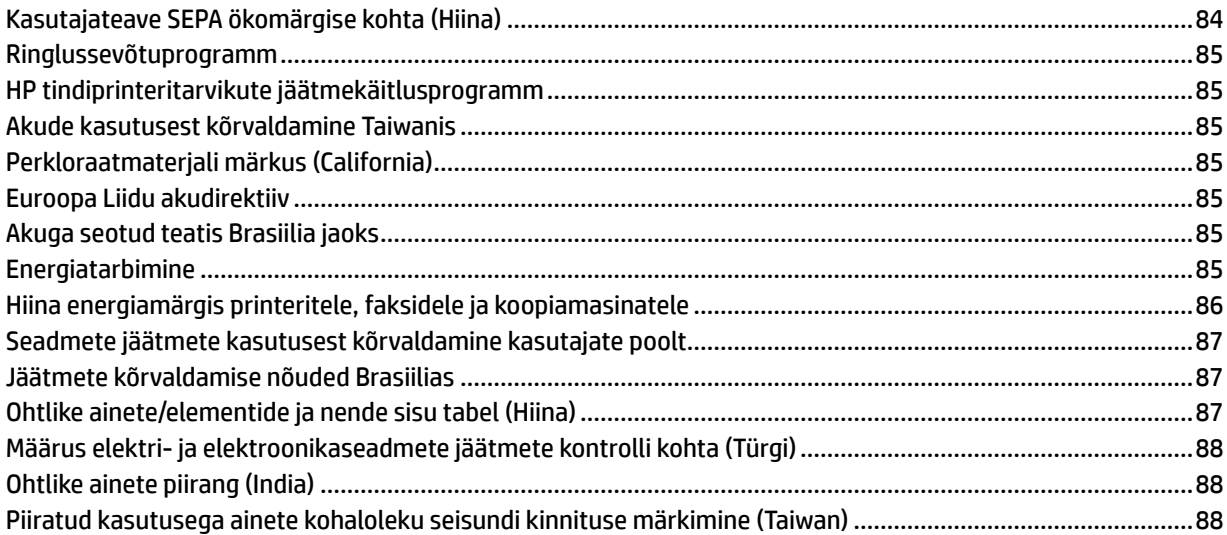

# <span id="page-8-0"></span>Alustamine

Selles teemas kirjeldatakse printeri osi, juhtpaneeli funktsioone ja muid printeri funktsioone.

# Printeri vaated

Selles teemas kirjeldatakse printeri esikülge, printimistarvikute ala ja printeri tagantvaadet.

### Printeri eestvaade

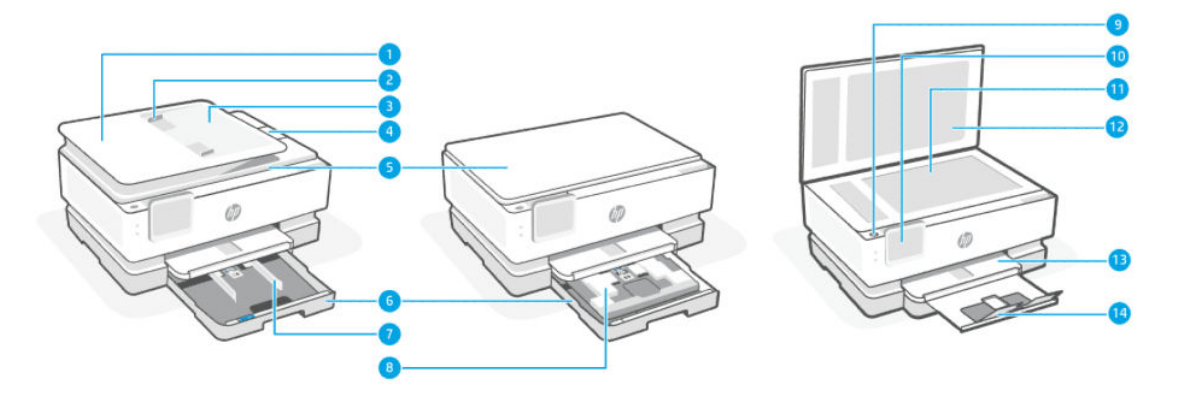

#### Tabel 1-1 Printeri eestvaade

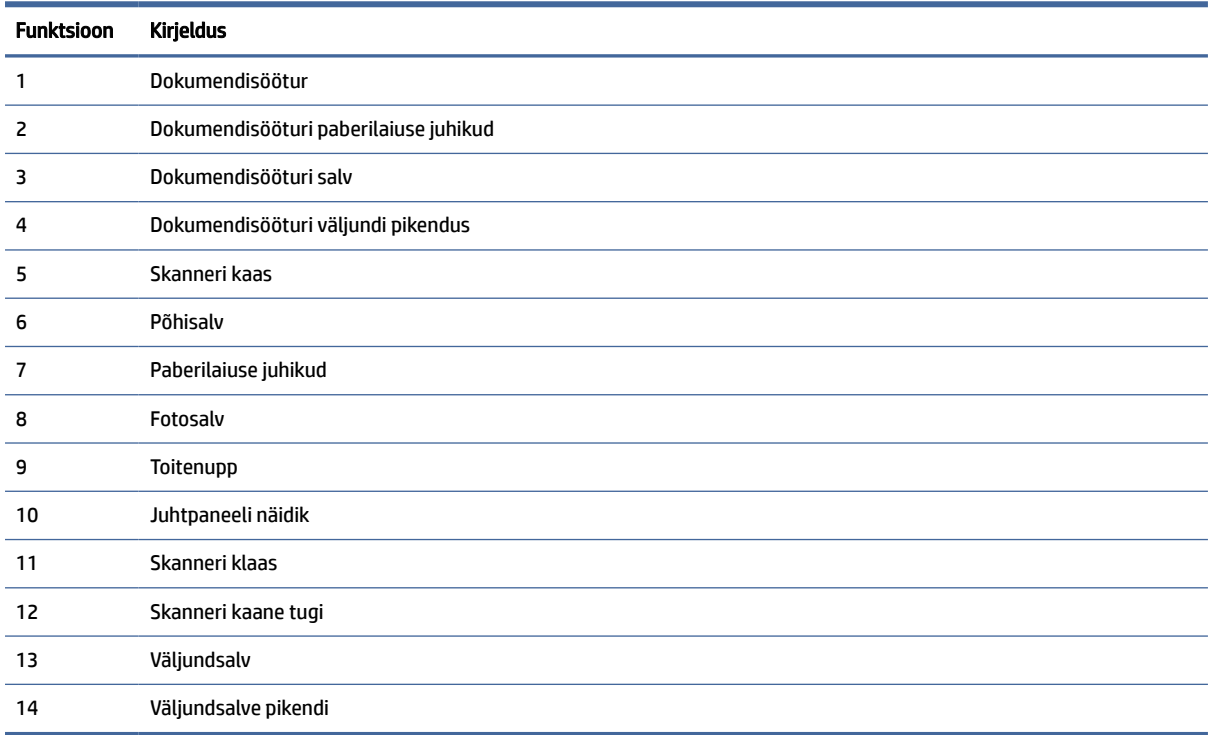

### <span id="page-9-0"></span>Prinditarvikute ala

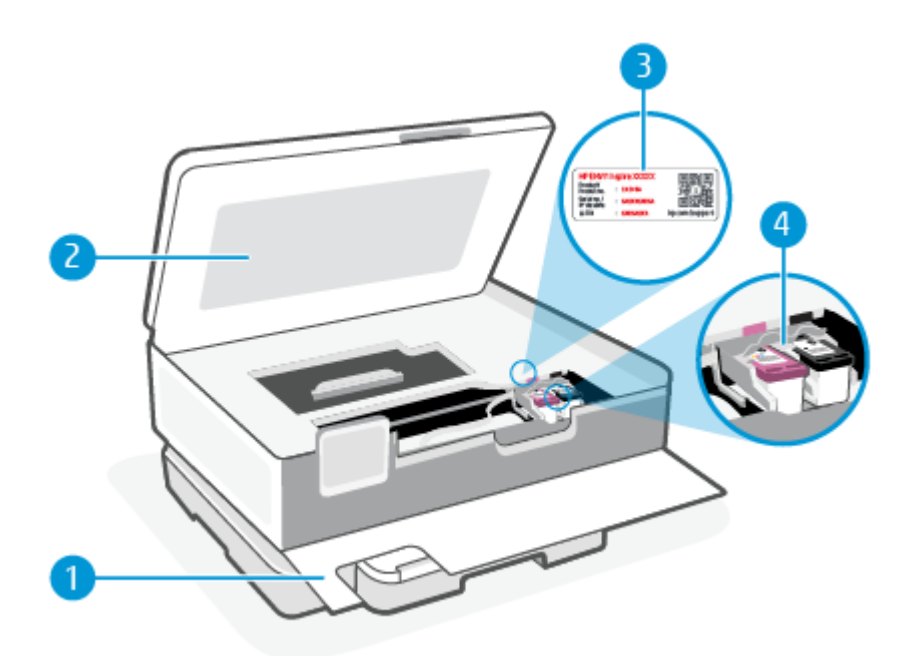

#### Tabel 1-2 Prinditarvikute ala

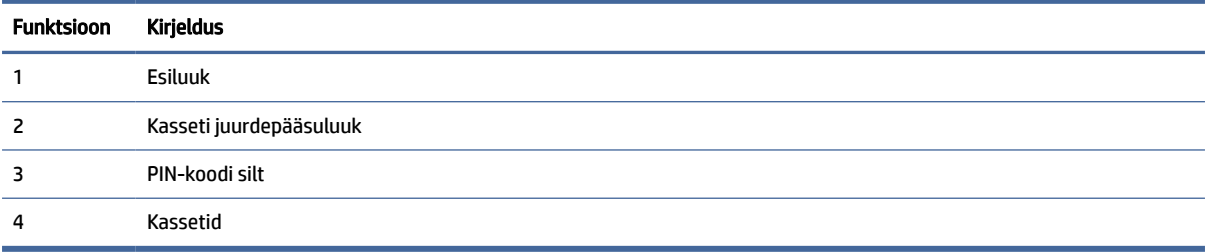

**MÄRKUS.** Prindikvaliteediga seotud probleemide ja prindipea kahjustamise vältimiseks tuleks kassette hoida printeris. Ärge eemaldage tarvikuid liiga pikaks ajaks. Ärge lülitage printerit välja, kui kassett on puudu.

### Printeri tagantvaade

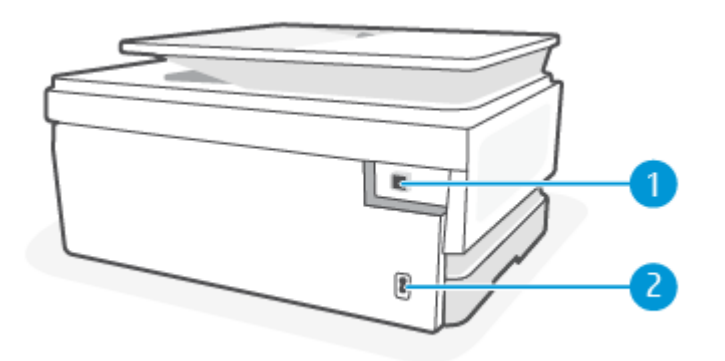

<span id="page-10-0"></span>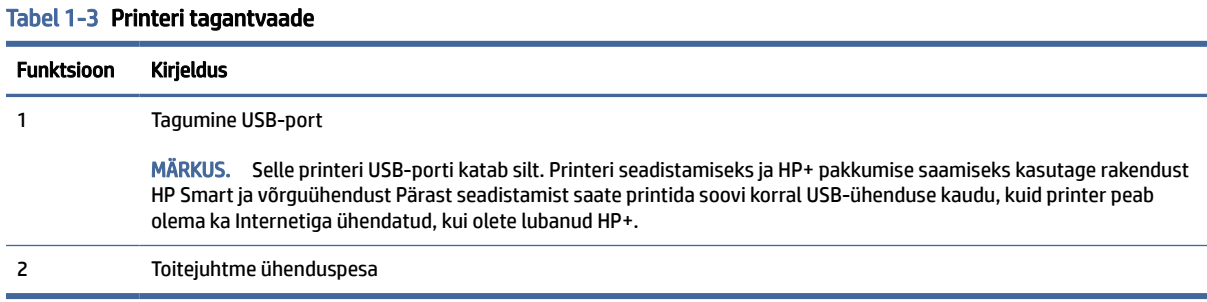

# Juhtpaneeli võimalused

Selles teemas kirjeldatakse printeri juhtpaneeli funktsioone.

### Juhtpaneeli kallutamine

Lihtsamaks vaatamiseks saate juhtpaneeli kallutada. Ülespoole kallutamiseks lükake juhtpaneeli ülemist osa ja allapoole kallutamiseks alumist osa.

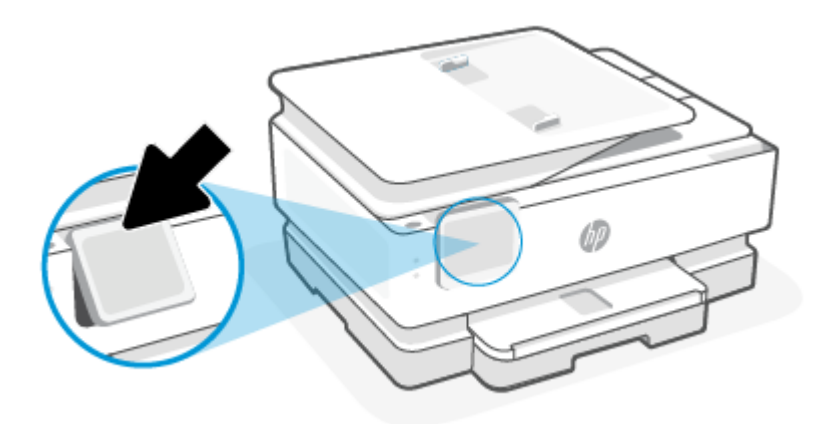

### Nuppude ja tulede ülevaade

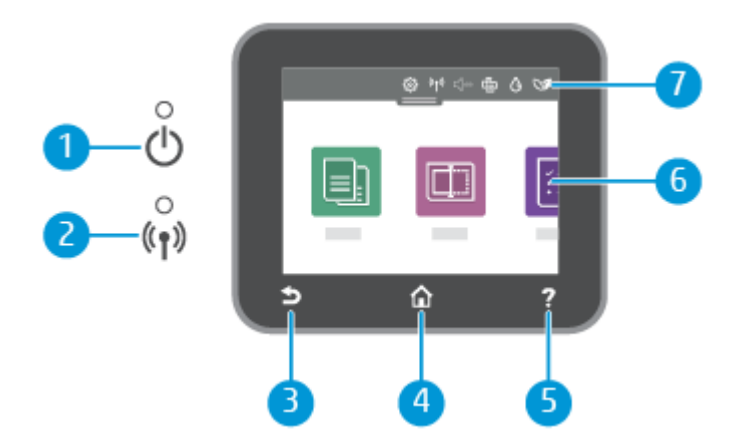

#### <span id="page-11-0"></span>Tabel 1-4 Juhtpaneeli ülevaade

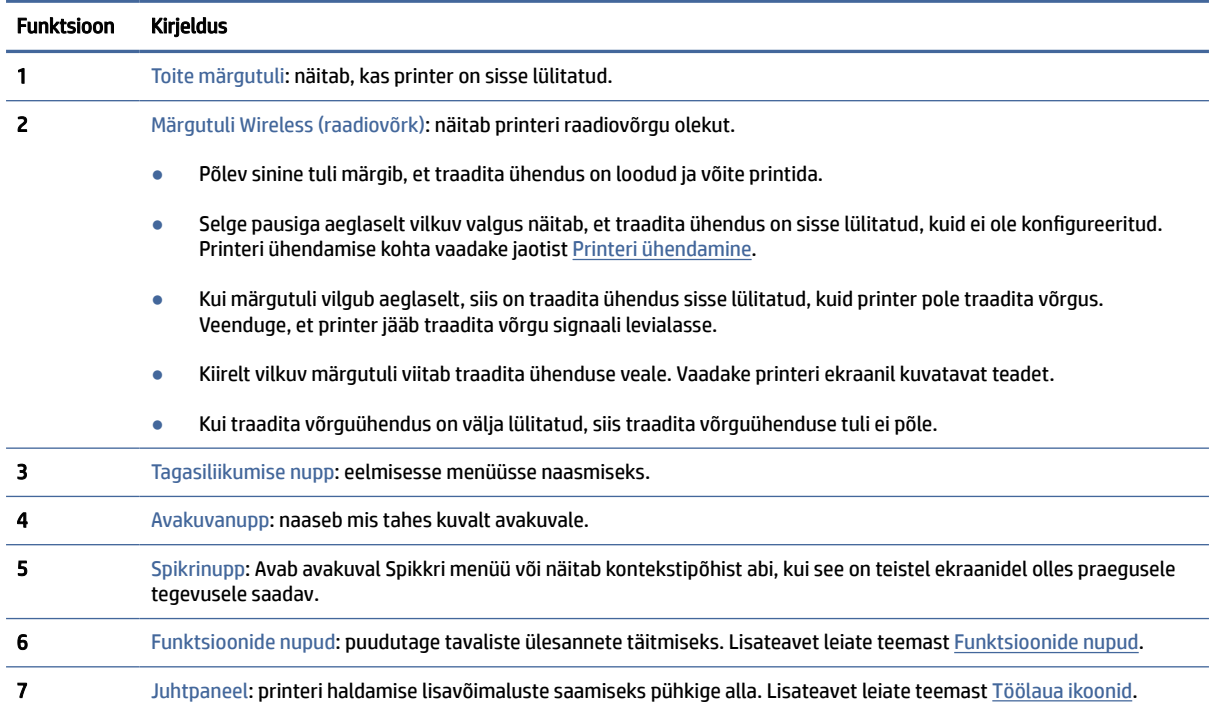

### Funktsioonide nupud

#### Tabel 1-5 Funktsioonide nupud

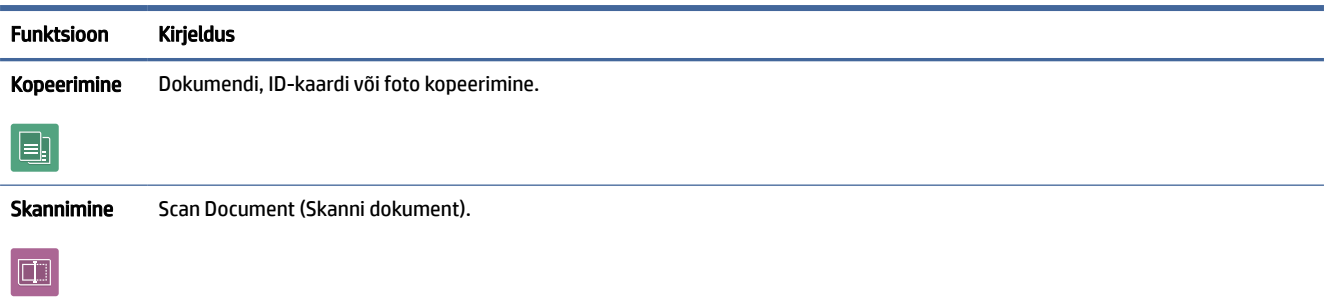

# Töölaua ikoonid

Töölaud printeri juhtpaneelil laseb teil kasutada ekraanil olevaid ikoone, kontrollida printeri olekut või jälgida ja hallata praeguseid ja järjekorras olevaid printeri toiminguid.

Juhtpaneeli avamiseks puudutage juhtpaneeli ekraani ülaosas olevat vahekaarti vai nipsake see alla.

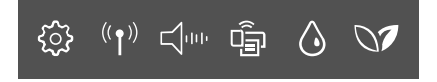

#### <span id="page-12-0"></span>Tabel 1-6 Töölaua ikoonid

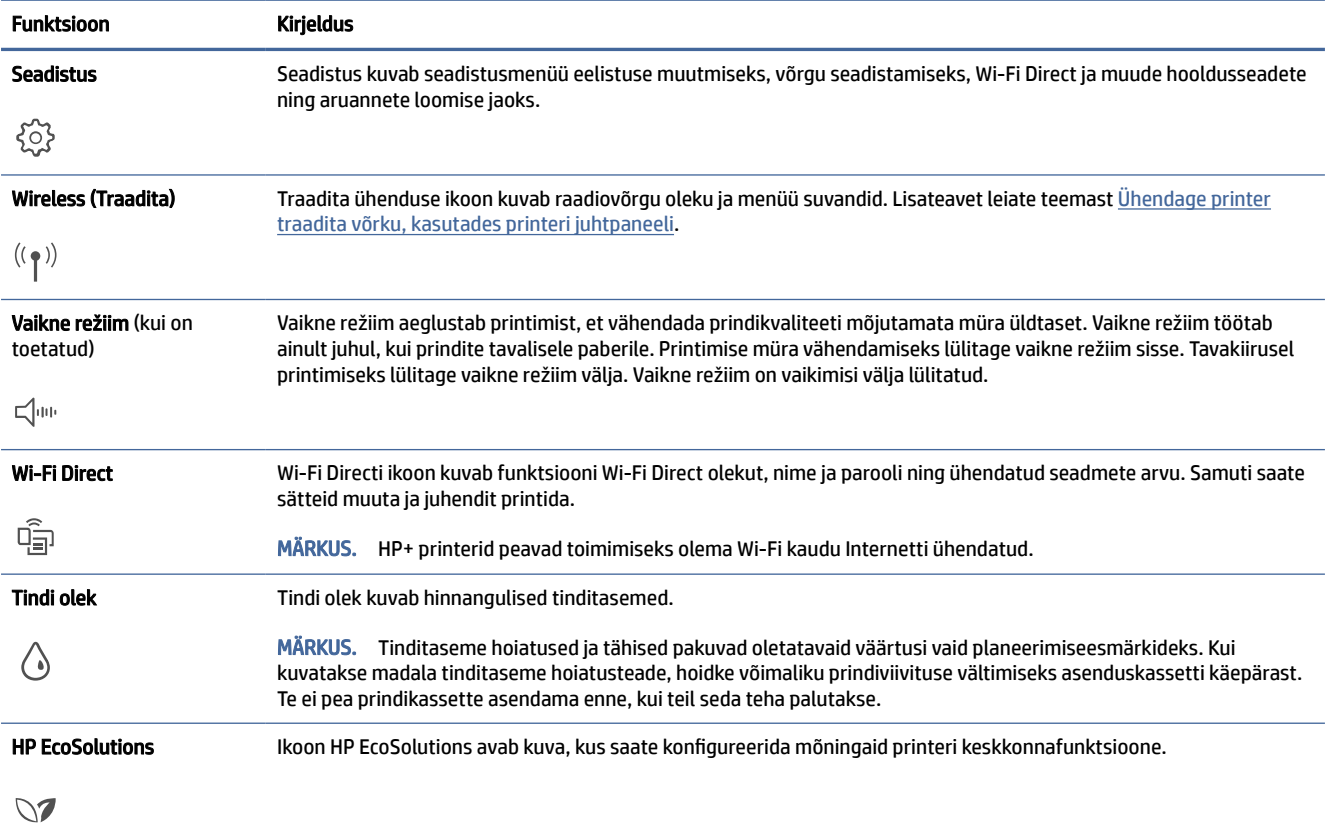

## Printeri sätete muutmine

Kasutage juhtpaneeli printeri funktsioonide ja sätete muutmiseks, aruannete printimiseks ja tootealase abi saamiseks.

 $\frac{1}{20}$ : NÄPUNÄIDE. Printeri sätteid saate muuta ka printeri tarkvara abil. Lisateavet leiate teemast [Printimine.](#page-38-0)

#### Funktsiooni sätete muutmine

Juhtpaneeli Kodu kuvari ekraan näitab printeri saadavalolevaid funktsioone. Mõned tööfunktsioonide funktsioonid võimaldavad seadeid muuta.

- 1. Valige Copy (Paljunda) või Scan (Skaneeri) ja seejärel valige soovitud valik.
- 2. Pärast funktsiooni valimist puudutage Seadistus  $\{\circ\}$ , sirvige saadaolevaid sätteid ja puudutage seejärel sätet, mida soovite muuta.
- 3. Järgige sätete muutmiseks juhtpaneeli avakuva viipasid.
- $\phi$ : NÄPUNÄIDE. Puudutage suvandit Kodu  $\bigcap$ , et naasta ekraanile Kodu**Kodu**.

### <span id="page-13-0"></span>Printeri sätete muutmine

Printeri sätete muutmiseks või aruannete printimiseks kasutage seadistusmenüüs Setup olevaid suvandeid.

- 1. Töölaua avamiseks puudutage printeri töölaual ekraani ülaosas asuvat vahekaarti või nipsake see alla, ja seejärel puudutage seadistus  $\{ \hat{\circ} \}$ .
- 2. Puudutage ja sirvige ekraane.
- 3. Ekraanide või suvandite valimiseks puudutage ekraanielemente.
- $\frac{1}{2}$ : NÄPUNÄIDE. Puudutage suvandit Kodu  $\bigcap_{n=1}^{\infty}$ , et naasta ekraanile Kodu**Kodu**.

# Rakenduse HP Smart kasutamine printimiseks, skannimiseks ja haldamiseks

Rakendus HP Smart aitab sooritada printeriga paljusid eri toiminguid, sh järgmisi.

- Printeri seadistamine ja ühendamine.
- Dokumentide ja fotode printimine ning skannimine.
- Dokumentide jagamine meili teel või teiste rakenduste kaudu.
- Printeri sätete haldamine, printeri oleku kontrollimine, aruannete printimine ja tarvikute tellimine.

HP Smart on toetatud mobiilseadmetes ja arvutites, milles töötab iOS, Android, Windows 10 ja macOS 10.13 ning uuemad versioonid.

MÄRKUS. Praegu ei pruugi rakendus HP Smart kõikides keeltes saadaval olla. Mõned funktsioonid on saadaval ainult kindlate printerite või mudelite puhul. HP Smart ei toeta kõiki failivorminguid. Lisateavet leiate teemast [Lisateavet HP Smarti kohta.](#page-14-0)

### Rakenduse HP Smart installimine ja avamine

Läbige rakenduse HP Smart installimiseks ja avamiseks järgmised etapid, ühendage printer ja alustage rakenduse kasutamist.

1. Külastage aadressi [123.hp.com,](https://123.hp.com) et HP Smart oma seadmesse alla laadida ja installida.

#### **EX MÄRKUS.**

- iOS, Android, Windows 10 ja macOS: saate laadida rakenduse HP Smart alla ka vastava seadme rakenduste poest.
- Windows 7: saate laadida HP printeritarkvara alla aadressilt [123.hp.com,](https://123.hp.com) installida selle ning ühendada printeri tarkvara kasutades traadita ühenduse kaudu. (HP printeritarkvara installimiseks on vajalik Windows 7 hoolduspakett Service Pack 1 (SP1).)
- 2. Pärast installimist avage HP Smart.
	- **iOS/Android:** puudutage mobiilseadme töölaual või rakenduse menüüs suvandit HP Smart.
	- Windows 10: klõpsake arvuti töölaual nupul Start ja seejärel valige rakenduste loendist HP Smart.
- macOS: Valige käivitusribalt rakendus HP Smart.
- <span id="page-14-0"></span>3. Ühendage printer traadita ühenduse kaudu, kasutades rakendust HP Smart. Lisateavet leiate teemast [Printeri ühendamine Wi-Fi-võrguga, kasutades rakendust HP Smart.](#page-15-0)
- 4. Kui seda palutakse, looge HP konto ja registreerige printer.

#### Lisateavet HP Smarti kohta

Teabe saamiseks rakendusega HP Smart ühenduse loomise, printimise ja skannimise kohta külastage oma seadme veebisaiti.

- iOS/Android: [hp.com/go/hpsmart-help](https://hp.com/go/hpsmart-help/)
- Windows 10: [hp.com/go/hpsmartwin-help](https://hp.com/go/hpsmartwin-help/)
- macOS: [hp.com/go/hpsmartmac-help](https://hp.com/go/hpsmartmac-help/)

# Printeri väljalülitamine

Vajutage printeri väljalülitamiseks Toide nuppu ( $($ <sup>|</sup>)). Enne toitejuhtme eemaldamist või pikenduse väljalülitamist oodake, kuni toitetuli kustub.

ETTEVAATUST. Kui lülitate printeri valesti välja, ei pruugi prindikelk naasta õigesse asendisse ja see võib põhjustada probleeme kassettide ja prindikvaliteediga.

# <span id="page-15-0"></span>2 Printeri ühendamine

Selles jaotises kirjeldatakse printeri ühendamise erinevaid viise.

# HP+ printerite nõuded

Selles teemas kirjeldatakse HP+ printeritele esitatavaid nõudeid.

### Tagage printeri ühendus Internetiga

HP+ printerid on pilveühendusega seadmed, mis vajavad töötamiseks Interneti-ühendust. Interneti-ühendus võimaldab printeril pakkuda kindlaid HP+ rakendusefunktsioone ja püsivaravärskendusi.

Seadistamise ajal peate printeri ühendama Interneti-ühendusega toetatud võrguühendusega. Pärast seadistamist saate printida soovi korral USB-ühenduse kaudu, kuid printer peab olema ka Internetiga ühendatud.

### Kasutage HP originaalkassette

HP originaalkassetid on kassetid, mille on tootnud ja mida müüb HP ametlikus HP pakendis. HP+ printerid ei tööta ootuspäraselt, kui kasutatakse tarvikuid, mis ei ole HP originaaltarvikud, või täidetud kassette.

### Vaja on HP kontot

Printeri haldamiseks looge HP konto või logige sellesse sisse.

# Printeri ühendamine Wi-Fi-võrguga, kasutades rakendust HP Smart

Selles teemas kirjeldatakse, kuidas printerit HP Smarti abil WiFi-võrguga ühendada.

Installige rakendus HP Smart arvutisse või mobiilseadmesse ja kasutage seda, et seadistada Wi-Fi-võrk või ühendada printer sellega.

[Teabe saamiseks rakenduse HP Smart kohta, sh kust selle saab alla laadida, vaadake jaotist Rakenduse HP](#page-13-0)  Smart kasutamine printimiseks, skannimiseks ja haldamiseks.

- 1. Veenduge, et teie arvuti või mobiilseade oleks ühendatud Wi-Fi-võrguga. Lülitage mobiilseadmes sisse Bluetooth ja asukohateenused.
- MÄRKUS. HP Smart kasutab printeri seadistamiseks Bluetoothi ja see ei toeta Bluetoothi abil printimist.
- 2. Kui Wi-Fi oli printeri puhul välja lülitatud, siis lülitage see kindlasti sisse. Lisateavet traadita ühenduse oleku kohta leiate jaotisest [Lülitage printeri traadita ühenduse funktsioon sisse või välja..](#page-18-0)
- <span id="page-16-0"></span>3. Kui printer ei ole enam traadita võrgu seadistamise režiimis, taastage printeri võrgusätted. Lisateavet leiate teemast [Printeri algsete võrgusätete taastamine.](#page-75-0)
- MÄRKUS. Traadita ühenduse märgutuli vilgub, kui printer on traadita ühenduse režiimis.
- 4. [Avage rakendus HP Smart arvutis või mobiilseadmes. Lisateavet leiate teemast Rakenduse HP Smart](#page-13-0)  kasutamine printimiseks, skannimiseks ja haldamiseks.
- 5. Klõpsake või puudutage HP Smarti ikooni Plus + või Add Printer (Lisa printer) ja seejärel valige printeri valimine või lisamine. Kui seda palutakse, lubage Bluetooth ja asukoha kasutamine.

Printeri oma võrku lisamiseks järgige suuniseid.

- 6. Kui seda palutakse, looge HP konto ja registreerige printer.
- MÄRKUS. Kui printer on ühendatud, lõpetab traadita ühenduse märgutuli vilkumise ja jääb põlema (kõigi traadita ühendusega mudelite puhul). Lisateavet leiate teemast [Printeri vaated.](#page-8-0)

# Ühendage printer traadita võrku, kasutades printeri juhtpaneeli

Selles teemas kirjeldatakse, kuidas printeri juhtpaneeli abil oma printerit Wi-Fi-võrguga ühendada.

#### Enne alustamist

Enne traadita ühenduse loomist veenduge järgnevas.

- Traadita võrk on õigesti seadistatud ja toimib õigesti.
- Printer ja printerit kasutavad arvutid on samas võrgus (alamvõrk).
- MÄRKUS. Printeri ühendamise ajal palutakse teil sisestada oma traadita võrgu nimi (SSID) ja traadita võrgu parool.
	- Traadita võrgu nimi on teie traadita võrgu nimi.
	- Traadita võrgu parool on vajalik selleks, et teised inimesed ei saaks teie traadita võrguga ilma teie loata ühendust luua. Olenevalt vajalikust turbetasemest võib teie traadita võrk kasutada WPA-parooli või WEP-võtit.

Kui te pole pärast traadita võrgu seadistamist võrgu nime ega pääsukoodi muutnud, võite need leida traadita ruuteri tagaosast või küljelt.

Kui te võrgu nime ega pääsukoodi ei leia või olete need unustanud, vaadake arvutiga või traadita ruuteriga kaasnenud dokumentatsiooni. Kui te ikka neid andmeid ei leia, võtke ühendust oma võrguadministraatori või isikuga, kes traadita võrgu seadistas.

### Ühendage printer Wi-Fi-võrguga, kasutades printeri juhtpaneeli

Kasutage printeri juhtpaneelil olevat raadiohäälestusviisardit või kaitstud Wi-Fi seadistust, et traadita ühendus luua.

**WARKUS.** Enne jätkamist vaadake üle loend jaotises Enne alustamist.

- <span id="page-17-0"></span>1. Puudutage printeri juhtpaneeli töölaua avamiseks ekraani ülaosas olevat sakki või libistage seda allapoole ja puudutage seejärel Traadita  $(\langle \gamma \rangle)$ .
- **2.** Puudutage seadistus  $\{\odot\}$ .
- 3. Puudutage valikut Wireless Settings (Traadita ühenduse seaded).
- 4. Puudutage valikut Wireless Setup Wizard (Raadiovõrgu seadistamise viisard) või Wi-Fi Protected Setup (Wi-Fi andmeturbehäälestus).
- 5. Järgige installi lõpuleviimiseks näidikul kuvatavaid juhiseid.

Kui olete printerit juba mõne muu, nt USB-ühenduse kaudu kasutanud, järgige printeri traadita võrgus seadistamiseks jaotises [Ühendusviisi muutmine](#page-18-0) toodud suuniseid.

## Printeri ühendamine, kasutades USB-kaablit

#### **EX MÄRKUS.**

- Ärge ühendage printerit USB-kaabli kaudu esmakordse seadistamise ajal. HP+ printer ei tööta ootuspäraselt, kui esmakordsel seadistamisel kasutatakse USB-ühendust.
- Printeri seadistamiseks ja kasutamiseks peab see olema kogu aeg Internetiga ühendatud.

Vaadake jaotises [HP+ printerite nõuded](#page-15-0) loetletud nõudeid.

- 1. Vajaduse korral eemaldage printeri tagaosas USB-porti kattev silt.
- 2. Ühendage printer ja arvuti USB-kaabli abiga.
- 3. [Avage arvutis rakendus HP Smart. Lisateavet leiate teemast Rakenduse HP Smart kasutamine](#page-13-0)  printimiseks, skannimiseks ja haldamiseks.
- 4. Puudutage või klõpsake rakenduses HP Smart suvandit  $+$  (plussi ikoon) või Add Printer (Lisa printer) ja seejärel valige printeri valimine või lisamine.

Järgige printeri lisamiseks kuvatavaid suuniseid.

5. Kui seda palutakse, looge HP konto ja registreerige printer.

### Traadita ühenduse sätete muutmine

Saate seadistada oma printeri puhul traadita ühenduse ja hallata seda. See hõlmab teabe printimist võrgusätete kohta, juhtmeta võrgu sisse- ja väljalülitamist ning juhtmeta võrgu sätete taastamist.

#### Printeri traadita ühenduse olek

Printige traadita ühenduse testi aruanne, mis sisaldab teavet printeri traadita ühenduse kohta. Raadiovõrgu testi aruandes on toodud teave printeri oleku, riistvara-aadressi (MAC) ja IP-aadressi kohta. Kui traadita võrguühendusega esineb probleeme või kui traadita võrguga ühendamine ebaõnnestub, siis annab traadita ühenduse testi aruanne ka olulist diagnostilist informatsiooni. Kui seade on ühendatud võrguga, prinditakse testlehele andmed võrgusätete kohta.

- <span id="page-18-0"></span>1. Töölaua avamiseks puudutage või libistage printeri juhtpaneeli ekraanil olevat vahekaarti alla, puudutage Traadita ühenduse  $\binom{n}{k}$  ja seejärel puudutage Seadistamise  $\binom{n}{2}$ .
- 2. Puudutage Print Details (Printimise üksikasjad) või Print Network Configuration (Võrguseadistuse printimine).

#### Lülitage printeri traadita ühenduse funktsioon sisse või välja.

Kui printeri juhtpaneelil olev sinine traadita ühenduse tuli põleb, on printeri traadita ühendus sisse lülitatud.

- 1. Töölaua avamiseks puudutage või libistage printeri juhtpaneeli ekraanil olevat vahekaarti alla, puudutage **traadita ühenduse**  $(\phi)$  ja seejärel puudutage **seadistus**  $\{\odot\}$ .
- 2. Puudutage valikut Wireless Settings (Traadita ühenduse seaded).
- 3. Puudutage valikunuppu suvandi Wireless (Traadita) kõrval, et see sisse või välja lülitada.
- MÄRKUS. Kui printerit pole kunagi varem traadita ühenduse võrku ühendamiseks konfigureeritud, siis traadita funktsiooni sisselülitamine käivitab automaatselt raadiohäälestusviisardi.

#### Printeri algsete võrgusätete taastamine

- 1. Töölaua avamiseks puudutage printeri töölaual ekraani ülaosas asuvat vahekaarti või nipsake see alla, ja seejärel puudutage **seadistus**  $\{ \widetilde{\circ} \}$ .
- 2. Puudutage ikooni Network Setup (Võrguseadistus).
- 3. Puudutage suvandit Võrgusätete taastamine.

Kuvatakse teade, mis ütleb, et võrgu vaikesätted taastatakse.

- 4. Valige Jah.
- 5. Printige võrgukonfiguratsioonileht ning veenduge, et võrgusätted on taastatud.
- **MÄRKUS.** Keskkonnas asuvate traadita võrkude nimekirja kuvamiseks peab raadiovõrk printeris olema sisse lülitatud. Kui see on välja lülitatud, loendit ei kuvata.
- $\frac{1}{2}$ : NÄPUNÄIDE. Vaadake HP võrgutoe veebisaiti aadressil [hp.com/support,](https://hp.com/support) et leida kasulikku teavet ja utiliite, mis hõlbustavad levinud prindiprobleemide lahendamist.

Kasutage probleemide automaatseks diagnoosimiseks ja lahendamiseks utiliiti [HP Print and Scan Doctor](https://www.hp.com/support/PSDr)  Kui kasutate operatsioonisüsteemi Windows 10, saate programmi HP Print and Scan Doctor käivitada rakendusest HP Smart.

# Ühendusviisi muutmine

Selles teemas kirjeldatakse, kuidas muuta printeri ühendamise viisi.

### Üleminek USB-ühenduselt traadita ühendusele

#### Windows 10 / macOS

1. Lahutage USB-kaabel printeri küljest.

- <span id="page-19-0"></span>2. Veenduge, et teie arvuti või mobiilseade oleks ühendatud Wi-Fi-võrguga. Lülitage mobiilseadmes sisse Bluetooth ja asukohateenused.
- 3. Kui Wi-Fi oli printeri puhul välja lülitatud, siis lülitage see kindlasti sisse. Lisateavet traadita ühenduse oleku kohta leiate jaotisest [Lülitage printeri traadita ühenduse funktsioon sisse või välja..](#page-18-0)
- 4. Kui printer ei ole enam traadita võrgu seadistamise režiimis, taastage printeri võrgusätted. Lisateavet leiate teemast [Printeri algsete võrgusätete taastamine.](#page-75-0)
- 5. [Avage rakendus HP Smart arvutis või mobiilseadmes. Lisateavet leiate teemast Rakenduse HP Smart](#page-13-0)  kasutamine printimiseks, skannimiseks ja haldamiseks.
- 6. Kui seda palutakse, looge HP konto ja registreerige printer.
- 7. Printeri Wi-Fi-võrguga ühendamiseks järgige kuvatavaid suuniseid.

### Üleminek traadita ühenduselt USB-ühendusele

#### Windows/macOS

- MÄRKUS. Tagage alati Interneti-ühendus. Selleks et printer töötaks nõuetekohaselt (hoolimata sellest, kas kasutate Wi-Fi- või USB-ühendust), peab see olema alati Internetiga ühendatud. Lisateavet leiate teemast [Rakenduse HP Smart kasutamine printimiseks, skannimiseks ja haldamiseks.](#page-13-0)
	- 1. Vajaduse korral eemaldage printeri tagaosas USB-porti kattev silt.
	- 2. Ühendage printer ja arvuti USB-kaabli abiga.
	- 3. Avage arvutis rakendus HP Smart. Lisateavet leiate teemast Rakenduse HP Smart kasutamine printimiseks, skannimiseks ja haldamiseks.
	- 4. Puudutage või klõpsake rakenduses HP Smart suvandit + (plussi ikoon) või Add Printer (Lisa printer) ja seejärel valige printeri valimine või lisamine. Järgige printeri lisamiseks ekraanil kuvatavaid suuniseid.
	- 5. Kui seda palutakse, looge HP konto ja registreerige printer.

### <span id="page-20-0"></span>Laadige andmekandja ja paberikasutuse põhisuunised 3

Selles jaotises kirjeldatakse, kuidas muuta paberisätteid ja laadida printerisse erinevaid andmekandjaid.

# Paberi laadimine salve

Selles teemas kirjeldatakse paberi, ümbriku, kaartide ja fotode laadimist.

#### **EX MÄRKUS.**

- Ärge sisestage paberit seadme printimise ajal.
- Kui printerisalves on teist paberit, eemaldage see täielikult enne muu tüübi või suurusega paberi laadimist.

### Tavapaberi laadimine

1. Avage põhisalv.

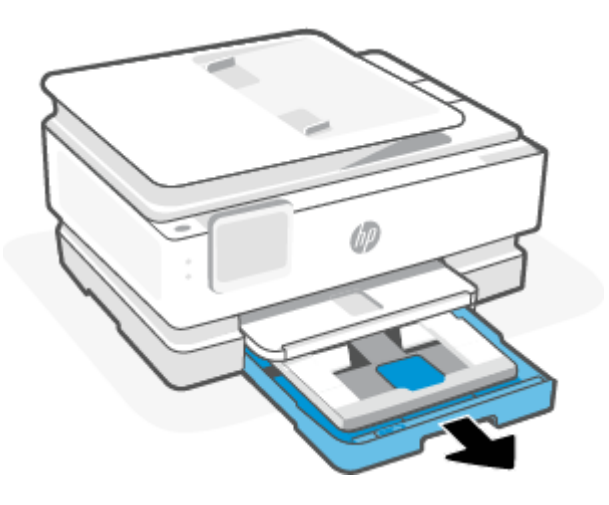

2. Lükake fotosalv sisse.

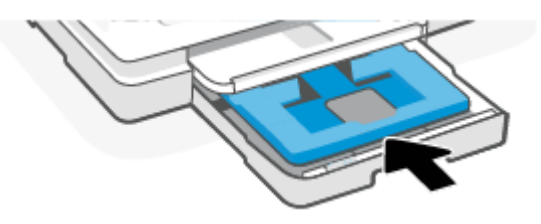

3. Lükake paberi laiusjuhikuid põhisalve servadesse.

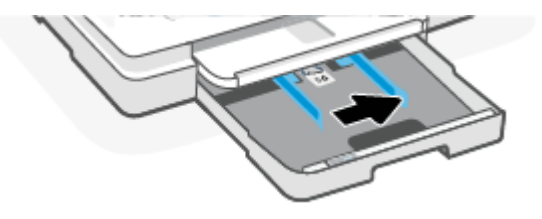

4. Sisestage paber püstipaigutusega prinditava poolega all. Veenduge, et paberipakk oleks joondatud sobivate paberi suurusjoontega salve eesosas.

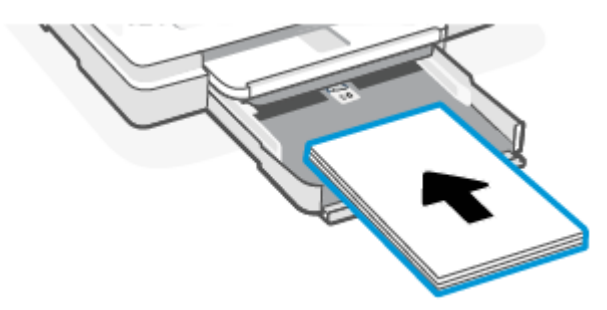

5. Nihutage paberilaiuse juhikuid, kuni need puudutavad paberipaki serva.

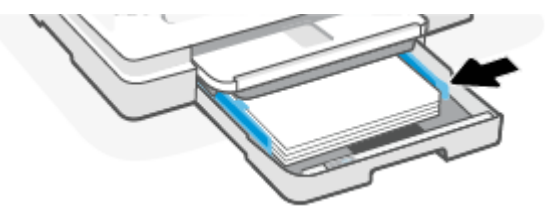

6. Sulgege põhisalv.

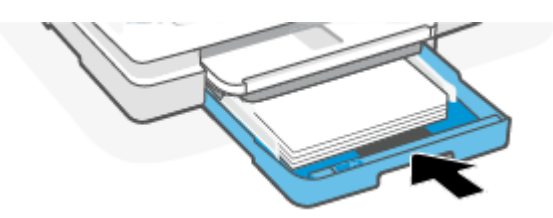

7. Muutke printeri ekraanil paberisätteid või säilitage need.

<span id="page-22-0"></span>8. Tõmmake väljundsalve pikendi välja.

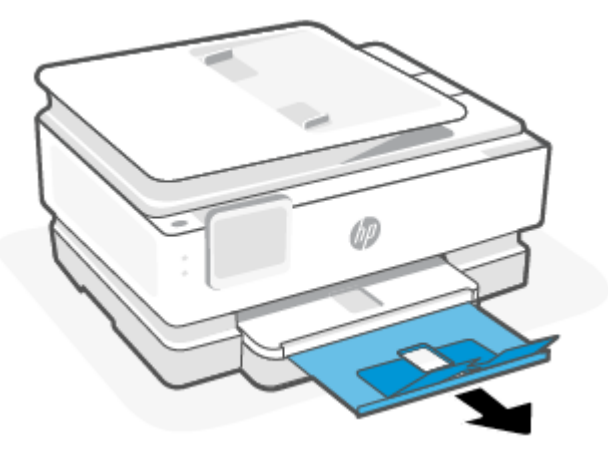

### Juriidilise paberi laadimine (teatud mudelid)

1. Avage põhisalv.

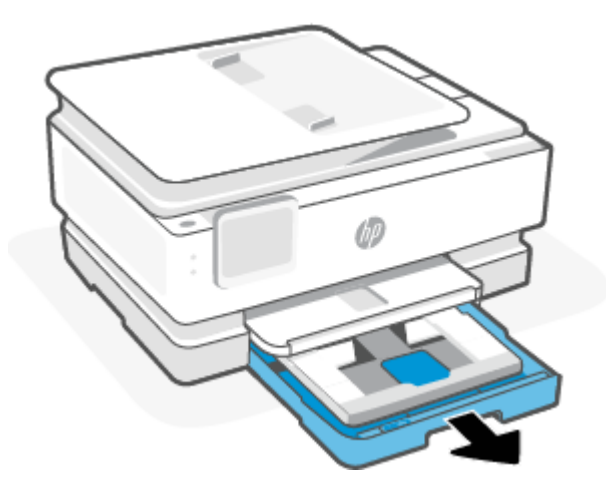

2. Lükake fotosalv sisse.

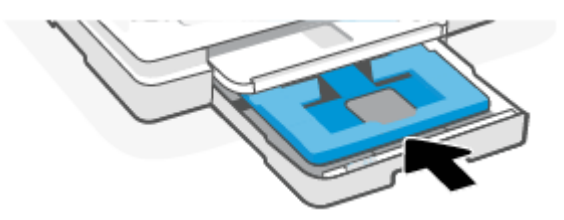

3. Lükake paberi laiusjuhikuid põhisalve servadesse.

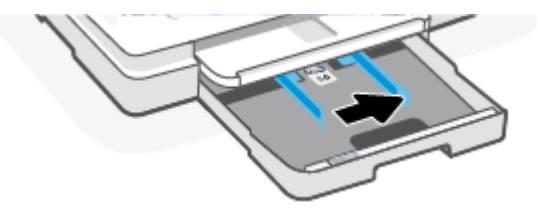

4. Vabastage ja avage paberisalve esikülg.

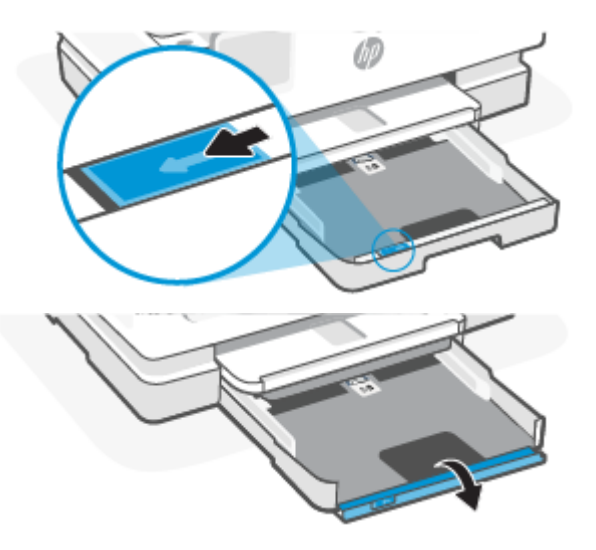

5. Sisestage paber püstipaigutusega prinditava poolega all.

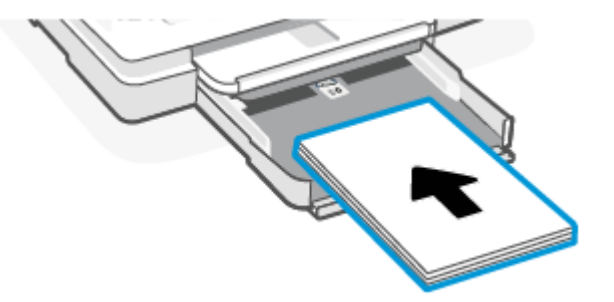

Veenduge, et paberipakk oleks joondatud sobivate paberi suurusjoontega salve eesosas.

6. Nihutage paberilaiuse juhikuid, kuni need puudutavad paberipaki serva.

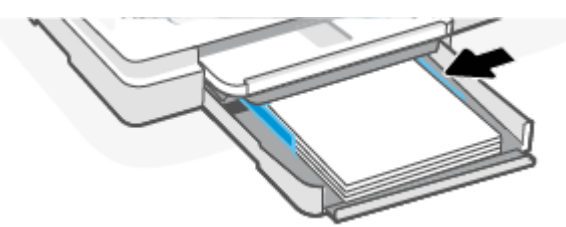

7. Sulgege põhisalv.

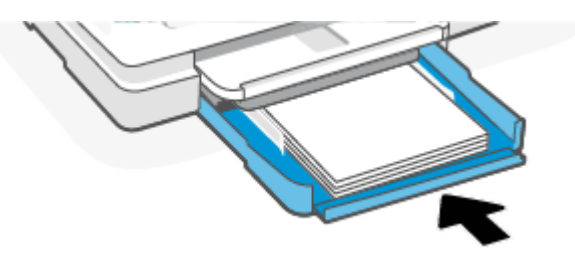

8. Muutke printeri ekraanil paberisätteid või säilitage need.

<span id="page-24-0"></span>9. Tõmmake väljundsalve pikendi välja.

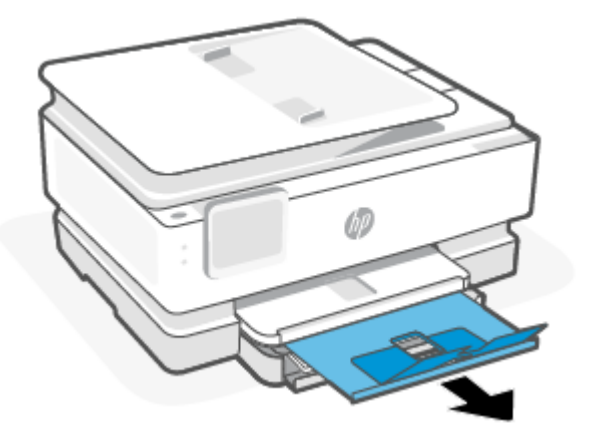

### Ümbrike laadimine

1. Avage põhisalv.

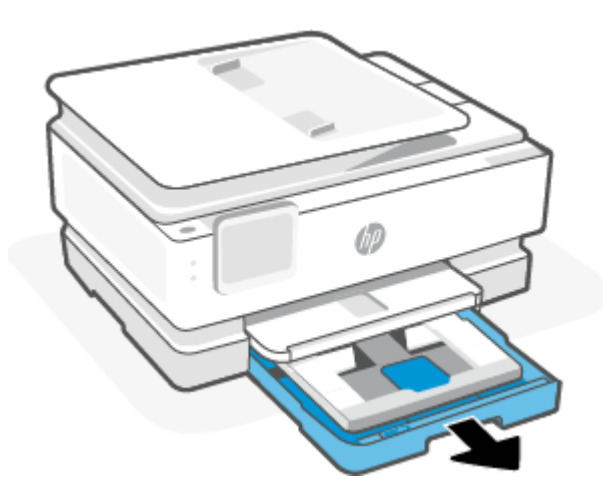

2. Lükake fotosalv sisse.

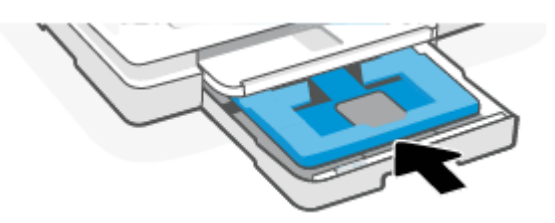

3. Lükake paberi laiusjuhikuid põhisalve servadesse.

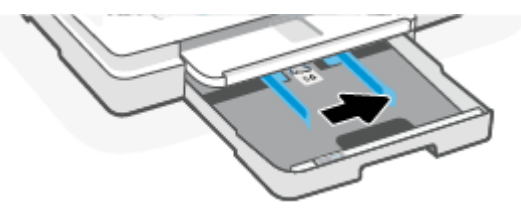

4. Sisestage ümbrik püstpaigutusega prinditava pool all.

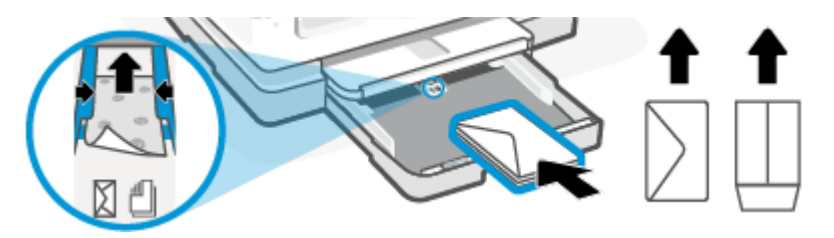

Kui soovite teada ümbrikute maksimaalset lubatud arvu sisendsalves, siis vaadake jaotist [Spetsifikatsioonid.](#page-81-0)

5. Reguleerige paberi laiusejuhikuid, kuni need puudutavad ümbrikupaki vasakut ja paremat serva.

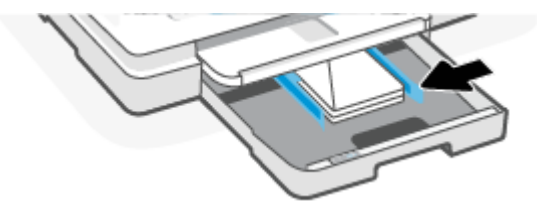

6. Sulgege põhisalv.

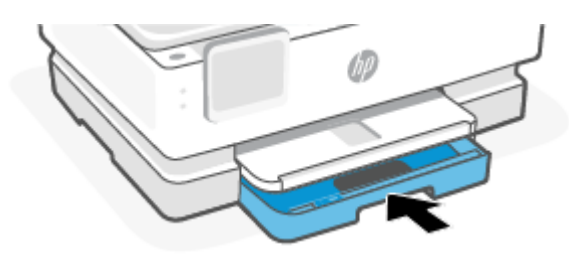

- 7. Muutke printeri ekraanil paberisätteid või säilitage need.
- 8. Tõmmake väljundsalve pikendi välja.

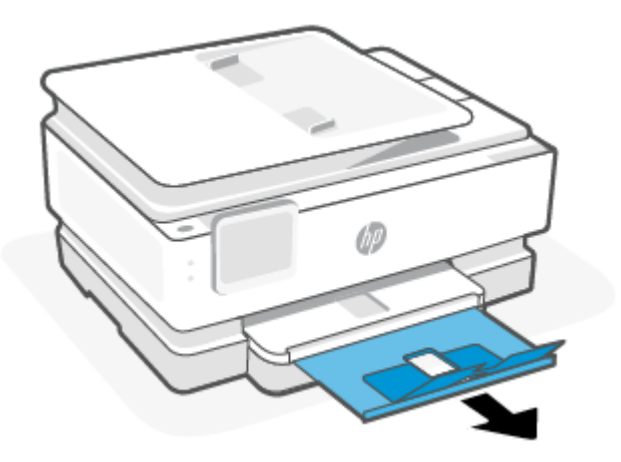

### <span id="page-26-0"></span>Kaartide ja fotopaberi laadimine

1. Avage põhisalv.

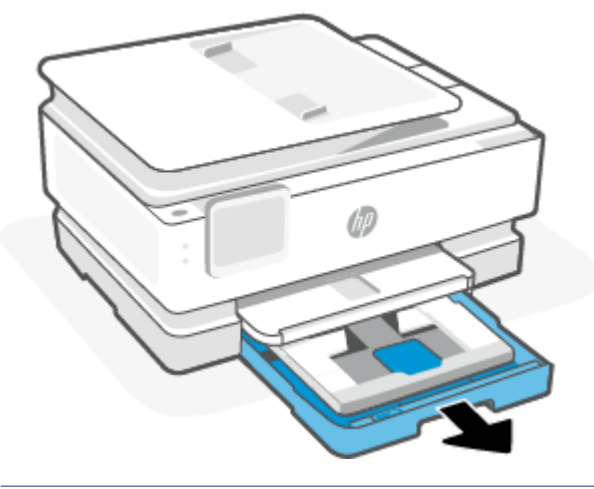

#### **MÄRKUS.**

- Enne erineva paberitüübi või formaadi sisestamist eemaldage paber.
- Panoraamfotopaberile (4 x 12 tolli) printimiseks laadige fotopaber põhisalve.
- 2. Vajadusel tõmmake fotosalv välja.

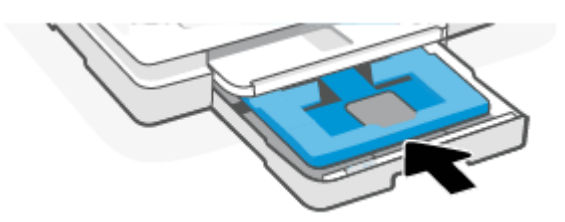

3. Lükake paberi laiusjuhikuid fotosalve servadesse.

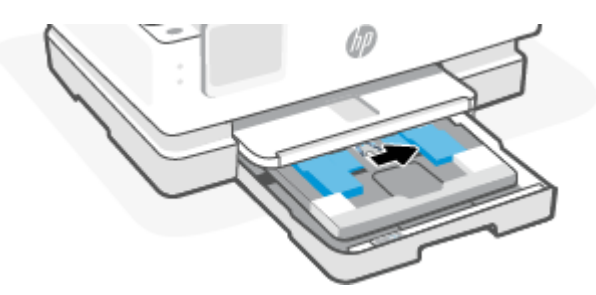

4. Sisestage kaardid või fotopaber vertikaalpaigutusega prinditav pool all.

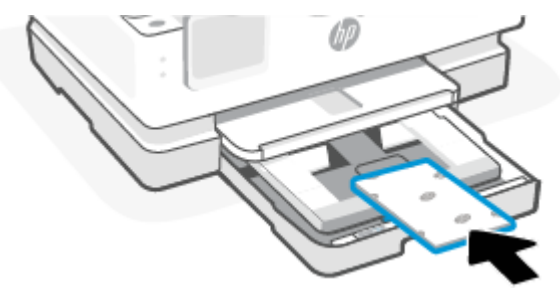

Veenduge, et kaardi- või fotopaberipakk oleks joondatud sobivate paberi suurusjoontega salve eesosas.

5. Nihutage paberilaiuse juhikuid, kuni need puudutavad paberipaki serva.

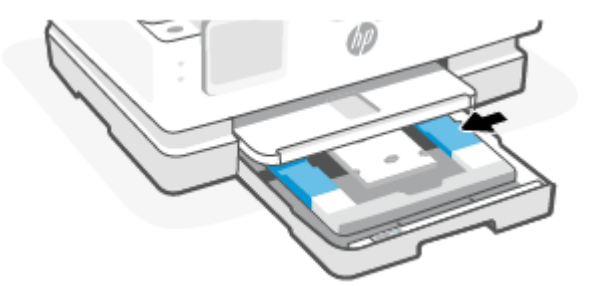

6. Sulgege põhisalv.

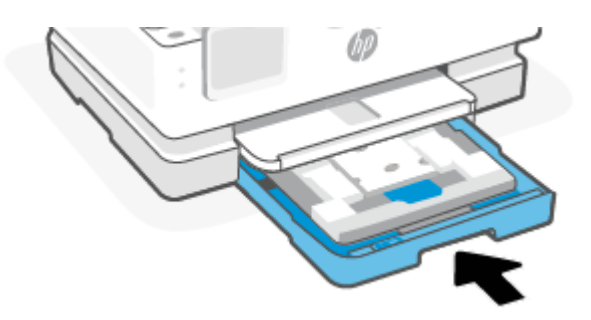

- 7. Muutke printeri ekraanil paberisätteid või säilitage need.
- 8. Tõmmake väljundsalve pikendi välja.

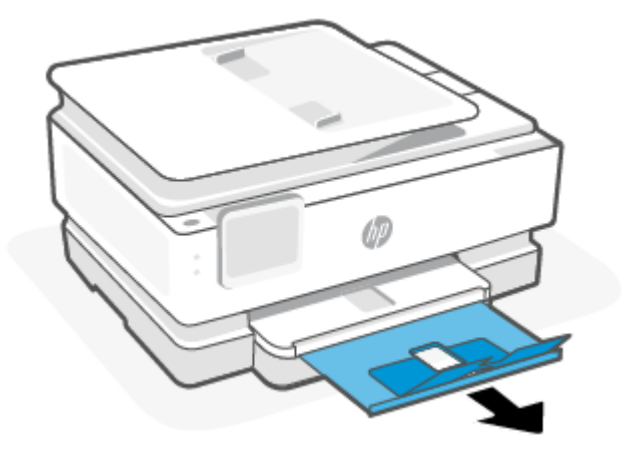

# <span id="page-28-0"></span>Laadige originaal skanneri klaasile

Selles teemas kirjeldatakse, kuidas printerisse originaali laadida.

- **MÄRKUS.** 
	- Kui skanneri klaas ja kaane alus pole puhtad, ei pruugi skanner õigesti töötada. Lisateavet leiate teemast [Printeri hooldus.](#page-70-0)
	- Enne printeri kaane tõstmist eemaldage dokumendisööturist (teatud mudelid) kõik originaaldokumendid.

### Originaali asetamine klaasile

1. Tõstke skanneri kaas üles.

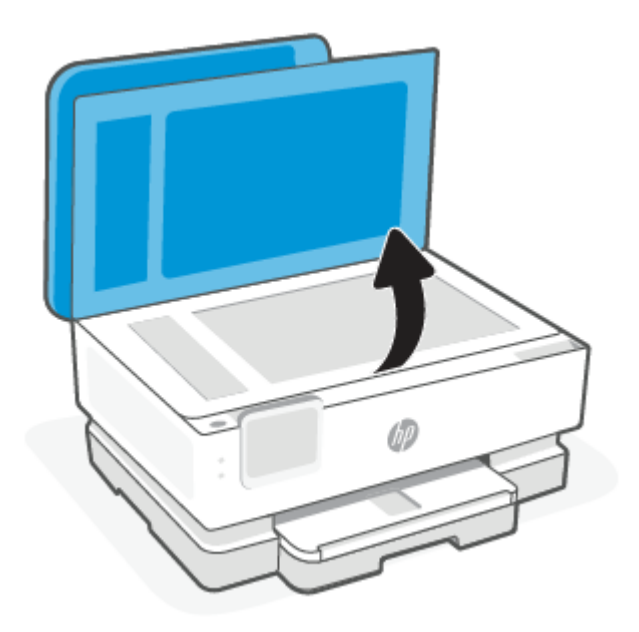

- 2. Laadige õige prinditud pool suunaga allapoole ning joondage see klaasi tagumises vasakus nurgas asuva märkega.
- $\frac{1}{2}$  NÄPUNÄIDE. Lisateavet originaali asetamise kohta leiate skanneri klaasi serva lähedale pressitud juhistest.

<span id="page-29-0"></span>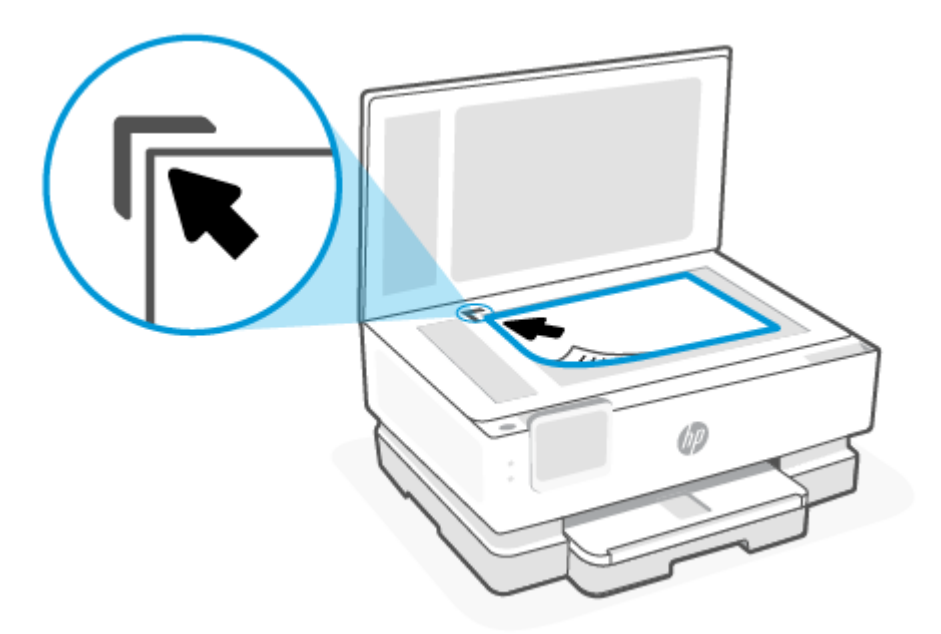

3. Sulgege kaas.

# Originaali sisestamine dokumendisööturisse (ainult teatud mudelid)

Dokumente saab kopeerida või skannida, asetades need dokumendisööturisse.

- $\triangle$  ETTEVAATUST. Ärge asetage fotopaberit dokumendisööturisse, see võib fotosid kahjustada. Kasutage ainult dokumendisööturis kasutamiseks sobivat paberit.
- $\mathbb{P}$  MÄRKUS. Teatud funktsioonid (nt kopeerimisfunktsioon Fit to Page (Sobita lehele)) ei tööta, kui asetate originaalid dokumendisööturisse. Nende funktsioonide kasutamiseks laadige originaalid skanneri klaasile.

### Originaalide laadimine dokumendisööturisse

- 1. Laadige originaaldokument dokumendisööturisse, nii et prinditav pool jääb üles.
	- a. Püstpaigutusega originaaldokumendi sisestamisel sööturisse jälgige, et dokumendi ülemine serv siseneks ees. Rõhtpaigutusega originaaldokumendi sisestamisel sööturisse jälgige, et dokumendi vasak serv siseneks ees.
	- b. Lükake paberit dokumendisööturisse, kuni kuulete helisignaali või näete printeri juhtpaneelil teadet laaditud lehtede tuvastamise kohta.
- NÄPUNÄIDE. Lisateavet originaalide laadimise kohta dokumendisööturisse leiate dokumendisööturi salvel asuvalt jooniselt.

<span id="page-30-0"></span>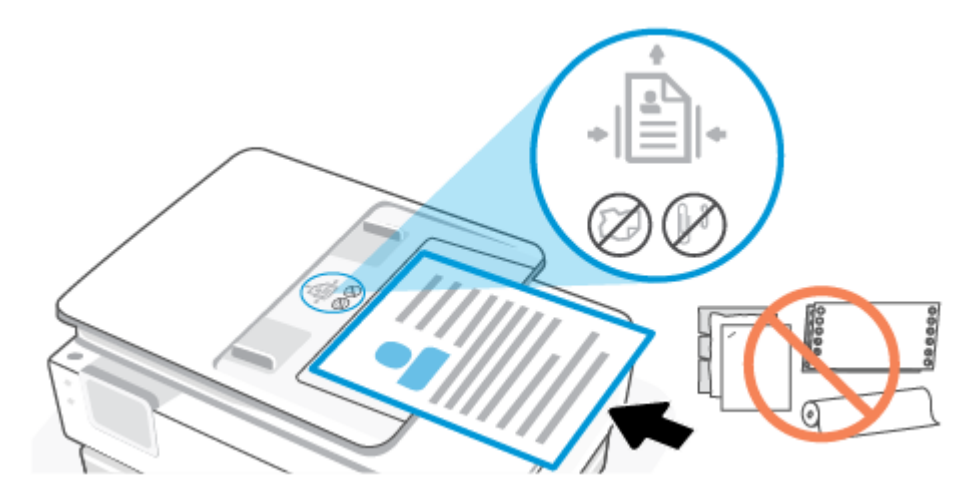

2. Nihutage paberijuhikuid sissepoole, kuni need peatuvad paberi vasak- ja parempoolse ääre vastas.

## Paberikasutuse põhisuunised

Printeris saab kasutada edukalt enamikku kontoripaberitüüpe. Enne suurte koguste ostmist on kõige parem katsetada erinevaid paberitüüpe.

Parima prindikvaliteedi tagamiseks kasutage HP paberit. Lisateavet HP paberi kohta leiate HP veebisaidilt [www.hp.com.](https://www.hp.com)

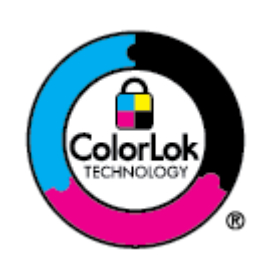

HP soovitab tavadokumentide printimiseks kasutada ColorLok-logoga tavapaberit. Kõiki ColorLoki logoga pabereid on eraldi testitud, et nende usaldusväärsus ja printimiskvaliteet vastaksid kõrgetele standarditele ning et printida täpseid, erksavärvilisi ja tugevalt mustade toonidega dokumente, mis kuivavad kiiremini kui tavapaber. Küsige suurematelt paberitootjatelt ColorLoki logoga pabereid, mille kaal ja suurus varieeruvad.

# Nõuanded paberi valimiseks ja kasutamiseks

Parimate prinditulemuste saamiseks järgige alltoodud juhiseid.

- Asetage salve või dokumendisööturisse korraga vaid üht tüüpi ja ühes suuruses paberit.
- põhisalvest või dokumendisööturist laadimisel veenduge, et paber on õigesti sisestatud.
- Ärge koormake salve ega dokumendisööturit üle.
- Ummistuste, kehva prindikvaliteedi ja muude prindiprobleemide ennetamiseks ärge sisestage salvedesse ega dokumendisööturisse järgmisi pabereid.
	- Mitmeosalised kokkuvolditavad vormid
	- Kahjustatud, rullis või kortsus kandja
	- Väljalõigete või aukudega kandja
- Tugeva tekstuur-, reljeef- või tinti halvasti vastuvõtva pinnaga kandja
- Liiga kerge või kergestiveniv kandja
- Kandjad, mille küljes on klambrid

# <span id="page-32-0"></span>4 Printeri konfigureerimine

Selles jaotises kirjeldatakse printeri seadistamist.

# Veebiteenuste kasutamine

Printer pakub uuenduslikke pilvepõhiseid lahendusi, nagu kõikjal printimine, skannimine ja pilve salvestamine ning muud teenused (sh tarvikute automaatne varumine).

Lisateabe saamiseks külastage HP Smarti veebisaiti [hpsmart.com.](https://www.hpsmart.com)

**MÄRKUS.** Nende pilvepõhiste lahenduste kasutamiseks peab printer olema ühendatud Internetiga. Kui ei ole muul moel kokku lepitud, võib HP neid pilvepõhiseid lahendusi enda äranägemisel muuta või nende pakkumise tühistada.

#### Veebiteenuste seadistamine

Enne veebiteenuste seadistamist veenduge, et teie printer on raadiovõrguühenduse abil internetti ühendatud.

#### Veebiteenuste seadistamine

- 1. Enne veebiteenuste Web Services seadistamist veenduge, et printer on Internetti-ühendatud.
- 2. Avage printeri avaleht (Embedded Web Server ehk EWS). Lisateavet leiate teemast EWS-ile juurdepääsemiseks ja selle kasutamiseks.
- 3. Klõpsake vahekaardil HP Web Services (HP veebiteenused).
- 4. Klõpsake jaotises Web Services Settings (Veebiteenuste sätted) suvandil Enable (Luba) ja järgige kasutustingimustega nõustumiseks kuvatavaid suuniseid.
- 5. Kui küsitakse, siis lubage printeril värskendusi automaatselt otsida ja installida.
- **EX MÄRKUS.** 
	- [Kui teilt küsitakse parooli, siis sisestage printeri sildil olev PIN-kood. Lisateavet leiate teemast Asjad,](#page-34-0)  millele EWS-i kasutades tähelepanu pöörata.
	- Kui küsitakse puhvri sätteid ja teie võrgus on need kasutusel, häälestage puhverserver ekraanil kuvatavaid juhiseid järgides. Kui te ei tea neid andmeid, võtke ühendust oma võrguadministraatoriga või isikuga, kes juhtmeta võrgu seadistas.
	- Kui saadaval on printeri värskendus, laadib printer värskenduse alla ja installib selle ning taaskäivitub seejärel automaatselt. Järgige HP veebiteenuste seadistamiseks eespool toodud suuniseid.
- 6. Kui printer ühendatakse HP serveriga, prindib printer teabelehe. Järgige veebiteenuste seadistamise lõpuleviimiseks teabelehel toodud suuniseid.

## <span id="page-33-0"></span>Printeri uuendamine

Toote funktsionaalsuse parandamiseks ja probleemide lahendamiseks väljastab HP perioodiliselt püsivara värskendusi. Kui printer on ühendatud Internetiga, kontrollib printer automaatselt värskendusi regulaarsete ajavahemike järel. Saate muuta automaatsete värskenduste vaikesätet või otsida värskendusi käsitsi.

#### Dünaamilise turvalisusega printer

Kõnealune printer töötab ainult kassettidega, millel on uus või korduskasutatav HP elektronlülitus. Korduskasutatav HP elektronlülitus võimaldab kasutada korduskasutatavaid, ümbertöödeldud ja taastäidetud kassette.

Kõnealune printer kasutab dünaamilisi turvameetmeid, et blokeerida muudetud või muu kui HP elektronlülitusega kassetid. Internetis saadaolevad perioodilised püsivara värskendused säilitavad dünaamiliste turvameetmete tõhususe ja blokeerivad varem töötanud kassetid.

Värskendused suudavad printeri funktsionaalsust ja funktsioone parandada, täiustada ja laiendada; kaitsta turbeohtude eest ning täita muid eesmärke. Siiski võivad kõnealused värskendused blokeerida ka modifitseeritud või muu kui HP elektronlülitust kasutavad kassetid ja need ei pruugi printeriga töötada (sh kassetid, mis praegu töötavad). Suuremat osa HP printereid on võimalik konfigureerida värskendusi automaatselt või teavituse abil vastu võtma – niimoodi on teil võimalik valida, kas värskendada või mitte (v.a juhul, kui olete liitunud mõnede kindlate HP programmidega, nt Instant Ink, või kasutate muid teenused, mis nõuavad automaatset püsivara värskendamist veebis). Lisateavet dünaamilise turvalisuse ja püsivara värskenduste konfigureerimise kohta veebis vt [www.hp.com/learn/ds.](https://www.hp.com/learn/ds)

#### Printeri uuendamine juhtpaneeli kasutades

- 1. Juhtpaneeli avamiseks puudutage ekraani ülaosas vahekaarti või pühkige seda alla ja puudutage Seadistamine  $\{0\}$ .
- 2. Puudutage suvandit Printer Maintenance (Printeri hooldus).
- 3. Puudutage suvandit Printeri värskendamine.
- 4. Puudutage suvandit Check for Printer Updates Now (Kontrolli printeri värskendusi kohe).

### Printerivärskenduste automaatotsingu lubamiseks toimige järgmiselt.

- **EX MÄRKUS.** Funktsiooni Auto Update (Automaatuuenduse) vaikeseadeks on Sees.
	- 1. Töölaua avamiseks puudutage printeri töölaual ekraani ülaosas asuvat vahekaarti või nipsake see alla, ja seejärel puudutage Seadistus  $\{\hat{\circ}\}$ .
	- 2. Puudutage valikut Printeri hooldus.
	- 3. Puudutage suvandit Update the Printer (Värskenda printerit).
	- 4. Puudutage valikut Printer Update Options (Printeri uuendamissuvandid).
	- 5. Valige Install Automatically (Recommended) (Install automaatselt (soovitatav)), Alert When Available (Teavita, kui see on saadaval) või Do Not Check (Ära kontrolli).

### <span id="page-34-0"></span>Printeri värskendamine embedded web server EWS (sisseehitatud veebiserveri) abil

- 1. Avage EWS (sisseehitatud veebiserver). Lisateavet leiate teemast EWS-ile juurdepääsemiseks ja selle kasutamiseks.
- 2. Klõpsake vahekaarti Tools (Tööriistad).
- 3. Klõpsake jaotises Printer Updates (Printeri värskendused) suvandit Firmware Updates (Püsivara värskendused) ja järgige ekraanil kuvatavaid suuniseid.

#### **EX MÄRKUS.**

- Kui teilt küsitakse parooli, siis sisestage printeri sildil olev PIN-kood. PIN-koodi leiate kasseti juurdepääsualalt.
- Kui küsitakse puhvri sätteid ja teie võrgus on need kasutusel, häälestage puhverserver ekraanil kuvatavaid juhiseid järgides. Kui te ei tea neid andmeid, võtke ühendust oma võrguadministraatoriga või isikuga, kes juhtmeta võrgu seadistas.
- Kui leidub printeri värskendus, laadib printer värskenduse alla, installib selle ning seejärel taaskäivitub.

# Seadistage printer EWS-i abil

Arvutist printimisfunktsioonide haldamiseks kasutage EWS-i.

- Printeri olekuteabe vaatamine
- Printimistarvikute teabe ja oleku kontrollimine
- Teavituste tellimine printerit ja tarvikuid puudutavate sündmuste kohta
- Võrgu- ja printeri sätete vaatamine ning muutmine

#### EWS-ile juurdepääsemiseks ja selle kasutamiseks

EWS-i saate avada ühel järgmistest viisidest.

- Rakendus HP Smart
- HP printeritarkvara
- Veebibrauser, kasutades IP-aadressi
- Veebibrauser, kasutades Wi-Fi Direct-ühendust

#### Asjad, millele EWS-i kasutades tähelepanu pöörata

- Kui veebibrauseris kuvatakse sõnum ebaturvalise veebisaidi kohta, siis valige jätkamine. Veebisaidi avamine ei kahjusta teie seadet.
- Kui küsitakse, sisestage printeri parool.
	- Parool: avage kasseti luuk ja vaadake printeris olevat silti.

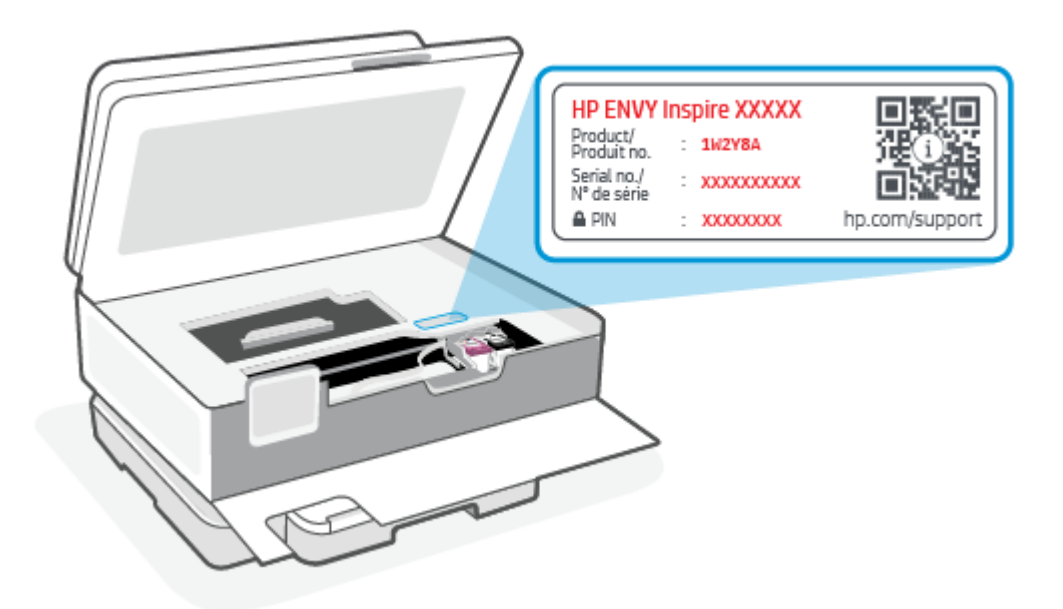

- Olenevalt sellest, kuidas printer on ühendatud, ei pruugi mõned EWS-i funktsioonid saadaval olla.
- EWS ei ole väljaspool võrgu tulemüüri juurdepääsetav.

#### EWS-i avamine rakendusega HP Smart (iOS, Android ja Windows 10)

- 1. [Avage rakendus HP Smart arvutis või mobiilseadmes. Lisateavet leiate teemast Rakenduse HP Smart](#page-13-0)  kasutamine printimiseks, skannimiseks ja haldamiseks.
- 2. Valige rakenduses HP Smart oma printer ja seejärel klõpsake või puudutage suvandit Advanced Settings. (Täpsemad sätted).

#### EWS-i avamine, kasutades IP-aadressi (WiFi-ühendus)

- 1. Leidke printeri IP-aadress. Töölaua avamiseks puudutage või libistage printeri juhtpaneeli ekraanil olevat vahekaarti alla, puudutage traadita **ühenduse**  $(\phi)$  ja seejärel puudutage **seadistus**  $\{\odot\}$ .
- 2. Avage veebibrauser, sisestage aadressiribale IP-aadress või hostinimi ja seejärel klõpsake või puudutage suvandit Enter (Sisesta).

#### EWS-i avamine, kasutades IP-aadressi (Wi-Fi Direct ühendus)

- 1. Veenduge, et seade ja printer oleksid ühendatud funktsiooni Wi-Fi Direct kaudu. Lisateavet leiate teemast [Printimine ilma ühenduseta sama Wi-Fi-võrguga \(Wi-Fi Direct\).](#page-39-0)
- 2. Avage veebibrauser, sisestage aadressiribale järgmine printeri IP-aadress või hostinimi ja seejärel klõpsake või puudutage suvandit Enter (Sisesta).

IP-aadress: 192.168.223.1

#### EWS-i avamine HP printeritarkvaraga (Windows 7)

1. Klõpsake arvuti töölaual valikut Start, tehke valik All Programs (Kõik programmid), klõpsake valikut HP, klõpsake printeri kausta, valige printeri nimega ikoon ning seejärel avage rakendus HP Printer Assistant.
- 2. Valige rakenduses HP Printer Assistant vahekaart Print (Printimine).
- 3. Valige Printer Home Page (EWS) (Printeri avaleht (EWS)).

### IP võrgusätete konfigureerimine

Järgmistes jaotistes saate konfigureerida printeri võrguseaded.

#### Võrgusätete vaatamine ja muutmine

IP-konfiguratsiooniseadete kuvamiseks või muutmiseks kasutage EWS-i.

- 1. Avage EWS. Lisateavet leiate teemast [EWS-ile juurdepääsemiseks ja selle kasutamiseks.](#page-34-0)
- 2. Klõpsake vahekaardil Networking (Võrgundus), et näha võrguinformatsiooni. Muutke seadeid vajaduse korral.

#### Printeri võrgunime muutmine

Printeri võrgunime muutmiseks, et seda üheselt tuvastada, kasutage Embedded Web Serverit.

- 1. Avage EWS. Lisateavet leiate teemast [EWS-ile juurdepääsemiseks ja selle kasutamiseks.](#page-34-0)
- 2. Avage vahekaart Süsteem.
- 3. Lehekülje Device Information (Seadme teave) väljal Device Name (Seadme nimi) kuvatakse printeri vaikenime. Seda nime saate muuta, et printer oleks üheselt tuvastatav.
- **MÄRKUS.** Teiste väljade täitmine sellel lehel pole kohustuslik.
- 4. Muudatuste salvestamiseks klõpsake nuppu Apply (Rakenda).

#### IPv4 TCP/IP-parameetrite käsitsi konfigureerimine

Kasutage sisseehitatud veebiserverit EWS, et käsitsi seadistada IPv4 aadress, alamvõrgu mask ja vaikevõrguvärav.

- 1. Avage EWS. Lisateavet leiate teemast [EWS-ile juurdepääsemiseks ja selle kasutamiseks.](#page-34-0)
- 2. Klõpsake vahekaardi Networking (võrgundus) vasakul navigeerimispaanil valikut IPv4 Configuration (konfiguratsioon).
- 3. Ripploendis IP Preferred Address Method (Eelistatud IP-aadressi meetod) tehke valik Manual (Käsitsi) ja seejärel muutke IPv4 konfiguratsiooniseadeid.
- 4. Klõpsake nuppu Apply (Rakenda).

### Määrake või muutke süsteemi parooli EWS-i abil

Määrake printerile ja EWS-ile juurdepääsuks administraatori parool, et volitamata kasutajad ei saaks printeri sätteid muuta.

- 1. Avage EWS. Lisateavet leiate teemast [EWS-ile juurdepääsemiseks ja selle kasutamiseks.](#page-34-0)
- 2. Klõpsake vahekaardil System (Süsteem) vasakul navigeerimispaanil linki Administration (Haldus).
- 3. Sisestage salasõna Product Security (Tooteturve) väljale Password (Salasõna).
- 4. Sisestage salasõna uuesti väljale Confirm Password (Kinnita salasõna).
- 5. Klõpsake nuppu Apply (Rakenda).
- **MÄRKUS.** Märkige parool üles ja hoidke seda turvalises kohas.

### Muutke energiasäästu seadistused ökonoomilisteks seadistusteks

Printeril on mitmeid säästufunktsioone, et säästa energiat ja varusid.

#### Määrake uinakurežiim / automaatne väljalülitus pärast jõudeolekut

Seadistage sisseehitatud veebiserveris (EWSis) aeg, mil printer on enne uinakurežiimi lülitumist jõudeolekus.

Seadet Sleep/Auto Off After Inactivity (Unerežiim / automaatne väljalülitus pärast jõudeolekut) saate muuta järgmiselt.

- 1. Avage EWS. Lisateavet leiate teemast [EWS-ile juurdepääsemiseks ja selle kasutamiseks.](#page-34-0)
- 2. Klõpsake vahekaarti System (Süsteem) ja seejärel valige Energy Settings (Energiaseaded).
- 3. Valige rippmenüüst Sleep/Auto Off After Inactivity (Unerežiimi / automaatse väljalülitamise viivitus) viivituse aeg.
- 4. Klõpsake nuppu Apply (Rakenda).

### Määrake funktsiooni Shut Down After Inactivity (Väljalülitamise viivitus) aeg ja konfigureerige printeri energiakuluks maksimaalselt 1 vatt või vähem

Sisseehitatud veebiserveris EWS saate määrata aja, mille möödumisel printer välja lülitub.

**WARKUS.** Pärast printeri väljalülitumist on energiakulu 1 vatt või vähem.

Viige järgmine protseduur lõpule, et muuta automaatse väljalülitumise aja seadeid:

- 1. Avage EWS. Lisateavet leiate teemast [EWS-ile juurdepääsemiseks ja selle kasutamiseks.](#page-34-0)
- 2. Klõpsake vahekaarti System (Süsteem) ja seejärel valige Energy Settings (Energiaseaded).
- 3. Valige rippmenüüst Shut Down After Inactivity (Väljalülitamise viivitus) viivituse aeg.
- **MÄRKUS.** Vaikeväärtus on 4 tundi.
- 4. Klõpsake nuppu Apply (Rakenda).

#### Viivitatud väljalülitamise seadistamine

Sisseehitatud veebiserveri (EWS) abil saate valida, kas printer lülitub välja kohe pärast toitenupu (<sup>|</sup>) vajutamist või viivitusega. Seadet Delay Shut Down (Väljalülitumise viivitus) saate muuta järgmiselt.

- 1. Avage EWS. Lisateavet leiate teemast [EWS-ile juurdepääsemiseks ja selle kasutamiseks.](#page-34-0)
- 2. Klõpsake vahekaarti System (Süsteem) ja seejärel valige Energy Settings (Energiaseaded).
- 3. Valige või tühjendage suvand Delay when ports are active (Viivitus, kui pordid on aktiivsed).
- MÄRKUS. selle valikuga ei lülitu printer välja, v.a siis, kui kõik pordid on jõudeolekus. Aktiivne võrguühendus hoiab ära printeri väljalülitumise.

# 5 Printimine

See printer on loodud töötama rakendusega HP Smart. See on tarkvararakendus, mis hõlbustab printimist, skannimist ja haldamist nutitelefonist, sülearvutist, lauaarvutist või muudest seadmetest. Printeriga saate printida ja seda hallata kõigist oma seadmetest, installides rakenduse igasse seadmesse. Rakendus HP Smart ühildub iOS-i, Androidi, Windows 10 ja Maciga.

Lugege sellest jaotisest lisateavet printimise kohta rakendusega HP Smart ja printimise kohta muudest tarkvararakendustest, kasutades seadistamisel installitud HP printeridraiverit. Samuti leiate põhijuhised Maci Apple AirPrintiga printimiseks ja mobiilseadmetest printimiseks seadme tarkvaras olevate printimiskäskude abil.

Vaadake kindlasti eduka printimise nõuandeid, et tagada iga printimise ajal parimate tulemuste saamine.

## Printimine Windowsiga arvutist

Vaadake jaotises [HP+ printerite nõuded](#page-15-0) toodud nõudeid.

- 1. [Veenduge, et oleksite installinud rakenduse HP Smart. Lisateavet leiate teemast Rakenduse HP Smart](#page-13-0)  kasutamine printimiseks, skannimiseks ja haldamiseks.
- 2. Avage dokument, mille soovite printida.
- 3. Valige tarkvaraprogrammi menüüst File (Fail) suvand Print (Prindi).
- 4. Klõpsake nuppu, mis avab dialoogiakna Properties (Atribuudid).

Olenevalt tarkvararakendusest võib selle nupu nimi olla Properties (Atribuudid), Options (Suvandid), Setup (Seadistus) või Preferences (Eelistused).

- 5. Veenduge, et teie printer on valitud.
- 6. Muutke soovitud printimissätteid ja klõpsake nupul OK.
- 7. Töö printimiseks klõpsake nupul Print (Prindi) või OK.

## Printimine Maci arvutist

Vaadake jaotises [HP+ printerite nõuded](#page-15-0) toodud nõudeid.

- 1. [Veenduge, et oleksite installinud rakenduse HP Smart. Lisateavet leiate teemast Rakenduse HP Smart](#page-13-0)  kasutamine printimiseks, skannimiseks ja haldamiseks.
- 2. Avage arvutis System Preference (Süsteemi eelistused) ja valige Printers and Scanners (Printeri ja skannerid).
- 3. Klõpsake lisamisnupul  $+$ , valige printerite loendist printer ja seejärel klõpsake suvandil Add (Lisa).
- 4. Kui ühendus on loodud, avage dokument, mille soovite printida, ja kasutage käsklust Print (Prindi).
- 5. Veenduge, et valitud oleks soovitud printer.
- 6. Muutke soovi korral printimissätteid.

7. Dokumendi printimiseks klõpsake nuppu Print (Prindi).

# Mobiilseadmetest printimine

Selles teemas kirjeldatakse, kuidas printida mobiilseadmetest.

Saate kasutada rakendust HP Smart, et printida dokumente ja fotosid mobiilseadmest, sotsiaalmeedia kontolt [või pilvepõhisest salvestusruumist. Lisateavet leiate teemast Rakenduse HP Smart kasutamine printimiseks,](#page-13-0)  skannimiseks ja haldamiseks.

Lisaks saate printida ka otse mobiilseadmest, kasutades rakendust AirPrint (iOS) või HP Print Service Plugin (Android).

- iOS: operatsioonisüsteemiga iOS 4.2 (või uuem) seadmetesse on AirPrint eelinstallitud.
- Android: laadige HP Print Service Plugin alla Google Play poest või enda eelistatud rakenduste poest ja seejärel lubage see oma seadmes.

### Printimine ühendatuna sama Wi-Fi-võrguga

Saate printida oma mobiilseadmest dokumente ja fotosid, kui seade ja printer on ühendatud sama Wi-Fivõrguga.

Lisateabe saamiseks mobiilseadmest printimise kohta külastage aadressi [hp.com/go/mobileprinting](https://www8.hp.com/us/en/printers/mobility/overview.html)

MÄRKUS. Veenduge, et mobiilseade ja printer oleksid ühendatud sama Wi-Fi-võrguga. Lisateavet leiate teemast [Printeri ühendamine Wi-Fi-võrguga, kasutades rakendust HP Smart.](#page-15-0)

### Printimine ilma ühenduseta sama Wi-Fi-võrguga (Wi-Fi Direct)

Funktsiooniga Wi-Fi Direct saate ühendada arvuti või mobiilseadme otse printeriga ja printida traadita ühenduseta, ilma et peaksite ühendama arvuti või mobiilseadme olemasoleva traadita võrguga.

Funktsiooni Wi-Fi Direct kohta lisateabe saamiseks külastage aadressi [hp.com/go/wifidirectprinting.](https://www.hp.com/go/wifidirectprinting)

- **EX MÄRKUS.** 
	- Veenduge, et printeri funktsioon Wi-Fi Direct (Wi-Fi otseühendus) on sisse lülitatud. Kui Wi-Fi Direct on sisse lülitatud, ilmub juhtpaneeli ekraanile  $\widehat{\mathbb{G}_{\square}}$ .
	- Funktsiooni Wi-Fi Direct kaudu saab ühendada printeriga kuni 5 arvutit ja mobiilseadet.

#### Funktsiooni Wi-Fi Direct sisse- või väljalülitamine juhtpaneelilt

- 1. Printeri juhtpaneelil, vajutage või libistage sõrmega alla vahekaart ekraani ülevalosas et avada Töölaud, seejärel puudutage Wi-Fi Directi .
- **2.** Puudutage seadistus  $\{\hat{\odot}\}$ .

MÄRKUS. Saate printida, kasutades rakendust HP Smart või AirPrint / HP Print Service Plugin, kui mobiilseade on printeriga samas võrgus või teises võrgus (kasutades funktsiooni Wi-Fi Direct).

- 3. Kui kuvatakse, et rakenduse Wi-Fi Direct säte on **Off** (Väljas), puudutage Wi-Fi Direct  $\[\Box\]$  ja lülitage see sisse.
- NÄPUNÄIDE. Funktsiooni Wi-Fi Direct saab sisse lülitada ka EWS-i kaudu. Lisateavet sisseehitatud veebiserveri EWS kasutamise kohta vaadake jaotisest [EWS-ile juurdepääsemiseks ja selle kasutamiseks.](#page-34-0)

#### Wi-Fi Directi sisselülitamine

- 1. Printeri juhtpaneelil, vajutage või libistage sõrmega alla vahekaart ekraani ülevalosas et avada Töölaud, seejärel puudutage Wi-Fi Direct  $\widehat{\mathbb{G}_{\square}}$ .
- **2.** Puudutage suvandit (Settings (Sätted)).  $\{\odot\}$ .
- 3. Kui ekraanil kuvatakse, et Wi-Fi Direct on **Väljas**, puudutage Wi-Fi Direct  $\widehat{u_{\text{min}}}$  ja lülitage see siis sisse.
- NÄPUNÄIDE. Funktsiooni Wi-Fi Direct saab sisse lülitada ka EWS-i kaudu. Lisateavet sisseehitatud veebiserveri EWS kasutamise kohta vaadake jaotisest [EWS-ile juurdepääsemiseks ja selle kasutamiseks.](#page-34-0)

# Näpunäiteid edukaks printimiseks

Eduka printimise tagamiseks peavad HP kassetid korralikult töötama ja sisaldama piisavas koguses tinti, paber peab olema korralikult sisestatud ning printeris olema määratud õiged sätted.

Printeri sätteid saate kontrollida rakendustest HP Smart, EWS ja oma tarkvararakendustest.

### Tindikassettidega seotud näpunäited

Järgnevad tindinipid edukaks printimiseks.

- Kui prindi kvaliteet pole vastuvõetav, saate lisateavet jaotisest [Printimisprobleemid.](#page-65-0)
- Kasutage Original HP kassette.

Original HP kassetid on valmistatud HP printerite ja paberite jaoks ning nende sobivust on testitud, et teie printimine alati õnnestuks.

**MÄRKUS.** HP ei saa anda garantiid mitte-HP ja teiste tootjate tarvikute kvaliteedile ega töökindlusele. Garantii ei kata mitte-HP tarvikute kasutamisest tingitud seadme hooldus- ja parandustöid.

Kui ostsite enda meelest Original HP kasseti, minge veebilehele [hp.com/go/anticounterfeit.](http://www.hp.com/go/anticounterfeit)

- MÄRKUS. Kui teil on HP+ printer, peate kasutama originaalseid HP kassette. Kui on paigaldatud mitte-HP või uuesti täidetud kassetid, ei saa printer printida.
- Paigaldage nii mustad tindi- kui ka kolmevärvilised kassetid õigesti.

Lisateavet leiate teemast [Tindikassettide väljavahetamine.](#page-48-0)

Kontrollige tindi hinnangulist taset, et veenduda, kas tinti on piisavalt.

Lisateavet leiate teemast [Tinditasemete ligikaudne kontrollimine.](#page-47-0)

- **WARKUS.** Tinditaseme hoiatused ja näidikud pakuvad oletatavaid väärtusi vaid plaanimiseesmärkidel. Kui kuvatakse madala tinditaseme hoiatusteade, hoidke võimaliku printimisviivituse vältimiseks asenduskassett käepärast. Kassette ei pea asendama enne, kui teil seda teha palutakse.
- **•** Printeri tindipihustite kaitsmiseks lülitage printer alati toitenupust  $\binom{1}{k}$  välja.

### Nõuanded paberi laadimiseks

Lisateavet leiate ka jaotises[tPaberi laadimine salve.](#page-20-0)

- Veenduge, et paber oleks õigesti põhisalve sisestatud, ja seadistage õige meediumi suurus ja tüüp. Paberi sisestamisel põhisalve palutakse teil seadistada meediumi suurus ja tüüp juhtpaneelilt.
- Laadige pakk paberit (mitte ainult üks leht). Paberiummistuse vältimiseks peavad paberipakis olema ühe suuruse ja tüübiga paberid.
- Laadige paber nii, et prinditav pool jääb alla.
- Veenduge, et põhisalve asetatud paberid on otse ja nende servad ei ole murtud ega rebenenud.
- Reguleerige põhisalves olevat laiusejuhikut, et see paikneks korralikult kogu paberipaki vastas. Veenduge, et paberijuhikud ei painuta peasalves olevat paberit.

### Copy, Scan ja Mobile Fax (kopeerimine, skannimine ja mobiiliseadmest faksimine) 6

Saate skannida dokumente, fotosid ja muid paberitüüpe ning saata neid mitmesse sihtkohta, näiteks arvutikausta või meiliadressaadile.

HP printeritarkvaraga saab skannida dokumendid otsitavasse ja muudetavasse vormingusse.

Ääristeta originaali skannimisel kasutage skanneri klaasi, mitte dokumendisööturit.

- MÄRKUS. Mõned skannifunktsioonid on kättesaadavad üksnes pärast HP tarkvara installimist.
- $\Im$ . NÄPUNÄIDE. Kui teil on dokumentide skannimisel probleeme, vaadake jaotist Kopeerimisel ja skannimisel esinevad probleemid.

## Printerist kopeerimine

- 1. Veenduge, et söötesalves on paberit. Lisateavet leiate teemast [Paberi laadimine salve.](#page-20-0)
- 2. Asetage originaal nii, et prinditav pool jääb alla, skanneri klaasile või nii, et prinditav pool jääb üles, dokumendisööturisse.
- 3. Puudutage printeri juhtpaneelil suvandit Kopeerimine.
- 4. Valige soovitud suvand.
- 5. Sisestage koopiate arv klahvistikku kasutades või muutke teisi sätteid.
- $\therefore$  NÄPUNÄIDE. Seadete salvestamiseks tulevaste tööde vaikeseadetena puudutage kopeerimise seadete  $\{^{\sim}\}$  ja seejärel puudutage Save Current Settings (Salvesta seaded).
- 6. Puudutage suvandit Paljundamine  $\langle \rangle$ .
- **NÄPUNÄIDE.** 
	- Vaikimisi kopeerib printer fotod värviliselt. Mustvalgeks kopeerimiseks puudutage suvandit Copy Settings (Kopeerimissätted)  $\{\odot\}$ , et vaikevärvi muuta.
	- Kui teie seadmel on kaamera, saate kasutada rakendust HP Smart prinditud dokumendi või foto skannimiseks seadme kaameraga. Seejärel saate kasutada rakendust HP Smart pildi muutmiseks, salvestamiseks, printimiseks või jagamiseks.

# Skannimine, kasutades rakendust HP Smart (iOS/Android, Windows 10 ja macOS)

Dokumentide või fotode skannimiseks printeri skannerist saate kasutada rakendust HP Smart, samuti saate skannida oma seadme kaamera abil. HP Smart sisaldab töötlemistööriistu, mis võimaldavad skannitud kujutist enne salvestamist või jagamist muuta. Saate printida, salvestada oma skaneeringuid kohapeal või pilvsalvestussüsteemis ja jagada neid e-posti, SMS-i, Facebooki, Instagrami jms abil. Selleks et skannida rakenduse HP Smart abil, järgige allpool olevas vastavas jaotises esitatud juhiseid, mis olenevad kasutatava seadme tüübist.

- $\phi$ : NÄPUNÄIDE. Registreeruge teenuse HP Smart Advance kasutajaks, et saada kvaliteetset HP Smart teenust, näiteks skannida dokumente muudetava tekstina. Lisateavet vt [hpsmart.com.](https://support.hp.com/id-en/document/ish_3632769-3578404-16)
- $\mathbb{B}^*$  MÄRKUS. HP Smarti kasutamiseks on vajalik HP konto. Mitte kõigil seadmetel ega piirkondadel pole praegu juurdepääsu kõigile seadetele. Mõned funktsioonid on saadaval ainult kindlate printerite või mudelite puhul.
	- **iOS/Android:** [hp.com/go/hpsmart-help](https://hp.com/go/hpsmart-help/)
	- Windows 10: [hp.com/go/hpsmartwin-help](https://hp.com/go/hpsmartwin-help/)
	- macOS: [hp.com/go/hpsmartmac-help](https://hp.com/go/hpsmartmac-help/)

# Skannimine tarkvara HP Scan abil (Windows 7)

Kasutage tarkvara HP Scan, et oma arvutist skannimist alustada. Saate skannitud pildi failina salvestada või selle teise tarkvararakendusse saata.

MÄRKUS. HP Scan tarkvara installimiseks on vajalik Windows 7 hoolduspakett Service Pack 1 (SP1).

- 1. Asetage dokument skanneri klaasile printeril näidatud viisil.
- 2. Avage HP printeri tarkvara. Klõpsake arvuti töölaual valikut Start (Alusta), valige All Programs (Kõik programmid), klõpsake valikut HP, klõpsake printeri kausta ja seejärel valige printeri nimi.
- 3. Valige Scan (Skanni) ja seejärel Scan a Document or Photo (Skanni dokument või foto).
- 4. Vajaduse korral reguleerige seadeid.
- 5. Klõpsake Scan (Skanni)

# Skannimine Webscani abil

Webscan (veebiskannimine) on sisseehitatud veebiserveri EWS (Embedded Web Server) funktsioon, mis võimaldab skannida fotosid ja dokumente veebibrauseri abil printerist arvutisse.

See funktsioon on kasutatav ka siis, kui te pole printeritarkvara arvutisse installinud.

Lisateavet leiate teemast [EWS-ile juurdepääsemiseks ja selle kasutamiseks.](#page-34-0)

<sup>2</sup> MÄRKUS. Vaikimisi on Webscan välja lülitatud. Saate lubada selle funktsiooni sisseehitatud veebiserveris (EWS).

Kui te ei saa funktsiooni Webscan sisseehitatud veebiserveris EWS avada, võib teie võrguhaldur olla selle välja lülitanud. Lisateabe saamiseks võtke ühendust oma võrguadministraatoriga või isikuga, kes teie võrgu seadistas.

### <span id="page-44-0"></span>Webscani lubamine

- 1. [Avage embedded web server \(sisseehitatud veebiserver\) Lisateavet leiate teemast EWS-ile](#page-34-0)  juurdepääsemiseks ja selle kasutamiseks.
- 2. Klõpsake Sätted'i sakki.
- 3. Klõpsake jaotises Security (Turve) suvandit Administrator Settings (Administraatori sätted).
- 4. Webscani lubamiseks valige jaotis Webscan from EWS (Webscan EWS-ist).
- 5. Klõpsake käsku Apply (Rakenda).

### Skannimine Webscani abil

Skannimine funktsiooni Webscan abil pakub põhilisi skannimise valikuid. Skannimise lisavalikute või funktsionaalsuse jaoks skannige HP printeri tarkvarast.

- 1. Sisestage originaal dokumendisööturisse või skanneri klaasile. Teavet paberi sisestamise kohta vaadake jaotisest [Paberi laadimine salve.](#page-20-0)
- 2. [Avage embedded web server \(sisseehitatud veebiserver\). Lisateavet leiate teemast EWS-ile](#page-34-0)  juurdepääsemiseks ja selle kasutamiseks.
- 3. Klõpsake Skannimine'i sakki.
- 4. Klõpsake vasakul paanil suvandit Webscan, muutke vajalikke sätteid ja seejärel klõpsake suvandit Skannimine.

# Näpunäited edukaks paljundamiseks ja skannimiseks

Edukaks paljundamiseks ja skannimiseks pange tähele järgmisi näpunäiteid.

- Hoidke klaas ja kaane tagakülg puhtana. Skanner peab kõike, mis klaasil on, pildi osaks.
- Laadige õige prinditud pool skanneri klaasile suunaga allapoole ning joondage see klaasi tagumises vasakus nurgas asuva märkega.
- Kui soovite teha suurt koopiat väikesest originaalist, skannige originaal arvutisse, suurendage kujutist skannimistarkvara abil ja printige seejärel suurendatud pildi koopia.
- Prinditarkvaras saate käivitada skannimise, muuta skannimisformaati, väljundi-, failitüüpi, eraldusvõimet jne.
- Halvasti loetava või puuduva teksti vältimiseks veenduge, et heledus on tarkvara abil õigesti seadistatud.
- Kui soovite skannida mitmest lehest koosneva dokumendi mitme faili asemel ühte faili, ärge valige printeri ekraanilt üksust Skannimine, vaid käivitage skannimine rakendusest printeri tarkvara, või kasutage skannimiseks dokumendisööturit.
- Kui skannite mobiilseadme kaamerast, skannige kindlasti valgustatud piirkonnas, nii et originaal eristuks selgelt aluspinnalt.

# Mobiiliseadmest faksimine

Kasutage rakendust HP Smart, et mobiilseadmest või arvutist kiiresti mitu lehte korraga skannida ja faksida.

Mobiilseadmest faksimise kohta leiate lisateavet [HP Smart veebisaidilt.](https://www.hpsmart.com/us/en/mobile-fax)

### Kasutage rakenduses HP Smart funktsiooni Mobile Fax (mobiiliseadmest faksimine)

- 1. Veenduge, et teie mobiilseade või arvuti oleks võrguga ühendatud. Käivitage rakendus HP Smart ja logige sisse või looge oma HP konto.
- 2. Valige paan Mobile Fax (Mobiiliseadmest faksimine).

Kui te ei näe paani Mobile Fax (mobiiliseadmest faksimine), lubage see järgmiselt:

- Mobiilsideseadmes: Puudutage Personalize Tiles (Paanide kohandamine), puudutage paani võimaldamiseks Mobile Fax (mobiiliseadmest faksimine) ja minge tagasi avaekraanile.
- Windows 10 seadmes: Klõpsake nuppu Settings (Seaded), valige Personalize Tiles (Paanide kohandamine) ja klõpsake paani võimaldamiseks Mobile Fax (mobiiliseadmest faksimine). Seejärel minge tagasi avaekraanile.
- Mac seadmes: Valige menüüribalt HP Smart >Personalize Tiles (Paanide kohandamine). Seadke suvand Mobile Fax On (Sees).
- **E** MÄRKUS. Mobile Fax on saadaval ainult teatud riikides / piirkondades. Kui te ei näe menüüs Personalize (Isikupärastamine) valikut Mobile Fax, ei pruugi mobiilne faksimine teie riigis / piirkonnas saadaval olla.
- 3. Sisestage vajalik mobiilseadmest faksimise teave.
- 4. Tiitelehe lisamiseks puudutage nuppu Add a cover page (Lisa tiitelleht) ning sisestage seejärel teema ja sõnum.
- 5. Skannige printeri või mobiilseadme kaameraga üksus, mida soovite faksida, või lisage toetatud failitüüp. Kui olete valmis, saatke faks.

Teie faks saadetakse turvaliselt ja saate olekut jälgida rakenduses HP Smart.

# 7 Prindikassettide haldamine

Selles jaotises kirjeldatakse, kuidas hallata ja tellida tarvikuid.

Parima printimiskvaliteedi tagamiseks printerist peate tegema mõned lihtsad hooldustoimingud.

 $\Im$ . NÄPUNÄIDE. Kui teil on dokumentide paljundamisel probleeme, vaadake osa [Printimisprobleemid.](#page-65-0)

# Dünaamilise turvalisusega printer

Kõnealune printer töötab ainult kassettidega, millel on uus või korduskasutatav HP elektronlülitus. Korduskasutatav HP elektronlülitus võimaldab kasutada korduskasutatavaid, ümbertöödeldud ja taastäidetud kassette.

Kõnealune printer kasutab dünaamilisi turvameetmeid, et blokeerida muudetud või muu kui HP elektronlülitusega kassetid. Internetis saadaolevad perioodilised püsivara värskendused säilitavad dünaamiliste turvameetmete tõhususe ja blokeerivad varem töötanud kassetid.

Värskendused suudavad printeri funktsionaalsust ja funktsioone parandada, täiustada ja laiendada; kaitsta turbeohtude eest ning täita muid eesmärke. Siiski võivad kõnealused värskendused blokeerida ka modifitseeritud või muu kui HP elektronlülitust kasutavad kassetid ja need ei pruugi printeriga töötada (sh kassetid, mis praegu töötavad). Suuremat osa HP printereid on võimalik konfigureerida värskendusi automaatselt või teavituse abil vastu võtma – niimoodi on teil võimalik valida, kas värskendada või mitte (v.a juhul, kui olete liitunud mõnede kindlate HP programmidega, nt Instant Ink, või kasutate muid teenused, mis nõuavad automaatset püsivara värskendamist veebis). Lisateavet dünaamilise turvalisuse ja püsivara värskenduste konfigureerimise kohta veebis vt [www.hp.com/learn/ds.](https://www.hp.com/learn/ds)

# Teave kassettide ja prindipea kohta

HP prindikassettide korrashoiuks ja ühtlaselt kõrge prindikvaliteedi säilitamiseks järgige järgmisi nõuandeid.

- Selles kasutusjuhendis esitatud suunised kehtivad kassettide vahetamise kohta ega ole mõeldud esmakordse paigaldamise suunisteks.
- Hoidke kõiki kassette kinnistes algpakendites, kuni neid vaja läheb.
- Lülitage printer õigesti välja. Lisateavet leiate teemast [Printeri väljalülitamine.](#page-14-0)
- Hoidke kassette toatemperatuuril (15–35 °C).
- Ärge puhastage prindipead ilma vajaduseta. See tähendaks tindi raiskamist ja prindikassettide tööea lühenemist.
- Käsitsege kassette ettevaatlikult. Nende pillamine, raputamine või karm kohtlemine paigalduse ajal võib põhjustada printimisel ajutisi probleeme.
- Et vältida printeri transportimisel tindilekkeid printerist või muid kahjustusi, toimige järgmiselt.
	- Lülitage printer kindlasti välja nupust  $(\cdot)$  (Toide). Oodake enne printeri eemaldamist vooluvõrgust, kuni kõik sisemised liikumishelid on lõppenud.
- <span id="page-47-0"></span>– Veenduge ka, et kassetid jäävad seadmesse.
- Printerit peab transportima ühetasasel pinnasel; seda ei tohi asetada küljele, selili, esiküljele ega tagurpidi.
- Kui teil on HP+ printer, peate kasutama originaalseid HP kassette. Kui on paigaldatud mitte-HP või uuesti täidetud kassetid, ei saa printer printida.

# Mõnda värvilist tinti kasutatakse ka ainult musta tindikassetiga printimisel

Printimise käigus kasutatakse tinti erninevatel viisidel.

Üldiselt kasutatakse tindikassetti dokumendite, fotode ja muu sarnase materjali printimiseks. Natuke tinti kasutatakse prindipea seisundi säilitamiseks; natuke tinti jääb jäägiks; natuke tinti aurab ära. Lisateavet tindikasutuse kohta saate aadressilt [hp.com/go/learnaboutsupplies,](https://www.hp.com/go/learnaboutsupplies) kui klõpsate valikut HP Ink (HP tint). (Peate võib-olla valima oma riigi/regiooni, milleks kasutage lehe allservas olevat nuppu Select Country (Vali riik).)

# Tinditasemete ligikaudne kontrollimine

Hinnangulisi tinditasemeid saate kontrollida printeritarkvarast või printeri juhtpaneelilt.

### Tinditasemete kontrollimine juhtpaneelilt

● Töölaua avamiseks puudutage või libistage printeri juhtpaneeli ekraanil olevat vahekaarti alla, seejärel puudutage ikooni Ink  $\Diamond$ , et tindi koguseid kontrollida.

#### **EX MÄRKUS.**

- Tinditaseme hoiatused ja tähised pakuvad oletatavaid väärtusi vaid planeerimiseesmärkideks. Kui kuvatakse madala tinditaseme hoiatusteade, hoidke võimaliku prindiviivituse vältimiseks asenduskassetti käepärast. Te ei pea prindikassette asendama enne, kui teil seda teha palutakse.
- Kui olete paigaldanud uuesti täidetud või taastatud prindikasseti või kasseti, mida on kasutatud teises seadmes, on võimalik, et tinditaseme indikaator töötab ebatäpselt või ei toimi.
- Prindikassettides olevat tinti kasutatakse printimistoimingutes mitmel viisil, nt toimingu lähtestamisel, mille käigus valmistatakse seade ja tindikassetid printimiseks ette, ja prindipea hooldamisel, et hoida tindipihustid puhtana ja et tint voolaks ühtlaselt. Lisaks sellele jääb kassetti pärast selle kasutamist tindijääk. Lisateavet leiate teemast [hp.com/go/inkusage.](https://hp.com/go/inkusage)

# Kassettide tellimine

Selles teemas kirjeldatakse kassettide tellimist.

Kassettide tellimiseks minge aadressile [www.hp.com.](https://www.hp.com) (Praegu on mõned HP veebisaidi osad saadaval ainult inglise keeles.) Kõikides riikides / piirkondades ei toetata kassettide veebipõhist tellimist. Paljudes riikides jagatakse aga teavet telefoni teel tellimise, kohaliku poe leidmise ja ostunimekirja printimise kohta. Lisaks saate hankida teavet oma riigis HP toodete ostmise kohta aadressilt [hp.com/buy/supplies.](https://hp.com/buy/supplies)

Kasutage ainult selliseid vahetuskassette, mille kassetinumber vastab väljavahetatava kasseti numbrile. Kassetinumbri leiate järgmistest kohtadest:

- <span id="page-48-0"></span>avage HP Smart. Klõpsake või puudutage printeri pilti ja seejärel klõpsake või puudutage Supported Supplies (Toetatud kassetid).
- Klõpsake embedded web server-is EWS (sisseehitatud veebiserveris) vahekaarti Tööriistad ja seejärel jaotise Product Information (Tooteteave) all olevat valikut Supply Status (Toite olek). Lisateavet leiate teemast [EWS-ile juurdepääsemiseks ja selle kasutamiseks.](#page-34-0)
- Printeri olekuraportil (vaadake [Printeriaruannete mõistmine\)](#page-69-0).
- Väljavahetatava kasseti kleebiselt.
- Printeri sees oleval kleebisel. Avage kleebise leidmiseks kasseti juurdepääsuluuk.

**WARKUS.** Printeri komplekti kuuluvat seadistamise kassetti ei saa eraldi osta.

# Kassettide väljavahetamine

Selles jaotises kirjeldatakse kassettide vahetamist.

#### **EX MÄRKUS.**

● [Lisateavet kasutatud tinditarvikute taaskäitluse kohta vt HP tindiprinteritarvikute](#page-92-0)  jäätmekäitlusprogramm

Kui teil ei ole veel printeri jaoks varutindikassette, vaadake jaotist [Kassettide tellimine.](#page-47-0)

- Praegu on mõned HP veebisaidi osad saadaval ainult inglise keeles.
- Kõik kassetid ei ole kõigis riikides/piirkondades saadaval.
- ETTEVAATUST. HP soovitab teil mis tahes puuduvad kassetid asendada nii kiiresti kui võimalik, et vältida probleeme prindikvaliteediga, võimalikku ülemäärast tindi kasutamist või tindisüsteemi kahjustusi. Ärge lülitage printerit välja, kui mõni kassett on puudu.

### Tindikassettide väljavahetamine

- 1. Veenduge, et printer oleks sisse lülitatud.
- 2. Avage esiluuk.

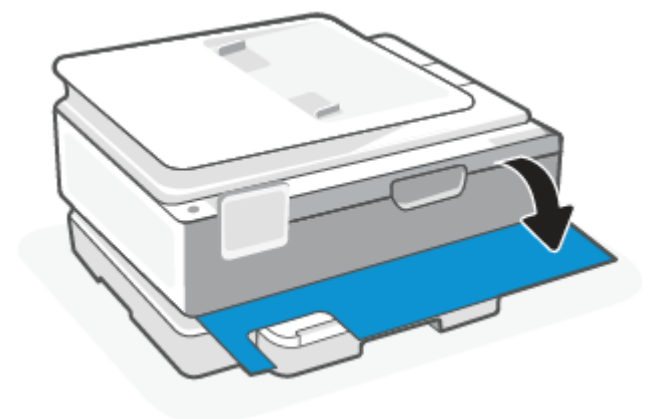

3. Avage prindikasseti luuk.

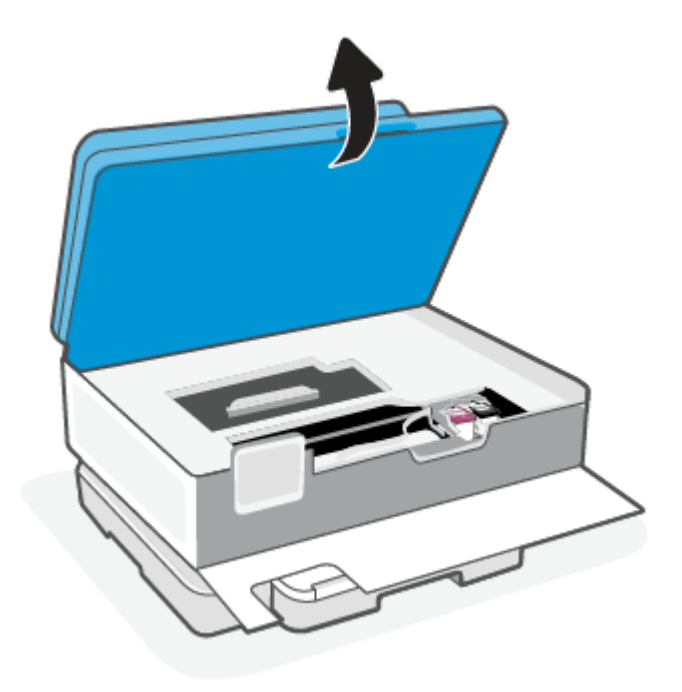

### **EX MÄRKUS.**

- Enne jätkamist oodake, kuni prindikelk seiskub.
- Kui printeril on dokumendisöötur, ärge skanneri tõstmisel haarake ega dokumendisööturit pigistage.
- 4. Eemaldage kassett pesast.
- 5. Paigaldage uus kassett.
	- Võtke uus kassett pakendist välja.

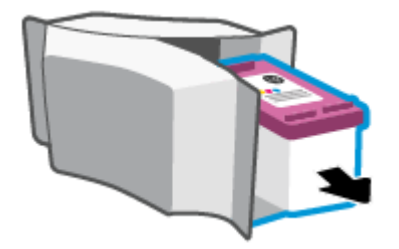

● Eemaldage kleeplint, tõmmates selleks sakist.

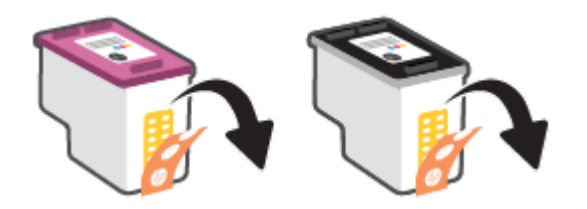

● Sisestage uus kassett pessa, kuni see teeb klõpsu.

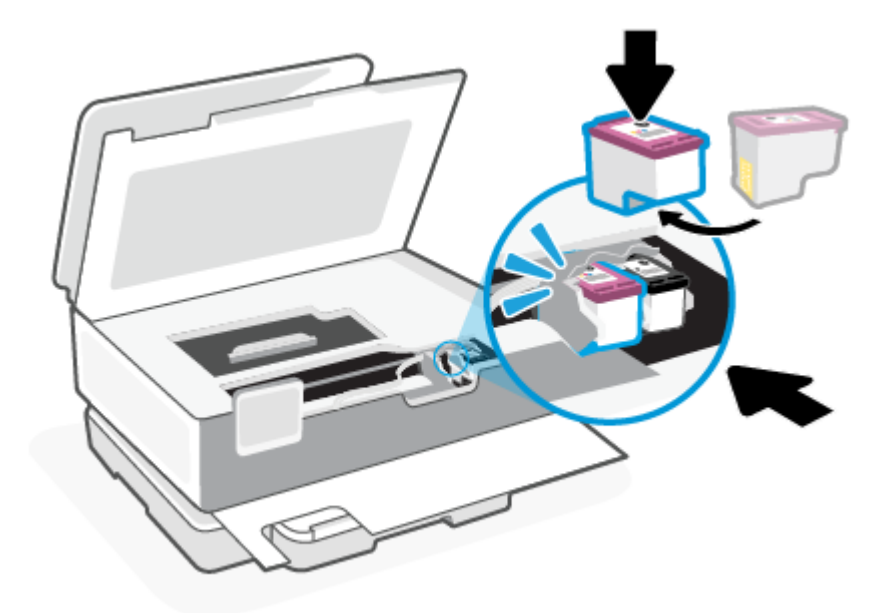

6. Sulgege kasseti ligipääsuluuk.

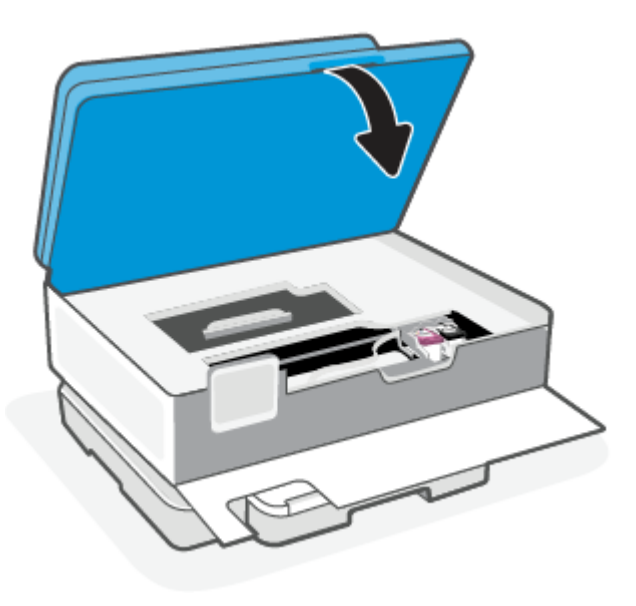

7. Sulgege esiluuk.

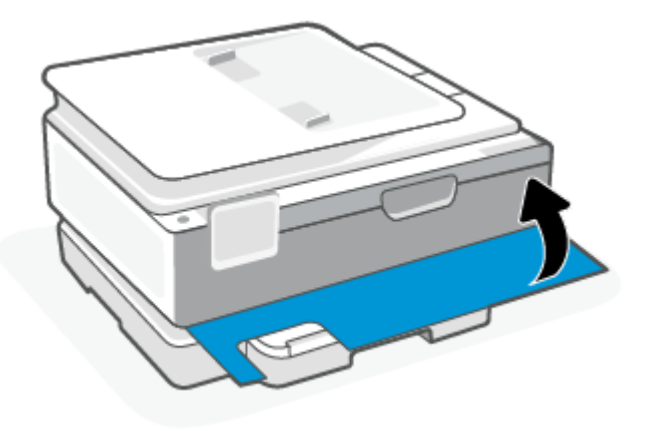

# Ühe kassetiga režiimi kasutamine

Kasutage ühe kasseti režiimi, et printerit kasutada ainult ühe kassetiga. Ühe kassetiga režiim algab ühel järgmistes tingimustest.

- Seadmes on ainult üks kassett.
- Kui seadmes on kaks kassetti ja eemaldate neist ühe.
- MÄRKUS. Printeri sisenemisel ühe kassetiga režiimi, kui sinna on paigaldatud kaks tindikassetti, veenduge et kõigilt kassettidelt on kaitseteip eemaldatud. Kui plastteip katab kasseti kontakte, ei suuda printer tuvastada, kas kassett on paigaldatud. Kui kassetid ei ole kaetud plastteibiga, proovige puhastada kassetide kontakte. Lisateavet kassettide kontaktide puhastamise kohta leiate jaotisest Probleemid tindikassetiga.

#### Ühe kasseti režiimist väljumine

Paigaldage nii mustad kui ka kolmevärvilised kassetid.

### Probleemid tindikassetiga

Kui kassetil on probleeme, võite saada kassetiprobleemi teate.

Kui pärast kasseti paigaldamist ilmneb tõrge või kui sõnum viitab kassetiprobleemile, proovige kassetid eemaldada, veenduge, et kaitsev plastiklint on mõlemalt kassetilt eemaldatud, seejärel sisestage seejärel kassetid uuesti. Kui sellest pole abi, puhastage kassetikontaktid. Kui probleem ei lahene, vahetage kassetid välja.

Kassettide väljavahetamise kohta vaadake teavet jaotisest [Kassettide väljavahetamine.](#page-48-0)

#### Kassettide kontaktide puhastamine

- $\triangle$  ETTEVAATUST. Puhastustoiming peaks vältama ainult paar minutit. Paigaldage kassetid nii ruttu kui võimalik seadmesse tagasi. Kassette pole soovitatav üle 30 minuti printerist väljas hoida. Kui kassetid jäävad printerist väljaspool kaitsmata, võivad nende otsikud ära kuivada ja ummistuda.
	- 1. Veenduge, et toide on sisse lülitatud.

2. Avage esiluuk.

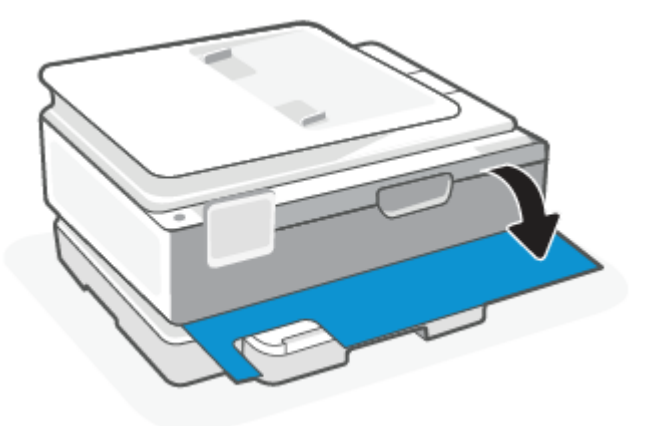

3. Avage prindikasseti luuk.

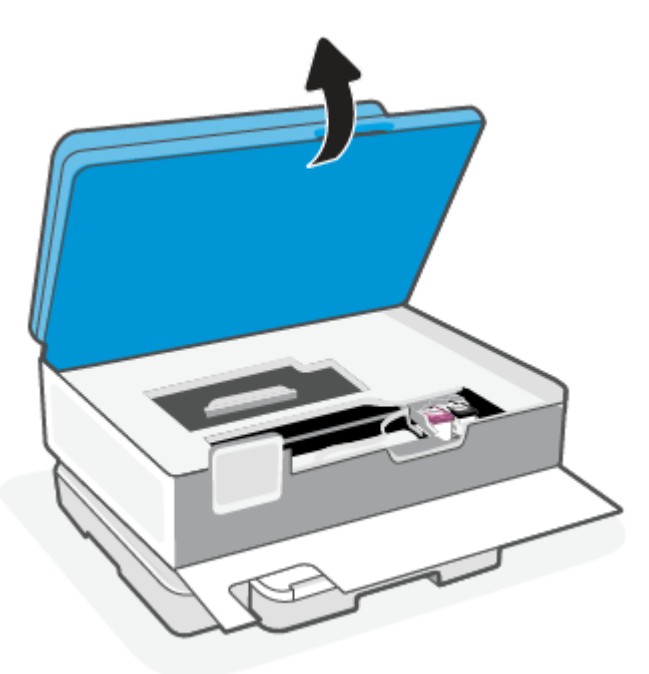

#### **MÄRKUS.**

- Enne jätkamist oodake, kuni prindikelk seiskub.
- Kui printeril on dokumendisöötur, ärge skanneri tõstmisel haarake ega dokumendisööturit pigistage.
- 4. Oodake, kuni prindikelk seiskub.
- 5. Eemaldage veateates märgitud kassett.
- 6. Puhastage kasseti- ja printerikontaktid.
- a. Hoidke kassetti küljelt nii, et kasseti põhi on ülespoole suunatud, ja leidke kasseti elektrikontaktid. Elektrikontaktid on väiksed kullavärvi metallelemendid kassetil.
- b. Puhastage kontaktid kuiva ebemevaba lapi või riidega.
- $\triangle$  ETTEVAATUST. Puhastage üksnes kontakte ärge ajage tinti ega mustust muudele kassetiosadele laiali.
- c. Leidke printerist kasseti kontaktid.

Printeri kontaktid on komplekt kullakarva punkt, mis paiknevad prindikasseti kontaktide vastas.

- d. Puhastage kontakte kuiva lapi või ebemevaba riidega.
- 7. Paigaldage prindikassett tagasi.
- 8. Sulgege kasseti ligipääsuluuk.
- 9. Kontrollige, kas veateade on kadunud. Kui veateade kuvatakse endiselt, lülitage printer välja ja siis uuesti sisse.
- MÄRKUS. Kui probleemi põhjus on ühes kassetis, võite selle eemaldada ja kasutada printerit ühe kassetiga režiimis.

# Prinditarvikute hoidmine

Kassetid saab printerisse jätta pikemaks ajaks. Kasseti optimaalse funktsionaalsuse tagamiseks lülitage printer kindlasti õigesti välja, kui printer kasutusel ei ole.

Lisateavet leiate teemast [Printeri väljalülitamine.](#page-14-0)

# Teave kasseti garantii kohta

HP kasseti garantii rakendub, kui printerit kasutatakse selleks mõeldud HP printimisseadmes. See garantii ei kata HP kassette, mida on taastäidetud, töödeldud, taastatud, mittesihipäraselt kasutatud või lubamatult muudetud.

Garantiiperioodil kehtib kasseti garantii seni, kuni HP tint pole otsas ja garantii kuupäev pole möödunud. Tootele märgitud garantii kehtivuse viimase kuupäeva (vormingus AAAA/KK/PP) leiate joonisel osutatud kohast:

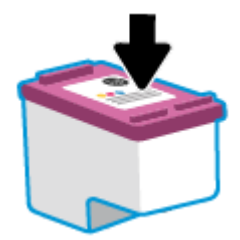

HP piiratud garantii teatise koopia jaoks külastage veebiaadressi [hp.com/go/orderdocuments.](https://www.hp.com/go/orderdocuments)

# 8 Probleemi lahendamine

Selles jaotises pakutakse lahendusi levinud probleemidele.

Kui soovitused ei lahenda probleeme, proovige abi saada mõne pakutud tugiteenuse abil. Vaadake jaotist HP tugi.

Abi saate ka rakendusest HP Smart ja printeri juhtpaneelilt.

- HP Smart: pakub hoiatusi printeriprobleemide kohta (ummistused ja muud probleemid), linke spikritele ning võimalusi võtta täiendava abi saamiseks ühendust toega. Lisateavet leiate teemast Rakenduse HP Smart kasutamine printimiseks, skannimiseks ja haldamiseks.
- Printeri juhtpaneel: Puudutage Spikrinuppu ?, et minna Spikrimenüüsse, kontekstuaalsesse spikrisse või et näha mõne ülesande animatsiooni.

# Ummistused ja paberisöötmise probleemid.

See teema aitab teil lahendada ummistusi ja paberisöötmisega seotud probleeme.

### Paberiummistuse likvideerimine

Paberiummistused võivad ilmneda mitmes kohas printeri sees.

ETTEVAATUST. Prindipea kahjustuste vältimiseks kõrvaldage paberiummistused nii kiiresti kui võimalik.

#### Paberiummistuse kõrvaldamine põhisalvest

1. Avage põhisalv.

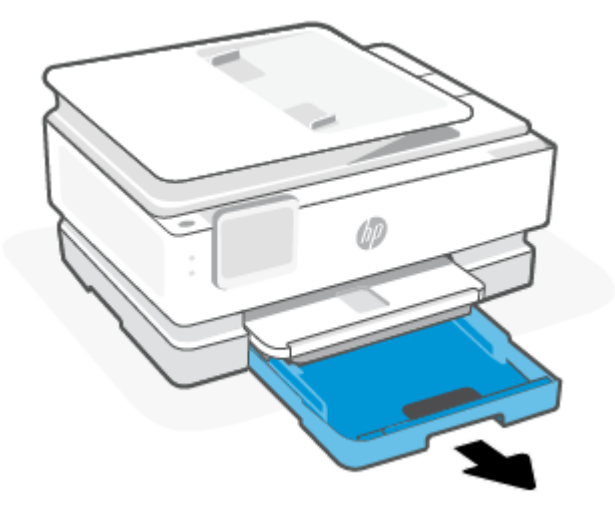

2. Tõstke väljastussalv üles ja eemaldage printerist.

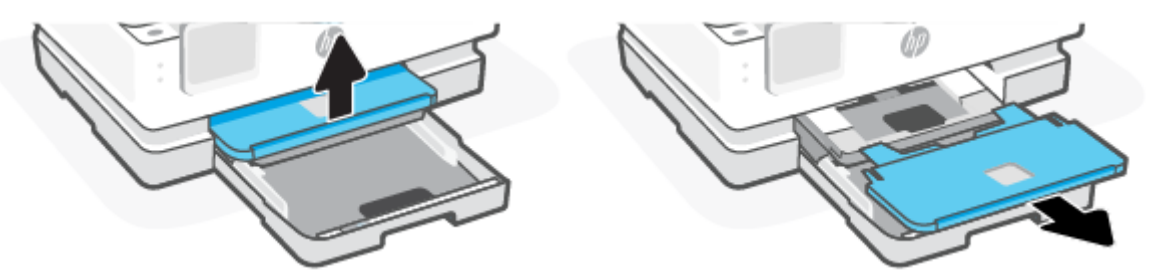

3. Eemaldage fotosalve kinnijäänud paber.

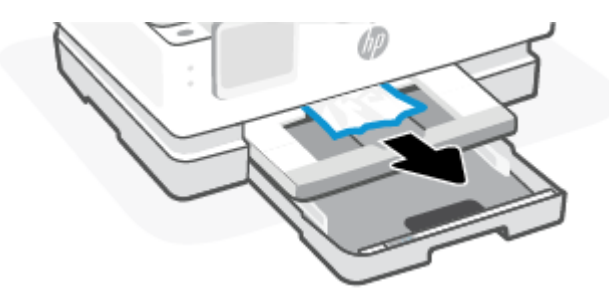

4. Lükake fotosalv sisse ja eemaldage seejärel põhisalve ummistunud paber.

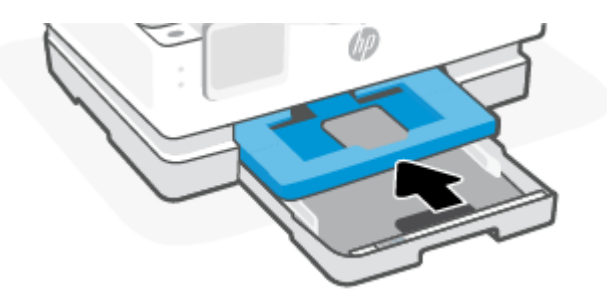

5. Lükake väljundsalv tagasi printerisse.

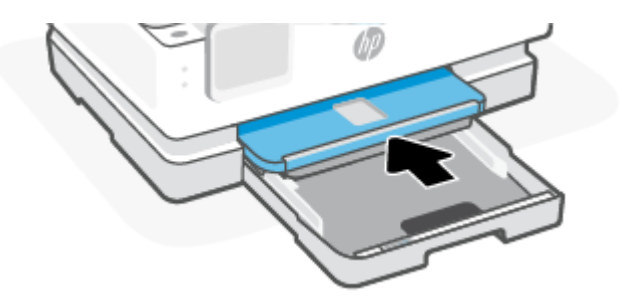

6. Sulgege põhisalv.

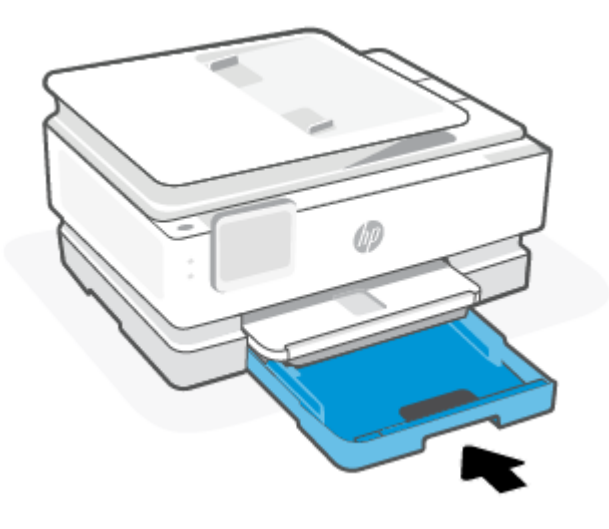

**MÄRKUS.** Kui printeril kuvatakse endiselt ummistuse kõrvaldamise teadet, kui sisendsalv on pikendatud, kallutage printerit ettevaatlikult eest (umbes 60 kraadi), et paber printeri alusest eemaldada.

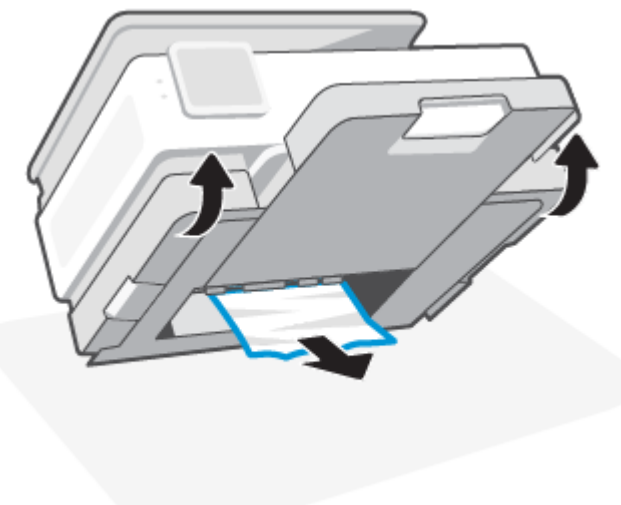

### Paberiummistuse kõrvaldamine printimistsoonist

1. Avage esiluuk.

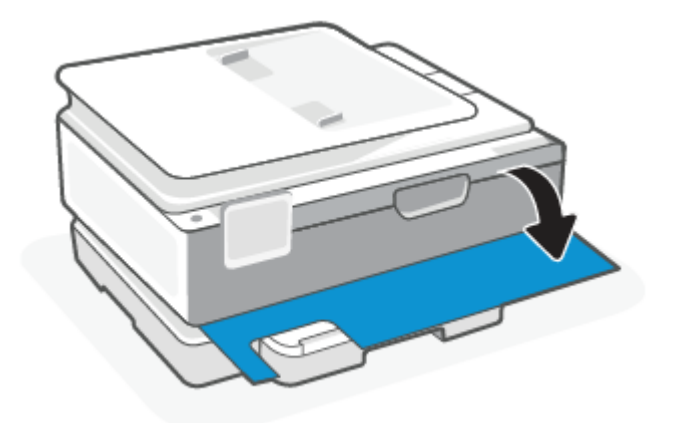

2. Avage prindikelgu juurdepääsuluuk.

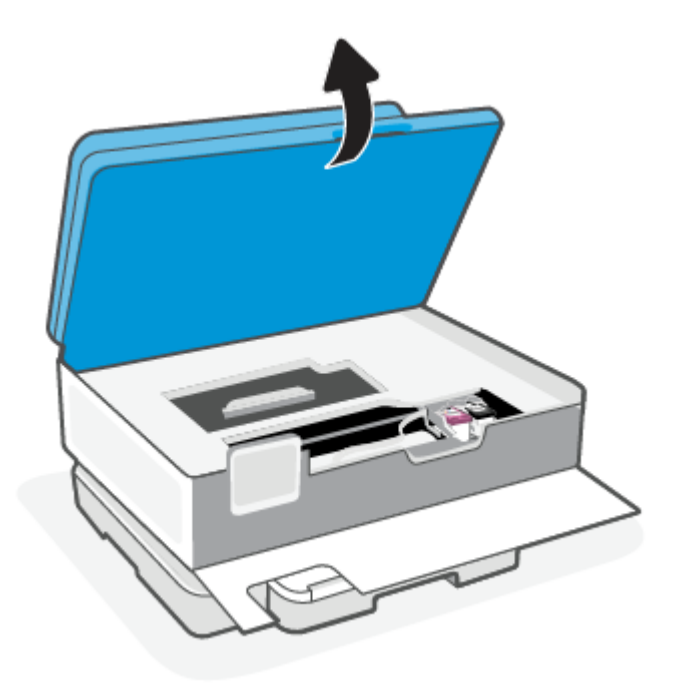

3. Kui prindikelk ei ole kinni, siis liigutage prindikelk ettevaatlikult printeri vasakusse serva ning eemaldage kinnikiilunud paber. Vajadusel korrake, viies prindikelgu ettevaatlikult printeris paremale.

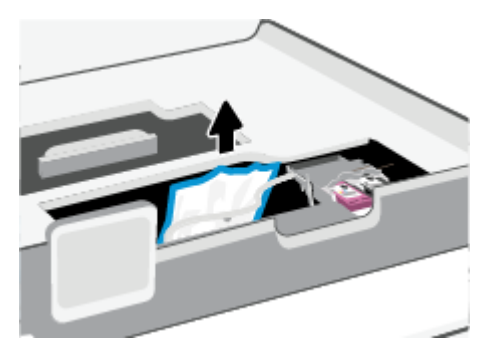

- MÄRKUS. Ärge nihutage prindikelku liiga kaugele printeri vasakusse ega paremasse serva.  $\mathbb{R}$
- 4. Tõstke paberitee katte käepide üles ja eemaldage kate.

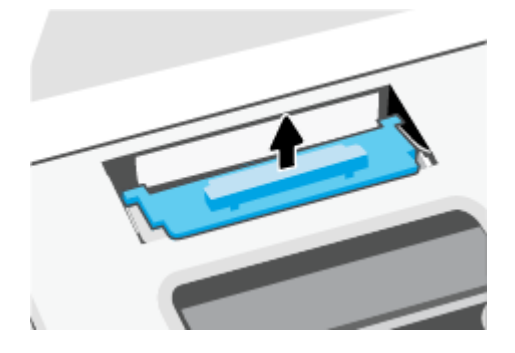

- 5. Määrake printeri sisemusse kinni jäänud paberi asukoht, võtke paberist mõlema käega kinni ja tõmmake enda poole.
- ETTEVAATUST. Kui rullikute vahele kiilunud paber rebeneb eemaldamisel, otsige printeri sees olevate rullikute ja rataste juurest paberitükke.

Kui printerist kõiki paberitükke ei eemaldata, esineb tõenäoliselt tulevikus veel paberiummistusi.

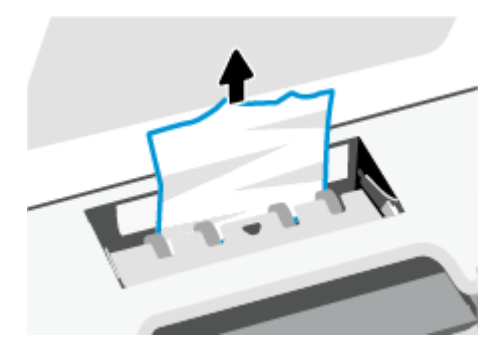

6. Sisestage paberitee kate tagasi, kuni see lukustub oma kohale.

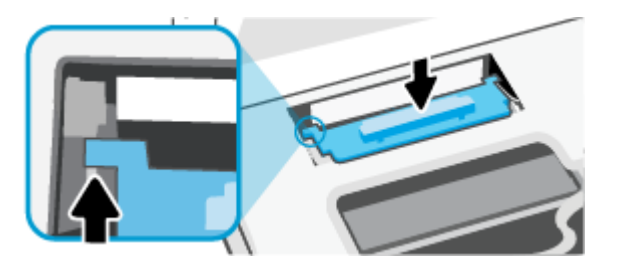

7. Sulgege kasseti ligipääsuluuk.

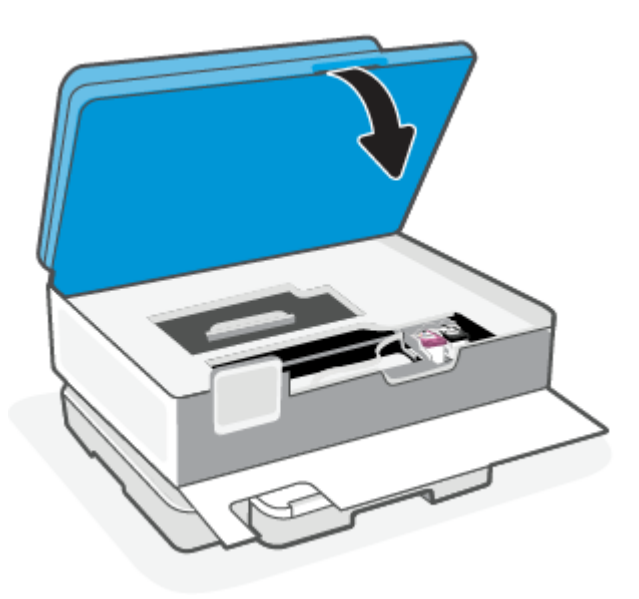

8. Sulgege esiluuk.

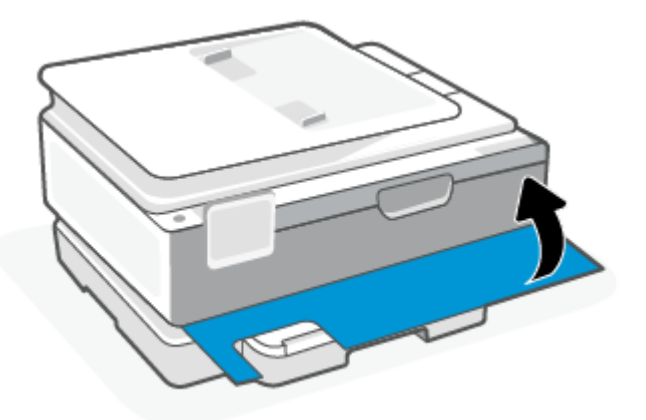

### Paberiummistuse kõrvaldamine dokumendisööturist (ainult teatud mudelid)

1. Tõstke dokumendisööturi kate üles.

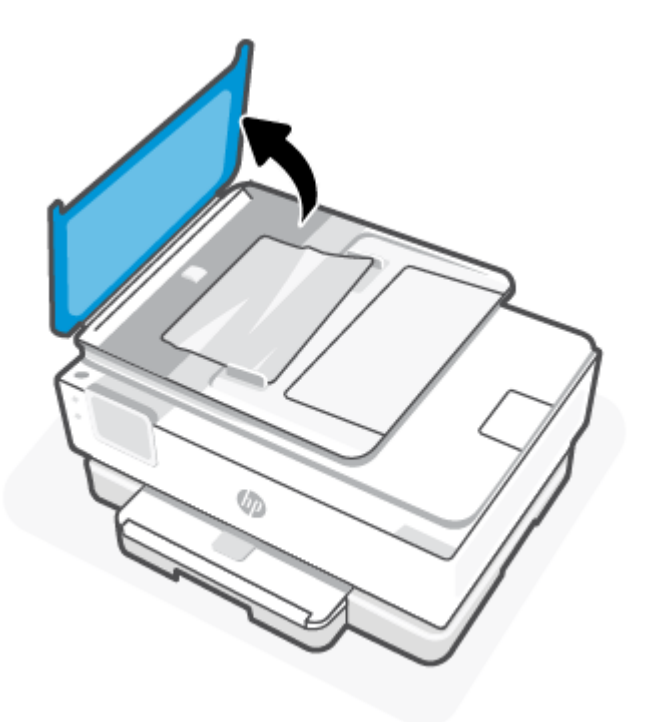

2. Tõmmake kogu kinnijäänud paber rullikute vahelt välja.

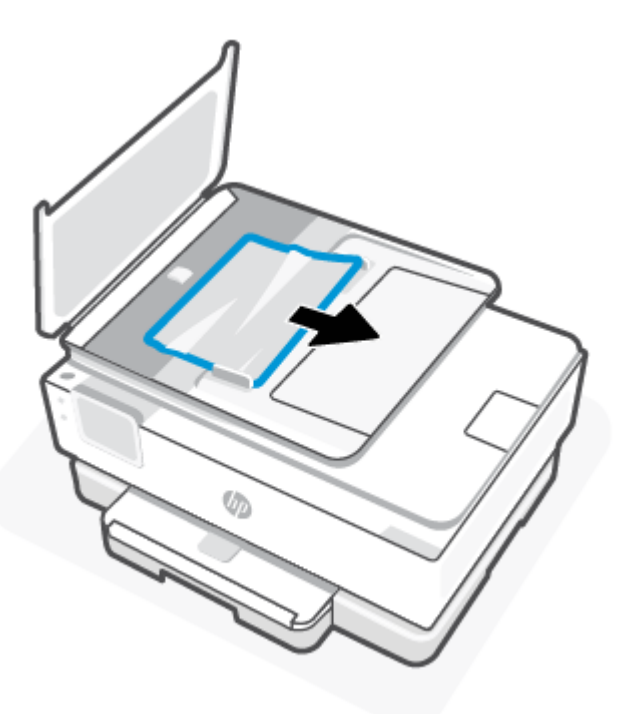

3. Sulgege dokumendisööturi kate kuni see kinni plõksatab.

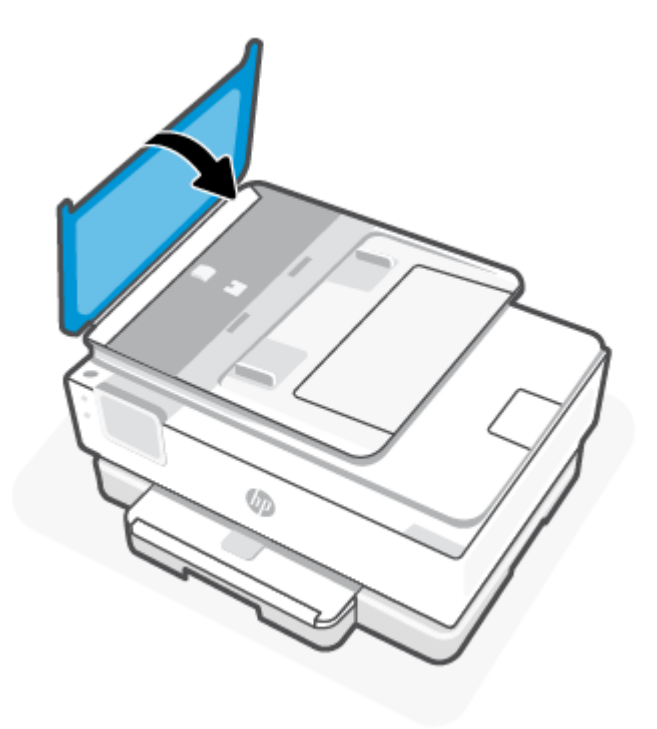

4. Tõstke dokumendisööturi salv üles.

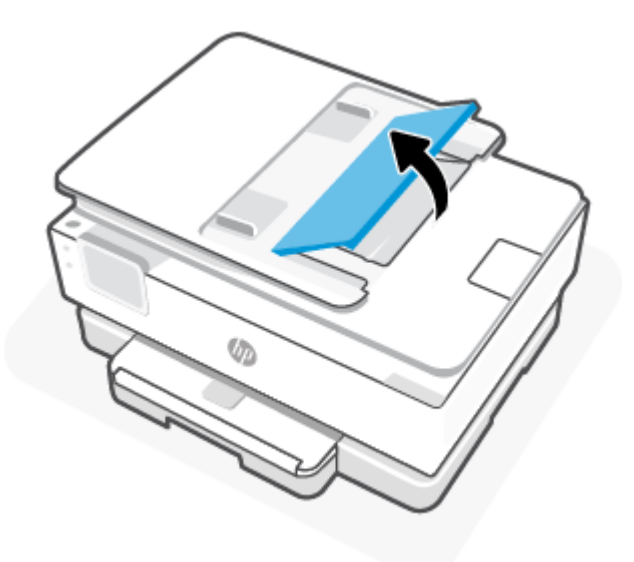

5. Eemaldage salve alt kinnijäänud paber.

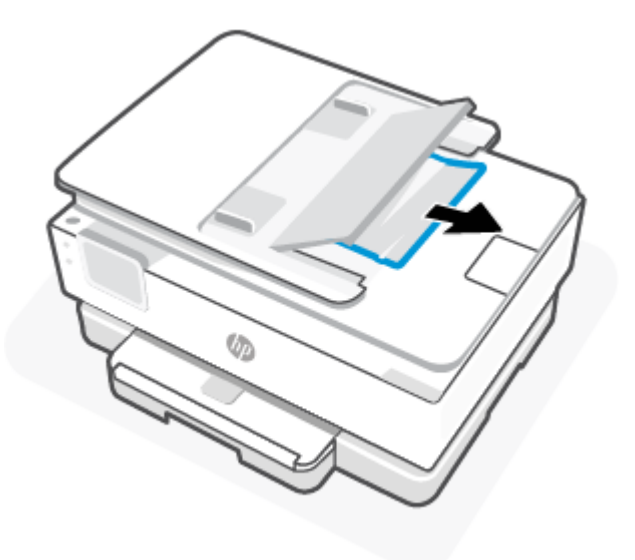

6. Laske dokumendisöötur alla.

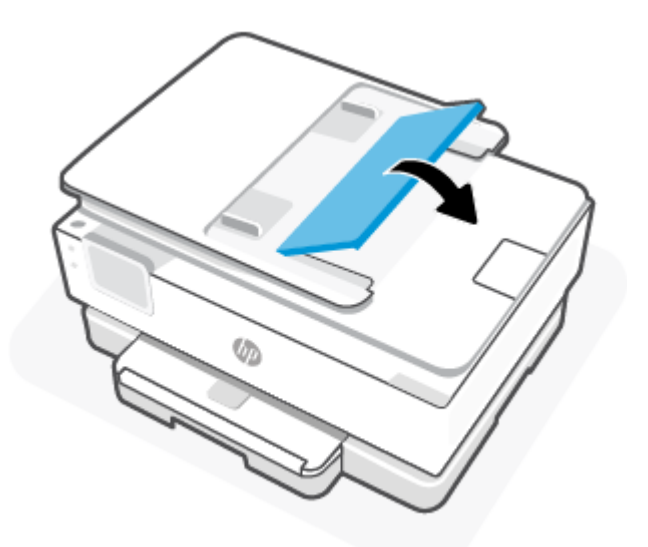

### Prindikelgu paberiummistuse kõrvaldamine

Eemaldage paber või muud võõrkehad, mis takistavad kelgu liikumist.

MÄRKUS. Ärge kasutage seadmesse kinnijäänud paberi eemaldamiseks mingeid vahendeid ega riistu. Eemaldage paber printerist väga ettevaatlikult.

### Paberiummistuste vältimine

Paberiummistuste vältimiseks järgige alltoodud juhiseid.

● Ärge asetage sisendsalve liiga palju paberit. Salve mahutavuse kohta lisainformatsiooni saamiseks vaadake [Spetsifikatsioonid.](#page-81-0)

- Eemaldage prinditud paberid väljastussalvest piisavalt sageli.
- Veenduge, et prindite kaardumata, voltimata ja kahjustusteta paberile.
- Hoidke kasutamata pabereid kaardumise või kortsumise vältimiseks ühtlasel tasapinnal taassuletavas kotis.
- Ärge kasutage printeris liiga paksu või õhukest paberit.
- [Veenduge, et salved on sisestatud õigesti ja pole liiga täis. Lisateavet leiate teemast Paberi laadimine](#page-20-0)  salve.
- Veenduge, et põhisalve asetatud paberid on otse ja nende servad ei ole murtud ega rebenenud.
- Ärge pange põhisalve korraga erinevat tüüpi ja erinevas formaadis paberit; Kogu põhisalves olev paberipakk peab koosnema üht tüüpi ja ühes mõõdus paberist.
- Ärge suruge paberit liiga kaugele põhisalve.
- Lehe mõlemale küljele printimisel vältige tihendatud kujutiste printimist õhukesele paberile.
- Kasutage seadme jaoks soovitatavat tüüpi paberit.
- Kui paber on printerist peaaegu otsas, laske sel täiesti tühjeneda ja seejärel lisage paberit. Ärge sisestage paberit printimise ajal.

### Paberi söötmisprobleemide lahendamine

Järgnevalt loetletakse levinumad paberisöötmisega seotud probleemid.

- Paber pole salvest sisse tõmmatud
	- Veenduge, et salve on laaditud paberit. Lisateavet leiate teemast [Paberi laadimine salve.](#page-20-0) Lehitsege paberit enne selle sisestamist.
	- Veenduge, et paberijuhikud on salves seatud kohakuti sisestatava paberi formaadi jaoks õigete märgenditega. Ühtlasi veenduge, et paberijuhikud on vastu paberipakki, kuid ei suru seda liiga tugevasti.
	- Veenduge, et paberipakk on joondatud põhisalve põhjal olevate vastavate paberiformaadi tähistega ega ületa salve küljel olevat paberipaki kõrguse tähist, mis on märgitud ühe või rohkema sildiga põhisalve paberi laiusjuhiku küljele.
	- Veenduge, et paber salves ei ole kaardunud. Painutage kandjat kaardumisele vastupidises suunas.

#### Lehed tõmmatakse viltu

- Veenduge, et põhisalve laaditud paber on paberijuhikutega joondatud. Vajaduse korral võtke põhisalv printerist välja ja sisestage paber korralikult, tagades, et paberijuhikud on õigesti joondatud.
- Sisestage paber printerisse ainult printeri jõudeolekus.
- Veenduge, et tagaluuk on korralikult suletud.
- Korraga tõmmatakse sisse mitu lehte
	- Veenduge, et paberijuhikud on salves seatud kohakuti sisestatava paberi formaadi jaoks õigete märgenditega. Ühtlasi veenduge, et paberijuhikud on vastu paberipakki, kuid ei suru seda liiga tugevasti.
- Veenduge, et paberipakk on joondatud põhisalve põhjal olevate vastavate paberiformaadi tähistega ega ületa salve küljel olevat paberipaki kõrguse tähist, mis on märgitud ühe või rohkema sildiga põhisalve paberi laiusjuhiku küljele.
- Veenduge, et salve ei oleks pandud liiga palju paberit.
- Optimaalse tulemuslikkuse ja tõhususe nimel kasutage ainult HP paberit.

### Printer ei saa printida

Selles teemas kirjeldatakse tõrkeotsingut, kui printer ei prindi.

#### Kontrollige, kas printer on Internetiga ühendatud

Veenduge, et printer oleks Internetiga ühendatud. Kui ühendust pole, ei tööta printer ootuspäraselt.

Printeri Interneti-ühendus võib aeg-ajalt katketa (nt toitekatkestuse või võrgu- või ruuteriprobleemide korral või kui printer lülitatakse välja, kui seda ei kasutata). Kui printer ei ole Internetiga ühendatud, võib teil olla võimalik printida piiratud arv lehti, kuid tähtis on printer jätkamiseks uuesti ühendada.

#### Kasutage kindlasti HP originaalkassette

Kontrollige, kas kasutate HP originaalkassette. HP originaalkassetid on tootnud ja neid müüb HP ametlikus HP pakendis. HP+ printerite puhul on vaja kasutada HP originaalkassette. HP+ printerid ei tööta ootuspäraselt, kui kasutatakse tarvikuid, mis ei ole HP originaaltarvikud, või täidetud kassette.

#### Printeri sätete ja oleku kontrollimine

Printeri sätete ja oleku kontrollimiseks printige printeriaruanne ja printeri olekuaruanne. Vaadake seda lehte, et saada teavet printeri vigade kohta.

NÄPUNÄIDE. [Printeri seadistamiseks traadita ühenduse kaudu vaadake jaotist Printeri ühendamine Wi-Fi](#page-15-0)võrguga, kasutades rakendust HP Smart.

Kui teil ei ole endiselt võimalik printida, siis külastage HP toesaiti aadressil [hp.com/support.](https://www.hp.com/support)

#### Traadita ühenduse staatusearuande printimine

- 1. Töölaua avamiseks puudutage printeri töölaual ekraani ülaosas asuvat vahekaarti või libistage see sõrmega alla, puudutage ikooni  $\{\odot\}$  (Seadistus).
- 2. Puudutage suvandit Reports (Aruanded).
- 3. Valige printimiseks printeri raport.

#### Printeri olekuaruanne

Kasutage printeri olekuraportit printeri hetketeabe ja kasseti oleku vaatamiseks. Kasutage printeri olekuraportit ka abivahendina printeriga esinevate probleemide tõrkeotsingul.

Printeri olekuraport sisaldab ka viimaste sündmuste logi.

Kui peate helistama ettevõttesse HP, on sageli kasulik printeri olekuraport enne helistamist välja printida.

# <span id="page-65-0"></span>Printimisprobleemid

Selles teemas kirjeldatakse printimisega seotud probleemide tõrkeotsingut.

### Probleemide lahendamine seoses HP+ printerite mitte-printimisega

Kui HP+ printer ei prindi, kontrollige, kas see on Internetiga ühendatud ja kas kasutate HP originaalkassette.

HP+ printerid peavad toimimiseks olema ühendatud Internetti Wi-Fi või Etherneti kaudu. Printeri Internetiühendus võib aeg-ajalt katketa (nt toitekatkestuse või võrgu- või ruuteriprobleemide korral või kui printer lülitatakse välja, kui seda ei kasutata). Kui printer ei ole Internetiga ühendatud, võib teil olla võimalik printida piiratud arv lehti, kuid tähtis on printer jätkamiseks uuesti ühendada.

Samuti veenduge, et olete paigaldanud originaalsed HP kassetid. HP originaalkassetid on tootnud ja neid müüb HP ametlikus HP pakendis. HP+ printerite puhul on vaja kasutada HP originaalkassette. HP+ printerid ei tööta ootuspäraselt, kui kasutatakse tarvikuid, mis ei ole HP originaaltarvikud, või täidetud kassette.

### Lahendage probleemid, kui lehte ei saa printida (ei saa printida)

Selles teemas kirjeldatakse printimisega seotud probleemide tõrkeotsingut.

#### Prinditõrgete lahendamine

Veenduge, et printer on sisse lülitatud ja salves on paberit. Kui te ei saa ikka printida, toimige järgmiselt.

- 1. Kontrollige veateateid ja lahendage need ekraanil kuvatavaid juhiseid järgides.
- 2. Kui printer on arvutiga ühendatud USB-kaabli abil, eraldage USB-kaabel ja ühendage see uuesti. Kui printer on arvutiga ühendatud traadita võrgu abil, kontrollige, kas traadita võrk töötab.
- 3. Kasutage printeriga seotud probleemide automaatseks diagnoosimiseks ja lahendamiseks utiliiti HP Print and Scan Doctor
- $\frac{1}{20}$ : NÄPUNÄIDE. Kui kasutate operatsioonisüsteemi Windows 10, saate programmi HP Print and Scan Doctor käivitada rakendusest HP Smart.

#### Toiteühenduse kontrollimine ja printeri lähtestamine

1. Veenduge, et toitekaabel on printeriga korralikult ühendatud.

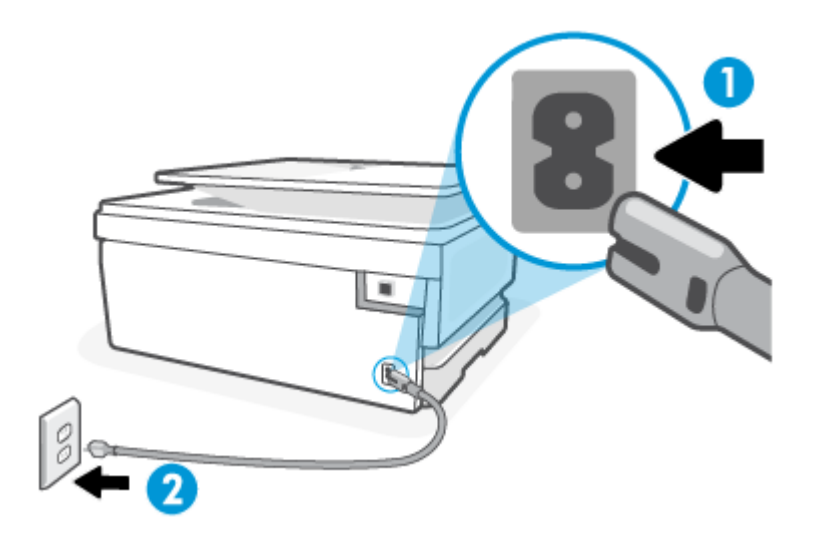

#### Tabel 8-1 Printeri pordid

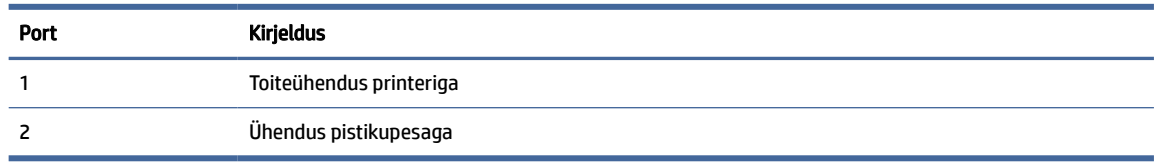

- 2. Vaadake printeril nuppu Toide. Kui see on kustunud, on printer välja lülitatud. Vajutage printeri sisselülitamiseks nuppu Toide.
- **MÄRKUS.** Kui printer ei saa pistikupesast voolu, ühendage see teise pistikupessa.
- 3. Hoidke printerit sisselülitatuna ja ühendage toitejuhe printeri tagant lahti.
- 4. Eraldage toitekaabel seinakontaktist.
- 5. Oodake vähemalt 15 sekundit.
- 6. Ühendage toitekaabel seinakontakti tagasi.
- 7. Ühendage toitejuhe printeri taha tagasi.
- 8. Kui printer end ise sisse ei lülita, vajutage printeri sisselülitamiseks nuppu Toide.
- 9. Proovige printerit uuesti kasutada.

#### Prindikvaliteedi probleemide lahendamine

Selles teemas kirjeldatakse prindikvaliteediga seotud probleemide tõrkeotsingut.

MÄRKUS. Printimistõrgete vältimiseks lülitage alati printer välja nupust Toide ja oodake, kuni nupu Toide tuli kustub; alles siis võite eraldada toitejuhtme või lülitada toite pikendusjuhtme lülitist välja. Nõnda toimides liiguvad tindikassetid õhu juurdepääsu eest kaitstud positsioonile ega hakka kuivama.

#### Prindikvaliteedi parandamine juhtpaneelilt

- 1. Puhastage prindipea printeri juhtpaneelilt.
	- a. Laadige põhisalve Letter, A4 või Legal kasutamata tavaline valge paber.
	- b. Töölaua avamiseks puudutage printeri töölaual ekraani ülaosas asuvat vahekaarti või nipsake see alla, ja seejärel puudutage **Seadistamine**  $\{\odot\}$ .
	- c. Puudutage suvandit Printer Maintenance (Printeri hooldus), valige Clean Cartiridges (Kassettide puhastamine) ja järgige seejärel ekraanil kuvatavaid juhiseid.
- 2. Kasutage kindlasti HP originaalkassette.
- 3. Veenduge, et olete valinud sobiva paberitüübi ja prindikvaliteedi.
- 4. Kontrollige hinnangulist tinditaset, et määrata, kas kassetid hakkavad tühjaks saama. Lisateavet leiate teemast [Tinditasemete ligikaudne kontrollimine.](#page-47-0) Kui kassetid hakkavad tühjaks saama, kaaluge nende asendamist.
- 5. Kui kassetid ei hakka tühjaks saama, printige diagnostikaleht.
- <span id="page-67-0"></span>a. Laadige põhisalve Letter, A4 või Legal kasutamata tavaline valge paber.
- b. Töölaua avamiseks puudutage printeri töölaual ekraani ülaosas asuvat vahekaarti või nipsake see alla, ja seejärel puudutage **Seadistamine**  $\{ \circ \}$ .
- c. Puudutage suvandit Reports (Aruanded).
- d. Puudutage suvandit Print Quality Report (Prindikvaliteedi aruanne).
- 6. Vaadake diagnostikalehel üle sinise, punase, kollase ja musta tindi kastid. Kui värvilistel või musta värvi kastil on näha triipe või kastid on osaliselt värviga katmata, kasutage prindipea automaatset puhastust.
- 7. Kui prindipea puhastamine ei lahenda probleemi, võtke ühendust HP klienditoega. Avage veebisait [hp.com/support.](https://hp.com/support) See veebisait sisaldab kasulikku teavet ja utiliite, mis hõlbustavad levinud printeriprobleemide lahendamist. Valige vastava suunise saamisel oma riik/piirkond ja klõpsake seejärel üksust Kõik HP kontaktandmed, et saada teavet tehnilisele toele helistamise kohta.

# Kopeerimisel ja skannimisel esinevad probleemid

Valige üks järgmistest tõrkeotsingu valikutest.

- Kasutage kopeerimise ja skannimisega seotud probleemide lahendamiseks HP võrgu tõrkeotsingu tööriista.
- Kasutage probleemide automaatseks diagnoosimiseks ja lahendamiseks utiliiti HP Print and Scan Doctor Kui kasutate operatsioonisüsteemi Windows 10, saate programmi HP Print and Scan Doctor käivitada rakendusest HP Smart.
- MÄRKUS. Teenus HP Print and Scan Doctor ja HP võrgutõrkeotsingu viisardid ei pruugi olla saadaval kõigis keeltes.

Lisateavet leiate teemast [Näpunäited edukaks paljundamiseks ja skannimiseks.](#page-44-0)

# Võrgu ja ühendamise probleemid

Selles teemas kirjeldatakse võrgu- ja ühendusprobleemide tõrkeotsingut.

### Traadita ühenduse parandamine

Valige üks järgmistest tõrkeotsingu valikutest.

- Taastage võrgusätted ja ühendage printer uuesti. Lisateavet leiate teemast [Tehaseseadete taastamine.](#page-74-0)
- Kontrollige võrgu konfiguratsiooni või printige traadita ühenduse testi aruanne, mis on abiks võrguühenduse probleemide diagnoosimisel.
	- **1.** Puudutage avakuval traadita ühenduse  $\binom{n}{1}$  ja seejärel seadistus  $\{\hat{\odot}\}$ .
	- 2. Puudutage Print Reports (Aruannete printimine) ja seejärel puudutage Network Configuration Page (Võrgukonfiguratsiooni leht) või Wireless Test Report (Raadiovõrgu testiaruanne).

Kontrollige traadita võrgu testi aruande ülemist osa, et näha, kas midagi testimise käigus nurjus.

- Vaadake kõikide läbi viidud testide kohta jaotist DIAGNOSTICS RESULTS (Diagnostika tulemused), et teha kindlaks, kas teie printer läbis testi.
- Jaotisest CURRENT CONFIGURATION (Praegune konfiguratsioon) leiate võrgunime (SSID), millega printer on praegu ühendatud. Veenduge, et printer oleks ühendatud mobiilseadmetega samasse võrku.
- Kasutage printeriprobleemide lahendamiseks HP võrgutõrkeotsingu tööriista.

### Wi-Fi Direct ühenduse parandamine

1. Kontrollige, et Wi-Fi Direct on sisse lülitatud.

Printeri juhtpaneelil, vajutage või libistage sõrmega alla vahekaart ekraani ülevalosas et avada Töölaud, seejärel puudutage Wi-Fi Direct  $\widehat{\mathbb{G}_{\square}}$ .

- 2. Lülitage traadita ühendust võimaldavas arvutis või mobiilsideseadmes Wi-Fi ühendus sisse ning otsige ühenduse loomiseks Wi-Fi Direct printeri nime.
- 3. Sisestage küsimisel funktsiooni Wi-Fi Direct parool.
- 4. Mobiilseadme kasutamisel veenduge, et olete installinud ühilduva prindirakenduse. Lisateavet mobiilprintimise kohta saate veebisaidilt [hp.com/go/mobileprinting.](https://www.hp.com/go/mobileprinting)

# Printeri riistvara probleemid

Printeri probleemide lahendamiseks toimige järgmiselt.

#### Printer lülitub ootamatult välja

- Kontrollige toidet ja toiteühendusi.
- Kontrollige, kas printeri toitejuhe on korralikult ühendatud töötavasse pistikupessa.

#### Prindipea joondamine nurjub

- Kui joondamistoiming nurjub, veenduge, et olete põhisalve asetanud kasutamata valge tavapaberi. Kui põhisalves on prindipea joondamise ajal värviline paber, siis joondamine ei õnnestu.
- Kui joondamine nurjub korduvalt, peate prindipea puhastama või andur on defektne. Prindipea puhastamiseks vaadake jaotist [Prindipea ja kassettide hooldamine.](#page-73-0)
- Kui prindipea puhastamine ei lahenda probleemi, võtke ühendust HP klienditoega. Avage veebisait [hp.com/support.](https://hp.com/support) See veebisait sisaldab kasulikku teavet ja utiliite, mis hõlbustavad levinud printeriprobleemide lahendamist. Valige vastava suunise saamisel oma riik/piirkond ja klõpsake seejärel üksust Kõik HP kontaktandmed, et saada teavet tehnilisele toele helistamise kohta.

#### Printer lülitub ootamatult välja

- Kontrollige toidet ja toiteühendusi.
- Kontrollige, kas printeri toitejuhe on korralikult ühendatud töötavasse pistikupessa.

#### Printimistõrke lahendamine

- <span id="page-69-0"></span>1. Vajutage printeri väljalülitamiseks toitenuppu  $(1)$ .
- 2. Ühendage lahti seadme toitejuhe ja seejärel taasühendage see.
- 3. Vajutage printeri sisselülitamiseks toitenuppu  $(1)$ .

Kui see probleem püsib, kirjutage teates kuvatud veakood üles ja võtke ühendust HP toega. HP toega ühendust võtmise kohta saate lisateavet jaotisest [HP tugi.](#page-76-0)

## Printeriaruannete mõistmine

Printeriprobleemide tõrkeotsinguks saate printida järgmiseid aruandeid.

### Printeri olekuaruanne

Kasutage printeri olekuraportit printeri hetketeabe ja kasseti oleku vaatamiseks. Kasutage printeri olekuraportit ka abivahendina printeriga esinevate probleemide tõrkeotsingul.

Printeri olekuraport sisaldab ka viimaste sündmuste logi.

Kui peate helistama ettevõttesse HP, on sageli kasulik printeri olekuraport enne helistamist välja printida.

### Võrgukonfiguratsiooni leht

Võrku ühendatud printeri korral saate printida võrgukonfiguratsiooni lehe, et vaadata printeri võrgusätteid ja printeri tuvastatud võrkude loendit. Aruande viimasel lehel on loend kõigist piirkonnas tuvastatavatest traadita võrkudest koos signaalitugevuse ja kasutatavate kanalitega. Sellest võib olla abi oma võrgu jaoks kanali valimisel, mis pole teiste võrkudega tihedalt hõivatud (võrgujõudluse parandamiseks).

IP-aadress seatakse tagasi automaatrežiimile.

MÄRKUS. Keskkonnas asuvate traadita võrkude nimekirja kuvamiseks peab raadiovõrk printeris olema sisse lülitatud. Kui see on välja lülitatud, loendit ei kuvata.

Võrgukonfiguratsiooni leht aitab teha võrguühenduvuse probleemide tõrkeotsingut. Kui peate HP-le helistama, on kasulik see leht enne välja printida.

### Prindikvaliteedi aruanne

Prindikvaliteedi probleeme võivad põhjustada paljud tegurid: tarkvarasätted, halva kvaliteediga pildifail või prindisüsteem ise. Kui prindikvaliteet jätab soovida, siis saate prindikvaliteedi raporti lehe abil teada, kas prindisüsteem on töökorras või mitte.

### Traadita ühenduse testi aruanne

Kui prindite traadita ühenduse testi aruande, siis teostatakse rida teste, et kontrollida printeri erinevaid traadita ühenduse tingimusi. Aruandes on ära toodud testide tulemused. Kui tuvastatakse probleem, on aruandes ära toodud vastav teade koos juhistega probleemi lahendamiseks. Mõned traadita konfiguratsiooni olulised üksikasjad on ära toodud aruande allosas.

### Veebipääsu testi aruanne

Printige veebipääsu aruanne, et teha kindlaks Interneti-ühendusega seotud probleemid, mis võivad mõjutada veebiteenuseid.

# Veebiteenuste probleemide lahendamine

Kui teil on probleeme veebiteenuste kasutamisega, kontrollige järgmist.

- Veenduge, et printeril on võrguühendusega Interneti-ühendus.
- MÄRKUS. Neid veebifunktsioone ei saa kasutada siis, kui printer on ühendatud USB-kaabliga.
- Veenduge, et printerisse on installitud kõige viimased tootevärskendused.
- Veenduge, et veebiteenused on printeris lubatud. Lisateavet leiate teemast [Veebiteenuste seadistamine.](#page-32-0)
- Veenduge, et võrgujaotur, kommutaator või marsruuter on sisse lülitatud ja töötab õigesti.
- Kui kasutate printeri ühendamiseks raadiovõrku, siis veenduge, et raadiovõrk toimib tõrgeteta. Lisateavet leiate teemast [Võrgu ja ühendamise probleemid.](#page-67-0)
- Kui võrk kasutab Interneti-ühenduse loomiseks proksisätteid, siis veenduge, et sisestatavad proksisätted on kehtivad.
	- Kontrollige oma veebibrauseri (nt Internet Explorer, Firefox või Safari) kasutatavaid sätteid.
	- Võtke ühendust IT-administraatori või isikuga, kes seadistas teie tulemüüri.

Kui tulemüüri kasutatavad puhvrisätted on muutunud, tuleb neid printeri juhtpaneelil või embedded web server-is (sisseehitatud veebiserveris) värskendada. Kui te neid sätteid ei värskenda, ei saa te veebiteenuseid kasutada.

Lisateavet leiate teemast [Veebiteenuste seadistamine.](#page-32-0)

# Printeri hooldus

Selles teemas kirjeldatakse printeri hooldamist.

### Puhastage skanneri klaas

Klaasil või katteplaadil või raamil olev tolm või mustus aeglustab seadme tööd, vähendab skannimise kvaliteeti ja mõjutab erifunktsioonide (nt koopia mahutamine teatud formaadis paberile) töötamise täpsust.

 $\triangle$  HOIATUS! Enne printeri puhastamist lülitage see toitenupust  $(1)$  välja ja eemaldage toitejuhe elektrivõrgu pistikupesast.

1. Tõstke skanneri kaas üles.

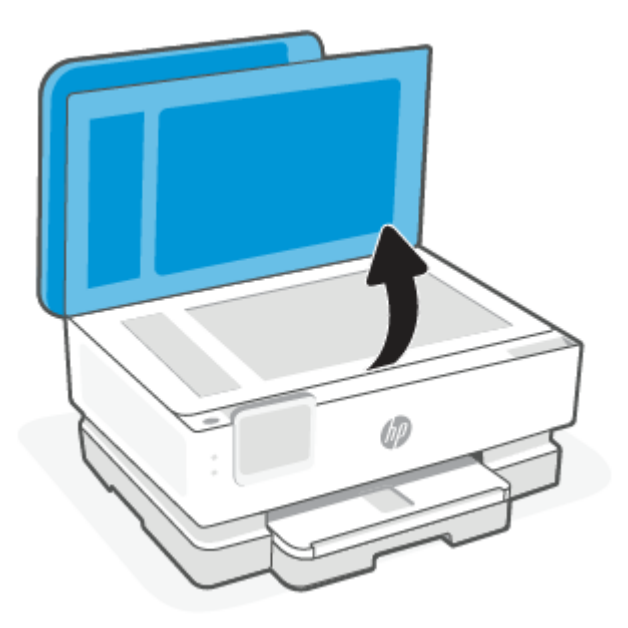

2. Puhastage skanneri klaasi ja kaane sisekülge pehme ebemevaba riidelapiga, millele on piserdatud pehmetoimelist klaasipuhastusvahendit.

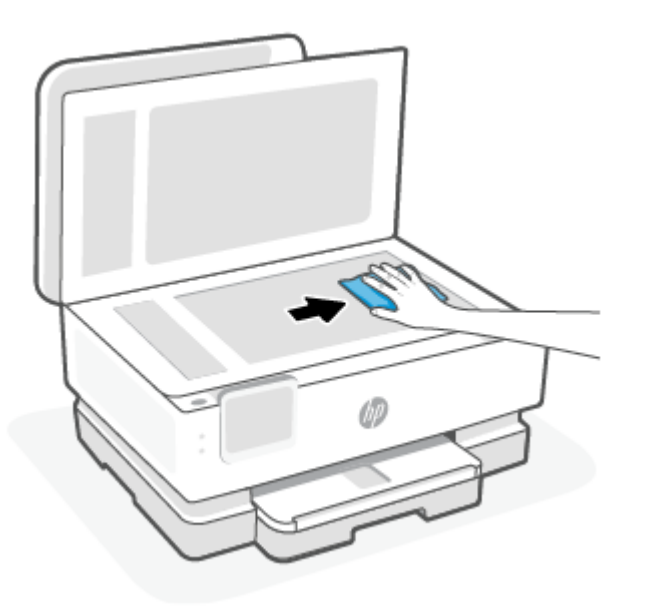

### **A ETTEVAATUST.**

- Puhastage skanneri klaasi ainult klaasipuhastusvahendiga. Ärge kasutage klaasi puhastamiseks abrasiivaineid, atsetooni, benseeni ega süsiniktetrakloriidi – need võivad skanneri klaasi kahjustada. Hoiduge isopropüülalkoholi kasutamast, kuna see võib skanneri klaasile jätta triipe.
- Ärge pihustage klaasipuhastusvahendit otse skanneri klaasile. Kui skanneri klaasile kanda liiga suur kogus puhastusainet, võib see klaasi alla voolata ja skannerit kahjustada.
- 3. Sulgege skanneri kaas ja lülitage printer sisse.
### Välispinna puhastamine

 $\triangle$  HOIATUS! Enne printeri puhastamist lülitage see toitenupust (<sup>|</sup>) välja ja eemaldage toitejuhe elektrivõrgu pistikupesast.

Tolmu ja plekkide eemaldamiseks korpuse välispindadelt kasutage pehmet, niisket ja ebemevaba riidelappi. Jälgige, et seadme sisemusse ega juhtpaneelile ei satuks vedelikke.

### Dokumendisööturi puhastamine (ainult teatud mudelid)

Kui dokumendisöötur tõmbab sisse mitu lehte või ei tõmba sisse tavapaberit, puhastage rullikud ja eralduspadjake.

- $\triangle$  HOIATUS! Enne printeri puhastamist lülitage see toitenupust  $\bigcup$  välja ja eemaldage toitejuhe elektrivõrgu pistikupesast.
	- 1. Eemaldage dokumendisööturist kõik originaalid.
	- 2. Tõstke dokumendisööturi kate üles.

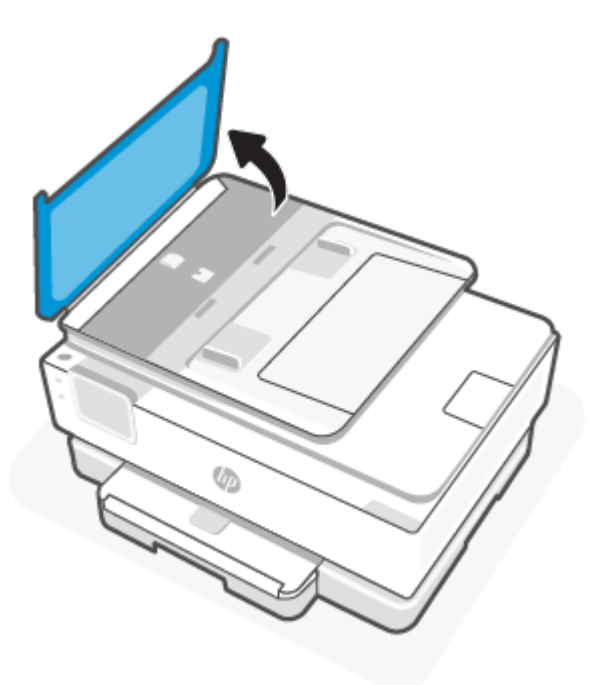

Nii on tagatud hõlbus juurdepääs rullikutele (1) ja eralduspadjakesele (2).

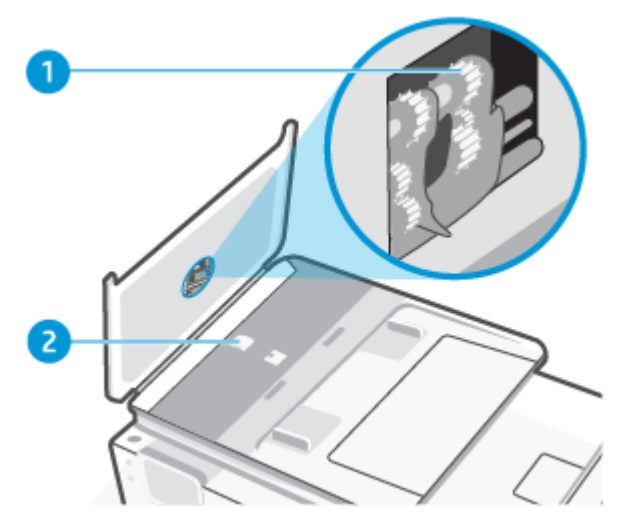

Tabel 8-2 Dokumendisööturi puhastamine

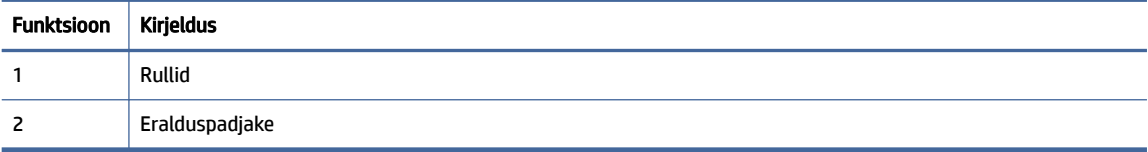

- 3. Võtke puhas ebemevaba riidelapp, niisutage seda destilleeritud veega ja pigistage liigne vesi välja.
- 4. Pühkige mustus rullidelt ja eralduspadjakeselt niiske lapiga.
- **MÄRKUS.** Kui mustus ei tule destilleeritud veega maha, proovige isopropüülalkoholiga (piiritusega).
- 5. Sulgege dokumendisööturi kate.

### Prindipea ja kassettide hooldamine

Kui teil on probleeme printimisega, võib tegu olla prindipea probleemiga. Järgmised toimingud on vajalikud ainult siis, kui seda prindikvaliteedi probleemide parandamiseks teha palutakse.

Ebavajalike joondamis- ja puhastamistoimingute sooritamine raiskab tinti ja lühendab kassettide kasutusaega.

● Kui väljatrükk on triibuline või valede või puuduvate värvidega, siis puhastage prindipea.

Puhastamine koosneb kolmest faasist. Iga faas kestab umbes kaks minutit, selle jooksul kasutatakse ära üks paberileht ja järjest rohkem tinti. Pärast iga faasi kontrollige prinditud lehe kvaliteeti. Järgmise faasi peate käivitama ainult siis, kui prindi kvaliteet on halb.

Kui prindikvaliteet on ka pärast kõigi faaside läbimist halb, proovige prindipead joondada. Kui pärast puhastamist ja joondamist prindikvaliteediprobleemid ei kao, pöörduge HP toe poole. Lisateavet leiate teemast [Rakenduse HP Smart installimine ja avamine.](#page-13-0)

● Joondage prindipea, kui printeri olekulehel esineb mis tahes värviplokkidel triipe või valgeid jooni või muude prindikvaliteediga seotud probleemide korral.

Esmase häälestuse ajal joondab seade prindipea automaatselt.

MÄRKUS. Puhastamisel kasutatakse tinti, seetõttu puhastage prindipead ainult vajaduse korral. Puhastamisele kulub mõni minut. Toimingu ajal võib printer häält teha.

Alati kasutage printeri väljalülitamiseks nuppu Toide. Printeri valesti väljalülitamine võib põhjustada prindikvaliteediga seotud probleeme.

- 1. [Laadige põhisalve kirja- või A4-suuruses valget paberit. Lisateavet leiate teemast Paberi laadimine](#page-20-0)  salve.
- 2. Töölaua avamiseks puudutage printeri töölaual ekraani ülaosas asuvat vahekaarti või nipsake see alla, seejärel puudutage Seadistamine.  $\{\hat{\odot}\}$ .
- 3. Puudutage suvandit Printer Maintenance (Printeri hooldus), valige soovitud suvand ja seejärel järgige ekraanil kuvatavaid suuniseid.
- **MÄRKUS.** Sama saate teha ka HP printeritarkvara või sisseehitatud veebiserveri (EWS) kaudu. [Tarkvarale või sisseehitatud veebiserverile EWS juurdepääsuks vaadake jaotist Rakenduse HP Smart](#page-13-0)  installimine ja avamine või [EWS-ile juurdepääsemiseks ja selle kasutamiseks.](#page-34-0)

## Tehaseseadete taastamine

Selles teemas kirjeldatakse, kuidas taastada algsed tehaseseaded.

Kui te keelate mõned funktsioonid või muudate sätteid ning tahate neid tagasi muuta, siis võite taastada printeri tehaseseaded või võrguseaded.

### Printeri valitud funktsioonide tehaseseadete taastamiseks toimige järgmiselt

- 1. Töölaua avamiseks puudutage printeri töölaual ekraani ülaosas asuvat vahekaarti või nipsake see alla, ja seejärel puudutage **seadistus**  $\{ \hat{\circ} \}$ .
- 2. Puudutage suvandit Printer Maintenance (Printeri hooldus).
- 3. Puudutage suvandit Restore (Taastamine).
- 4. Puudutage suvandit Restore Settings (Sätete taastamine).
- 5. Valige üks järgnevatest funktsioonidest, et tehase vaikesätted taastada.
	- Kopeerimine
	- Skannimine
	- Võrk

Puudutage suvandit Restore (Taastamine).

Kuvatakse teade, mis ütleb, et sätted taastatakse.

6. Puudutage suvandit Restore (Taastamine).

### Printeri tehase vaikesätete taastamine

- MÄRKUS. HP+ printerite puhul registreerige pärast printeri taastamist printer uuesti selle HP konto abil, mida kasutasite printeri esmakordsel seadistamisel.
	- 1. Töölaua avamiseks puudutage printeri töölaual ekraani ülaosas asuvat vahekaarti või nipsake see alla, ja seejärel puudutage Seadistus  $\{\hat{\circ}\}$ .
	- 2. Puudutage suvandit Printer Maintenance (Printeri hooldus).
	- 3. Puudutage suvandit Restore (Taastamine).
	- 4. Puudutage suvandit Restore Factory Defaults (Tehase vaikesätete taastamine).

Kuvatakse teade, mis ütleb, et tehase vaikesätted taastatakse.

5. Puudutage käsku Continue (Jätka).

### Printeri algsete võrgusätete taastamine

- 1. Töölaua avamiseks puudutage printeri töölaual ekraani ülaosas asuvat vahekaarti või nipsake see alla, ja seejärel puudutage Seadistus  $\{\hat{\circ}\}.$
- 2. Puudutage ikooni Network Setup (Võrguseadistus).
- 3. Puudutage suvandit Võrgusätete taastamine.

Kuvatakse teade, mis ütleb, et võrgu vaikesätted taastatakse.

- 4. Valige Jah.
- 5. Printige võrgukonfiguratsioonileht ning veenduge, et võrgusätted on taastatud.
- MÄRKUS. Printeri võrgusätete lähtestamisel eemaldatakse eelnevalt konfigureeritud võrgu sätted (nagu ühenduskiirus või IP aadress). IP-aadress seatakse tagasi automaatrežiimile.
- $\Im S$ . NÄPUNÄIDE. Vaadake HP võrgutoe veebisaiti aadressil <u>HP tugi,</u> et leida kasulikku teavet ja utiliite, mis hõlbustavad levinud prindiprobleemide lahendamist.

[Prindiprobleemide diagnoosimiseks ja automaatseks parandamiseks käivitage rakendus HP Print and Scan](https://hp.com/support/PSDr)  Doctor. Kui kasutate operatsioonisüsteemi Windows 10, saate programmi HP Print and Scan Doctor käivitada rakendusest HP Smart.

### Suvandi Cold Reset (Külmtaaskäivitus) kasutamine seadete taastamiseks

Cold Reset (Külmtaaskäivitus) eemaldab kõik kasutaja konfigureeritud seaded, sealhulgas salvestatud administraatori paroolid, võrgu konfiguratsioonid, valitud riigi/piirkonna ja keele, aadressiraamatu kirjed ja veebiteenuste konto andmed.

 $\mathbb{B}^*$  MÄRKUS. HP+ printerite puhul registreerige pärast printeri taastamist printer uuesti selle HP konto abil, mida kasutasite printeri esmakordsel seadistamisel.

Seda funktsiooni saate kasutada, kui müüte printerit või annate selle kellelegi teisele ja soovite olla kindel, et kogu isiklik teave on eemaldatud.

- <span id="page-76-0"></span>1. Töölaua avamiseks puudutage printeri töölaual ekraani ülaosas asuvat vahekaarti või nipsake see alla, ja seejärel puudutage seadistus  $\{\hat{\odot}\}$ .
- 2. Puudutage suvandit Printer Maintenance (Printeri hooldus).
- 3. Puudutage suvandit Restore (Taastamine).
- 4. Puudutage ikooni Cold Reset (Külmtaaskäivitus).

Ilmub teade, mis ütleb, et sätted taastatakse.

5. Puudutage käsku Continue (Jätka).

## HP tugi

Viimased tootevärskendused ja tugiteabe leiate tootetoe veebisaidilt aadressil

[hp.com/support.](https://support.hp.com)

HP veebitugi pakub printeri mitmeid abitavaid valikuid:

#### Tabel 8-3 HP tugi

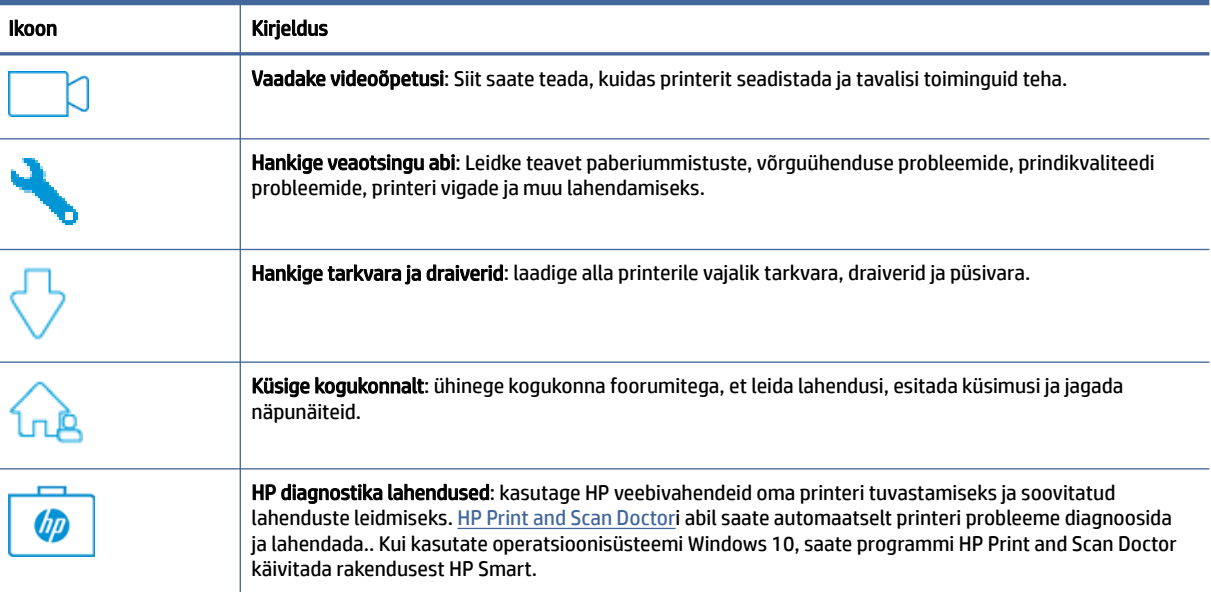

### Võta ühendust HP-ga

[Kui te vajate probleemi lahendamiseks abi HP tehnilise toe esindajalt, avage veebileht Contact Support](https://www.hp.com/support)  website. Järgmised kontaktivõimalused on klientidele garantiiajal saadaval tasuta (HP tugiagendi abi klientidele väljaspool garantiiaega võib olla tasuline).

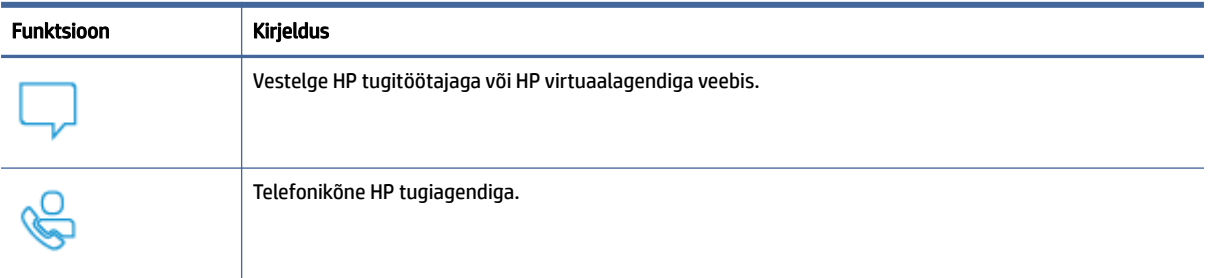

HP toega ühenduse võtmisel olge valmis esitama järgmist infot.

- Toote nimi (asub printeri peal)
- Toote number ja seerianumber (asub kasseti juurdepääsuala juures)

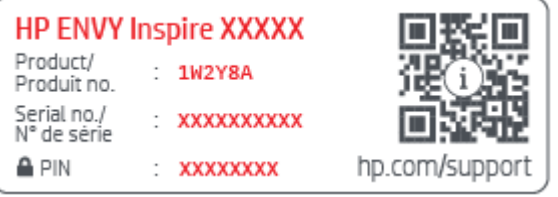

### Printeri registreerimine

Kulutades paar minutit registreerimiseks, saate nautida kiiremat teenindust, efektiivsemat tootetuge ja tugiteateid.

Kui te ei registreerinud printerit tarkvara installimise ajal, saate teha seda nüüd aadressil [register.hp.com.](https://www.register.hp.com)

### Täiendavad garantiivõimalused

Lisatasu eest on printerile võimalik tellida laiendatud teenindusplaan.

Avage veebisait [hp.com/support,](https://hp.com/support) valige oma riik/piirkond ja keel ning seejärel tutvuge oma printeri hooldusplaani võimalustega.

# 9 HP EcoSolutions (HP ja keskkond)

HP eesmärk on aidata teil optimeerida oma keskkonnamõju ja võimaldada teil printida vastutustundlikult nii kodus kui tööl.

Üksikasjaliku teabe keskkonnaalaste suuniste kohta, mida HP tootmisprotsessi käigus järgib, leiate aadressilt [Keskkonnasäästlik tootmisprogramm.](#page-90-0)

## Power Management (Toitehaldus)

Kasutage energia säästmiseks funktsioone Sleep Mode (Unerežiim), Auto-Off (Automaatne väljalülitus) ja Schedule Printer On/Off (Ajastatult sisse/välja lülitamine).

### Säästurežiim

Unerežiimis väheneb seadme energiatarve. Pärast algseadistust lülitub printer säästurežiimi, kui viie minuti jooksul tegevust ei toimu. Kasutage energia säästmiseks funktsioone Sleep Mode (Unerežiim), Auto-Off (Automaatne väljalülitus) ja Schedule Printer On/Off (Ajastatult sisse/välja lülitamine). Unerežiimi eelse passiivsusperioodi muutmiseks kasutage järgmisi juhiseid.

- 1. Töölaua avamiseks puudutage printeri töölaual ekraani ülaosas asuvat vahekaarti või libistage see sõrmega alla, puudutage  $\mathbb{N}$  (HP EcoSolutions (HP ja keskkond)).
- 2. Puudutage suvandit Sleep Mode (Unerežiim) ja seejärel tehke soovitud valik.

### Automaatne väljalülitus

See funktsioon lülitab printeri energia säästmiseks automaatselt välja pärast 8 tundi tegevusetult seismist. Automaatne väljalülitus eraldab printeri toite täielikult, mistõttu tuleb uuesti sisselülitamiseks vajutada toitenuppu.

Kui teie printer toetab seda energiasäästufunktsiooni, siis funktsioon Auto-Off on automaatselt lubatud või keelatud olenevalt printeri võimalustest ja ühendussuvanditest. Ka keelatud automaatse väljalülituse korral käivitab printer energia säästmiseks unerežiimi, kui seda pole viie minuti jooksul kasutatud.

- Funktsioon Auto-Off on lubatud, kui printer on sisse lülitatud, kui printeril ei ole võrgu-, faksi- ega Wi-Fi Directi võimalust või kui printer ei kasuta neid võimalusi.
- Funktsioon Auto-Off ei ole lubatud, kui printeri traadita ühenduse või funktsiooni Wi-Fi Direct võimalus on sisse lülitatud või kui faksi-, USB- või Etherneti võrgu võimalusega printer loob faksi, USB või Etherneti võrguühenduse.

### Ajastatud sisse- ja väljalülitamine

Selle funktsiooni abil saab printeri valitud päevadel automaatselt sisse või välja lülitada. Näiteks võite ajastada printeri sisse lülituma esmaspäevast reedeni kell 8.00 ja välja lülituma kell 20.00. Sedasi toimides saate öösel ja nädalavahetustel energiat säästa.

Ajastatud sisse- ja väljalülitamise päeva ja kellaaja määramiseks kasutage järgmisi juhiseid.

1. Töölaua avamiseks puudutage printeri töölaual ekraani ülaosas asuvat vahekaarti või libistage see sõrmega alla, puudutage ikooni (y) (HP EcoSolutions (HP ja keskkond)).

- 2. Valige Schedule On/Off (Ajastatud sisse-/ väljalülitamine).
- 3. Puudutage valikunuppu Schedule On (Ajastatud sisselülitamine) või Schedule Off (Ajastatud väljalülitamine) valiku sisse lülitamiseks.
- 4. Puudutage aja suvandit ning järgige ekraanil kuvatavaid suuniseid, et määrata printeri välja- ja sisselülitamise päev ja kellaaeg.
- $\triangle$  ETTEVAATUST. Lülitage alati printer õigesti välja, kasutades kas funktsiooni Schedule Off (Ajastatult välja) või toitenuppu  $(\cdot)$ , mis asub printeri esiküljel vasakul pool.

Kui lülitate printeri valesti välja, ei pruugi prindikelk naasta õigesse asendisse ja see võib põhjustada probleeme seoses kassettide ja prindikvaliteediga.

Ärge lülitage printerit välja, kui mõni kassett on puudu. HP soovitab teil asendada puuduva kasseti esimesel võimalusel, et vältida probleeme prindikvaliteediga, võimalikku ülemäärast tindikasutust allesjäänud kassettidest või tindisüsteemi kahjustusi.

## Vaikne režiim

Vaikne režiim aeglustab printimist, et vähendada prindikvaliteeti mõjutamata müra üldtaset. Töötab ainult juhul, kui prindite tavalisele paberile. Lisaks, Vaikne režiim on keelatud kui prindite kasutades parimat või esitluse printimise kvaliteeti. Printimise müra vähendamiseks lülitage vaikne režiim sisse. Tavakiirusel printimiseks lülitage vaikne režiim välja. Vaikne režiim on vaikimisi välja lülitatud.

**WÄRKUS.** Vaikne režiim ei tööta kui prindite fotosid või ümbrikuid.

Saate luua ajakava, valides aja, millal printer vaiksel režiimil prindib. Näiteks saate printeri ajastada vaiksel režiimil printima iga päev ajavahemikus 22.00–08.00.

### Vaikse režiimi sisse- ja väljalülitamine printeri juhtpaneelilt

- 1. Töölaua avamiseks puudutage printeri juhtpaneelil ekraani ülaosas asuvat vahekaarti või libistage see sõrmega alla, ja seejärel puudutage vaikse režiimi  $\Box$ ini .
- 2. Puudutage tumblernuppu suvandi Quiet Mode (Vaikne režiim) kõrval, et see sisse või välja lülitada.
- NÄPUNÄIDE. Printeri printimise või koopia tegemise ajal saate vaikse režiimi sisse või välja lülitada, valides juhtpaneeli ekraanil Quiet Mode (Vaikse režiimi). Uued seaded jõustuvad pärast praeguse lehe printimist ja neid kasutatakse ainult praeguse töö jaoks.

### Vaikse režiimi ajastamine printeri juhtpaneelilt

- 1. Töölaua avamiseks puudutage printeri juhtpaneelil ekraani ülaosas asuvat vahekaarti või libistage see sõrmega alla, ja seejärel puudutage vaikse režiimi  $\leq$   $\mathbb{R}$ .
- 2. Lülitage sisse Vaikne režiim.
- 3. Puudutage valikunuppu suvandi Schedule (Ajakava) kõrval ning seejärel muutke ajakava algus- ja lõppaega.

### Vaikse režiimi sisse- ja väljalülitamine EWS-i kaudu

- 1. Avage EWS. Lisateavet leiate teemast [EWS-ile juurdepääsemiseks ja selle kasutamiseks.](#page-34-0)
- 2. Klõpsake Sätted'i sakki.
- 3. Valige jaotises Preferences (Eelistused) suvand Vaikne režiim ning seejärel valige Sees või Väljas.
- 4. Klõpsake käsku Apply (Rakenda).

## Prinditarvikute optimaalne kasutamine

Prinditarvikute, nagu tint ja paber, optimaalseks kasutamiseks toimige järgmiselt.

- Andke kasutatud HP originaalsed tindikassetid taaskäitlusesse HP Planet Partnersi kaudu. Lisateavet leiate veebisaidilt [hp.com/recycle.](https://www.hp.com/recycle)
- Vähendage paberikulu ja printige paberi mõlemale poolele.
- Valige printeridraiveris prindikvaliteediks mustand. Mustandisättega printimisel kulub tinti vähem.
- Ärge puhastage prindipead ilma vajaduseta. See kulutab asjata tinti ja lühendab tindikassettide tööiga.

# A Tehniline teave

See jaotis sisaldab järgmisi teemasid.

- Spetsifikatsioonid
- Normatiivteave
- Hõlbustusfunktsioonid
- Keskkonnasäästlik tootmisprogramm

## Spetsifikatsioonid

Selles teemas kirjeldatakse teavet printeri spetsifikatsioonide kohta.

Lisateavet leiate veebisaidilt [hp.com/support.](https://hp.com/support) Valige oma riik või regioon. Klõpsake jaotisel Product Support & Troubleshooting (Tooteabi ja tõrkeotsing). Sisestage printeri ees olev nimi ja valige Search (Otsing). Klõpsake Product information (Tooteinfo), ja seejärel vajutage jaotist Product specifications (Toote üksikasjad).

#### Süsteemi nõuded

● Teavet tarkvara ja süsteeminõuete või operatsioonisüsteemi uute versioonide ning toetuse kohta leiate HP võrgutoe veebisaidilt aadressil [hp.com/support.](https://hp.com/support)

#### Keskkonnaalased spetsifikatsioonid

- Töökoha temperatuur: 5–40 °C
- Töökoha õhuniiskus: 15–80% RH-d mittekondenseeruvat niiskust
- Soovitatavad töötingimused: 15–32 °C
- Soovitatav suhteline niiskus: 20–80%, mittekondenseeruv

#### Põhisalve mahutavus

- Tavapaber (60–105 g/m<sup>2</sup> [16 kuni 28 lb]): Kuni 125 (konkreetsetel mudelitel 100)
- Ümbrikud: kuni 5
- Registrikaardid: kuni 30
- Fotopaberilehed: kuni 30

#### Fotosalve mahutavus

● Fotopaberilehed: kuni 15

#### Väljastussalve mahutavus

**•** Tavapaber (60–105 g/m<sup>2</sup> [16 kuni 28 lb]): kuni 60 (teksti printimine)

#### Paberi suurus ja raskus

Toetatavate prindikandjate formaatide täieliku loendi leiate HP printeri tarkvarast.

- Tavapaber: 60–105 g/m<sup>2</sup> (16–28 lb)
- $\bullet$  Ümbrikud: 75–90 g/m<sup>2</sup> (20–24 lb)
- Kaardid: 163–200 g/m<sup>2</sup> (90–110 lb)
- Fotopaber: kuni 280 g/m<sup>2</sup> (75 lb)

#### Printimisandmed

- Printimiskiirused sõltuvad mudelist ja dokumendi keerukusest
- Meetod: Drop-on-Demand-termoprinter
- Keel: PCL3 GUI, URF ja PCLm

#### ● Eraldusvõime printimisel:

Toetatud printimise eraldusvõimete loendi leiate tugiteenuste veebisaidilt [support.hp.com.](https://www.hp.com/support)

Prindiveerised

Erineva kandja prindiveeriste seadete jaoks külastage tugiteenuste veebisaiti aadressil [support.hp.com.](https://www.hp.com/support)

#### Toite spetsifikatsioonid

- Sisendpinge: 100-240 V AC (+/- 10%)
- Sisendsagedus: 50/60 Hz (+/- 3 Hz)

#### Kopeerimisandmed

- Digitaalne pilditöötlus
- Kopeerimiskiirused sõltuvad mudelist ja dokumendi keerukusest

#### Skannimisandmed

● Eraldusvõime: kuni 1200 × 1200 ppi (optiline)

Täpsemat teavet eraldusvõime (dpi) kohta leiate HP printeritarkvarast.

- Värviline: 24-bitine värviline, 8-bitine halliskaala (256 halltooni)
- Maksimaalne skannimissuurus:
	- Skanneri klaas: 216 x 297 mm (8,5 x 11,7 tolli)

– Dokumendisöötur: 216 x 356 mm (8,5 x 14 tolli)

#### Kassettide väljastusmahud

[Täpsemat teavet tindikassettide ligikaudsete väljastusmahtude kohta leiate aadressil hp.com/go/](https://www.hp.com/go/learnaboutsupplies) learnaboutsupplies.

## **Normatiivteave**

Printer vastab teie riigi/maa normatiivametite tootenõuetele.

### Regulatiivne mudelinumber

Regulatiivseks identifitseerimiseks on teie tootel regulatiivne mudelinumber. Regulatiivnumbrit ei tohi käsitleda turundusnime ega tootenumbrina.

### FCC teatis

Ameerika Ühendriikide föderaalne sidekomisjon (47 CFR 15.105) täpsustas, et selle toote kasutajatele tuleb edastada järgmine teade.

Seade on testitud ja tunnistatud vastavaks B-klassi digitaalseadmetele kehtestatud nõuetele vastavalt FCC reeglite 15. osale. Need piirangud on ette nähtud elamutes ohtlike häirete vastu mõõduka kaitse tagamiseks. See seade loob, kasutab ja võib kiirata raadiosagedusega energiat ja kui seda ei kasutata ega paigaldata vastavalt juhistele, võib tekitada kahjulikke häireid raadiosides. Siiski ei ole mingit garantiid, et häireid mingis konkreetses paigalduses ei esine. Kui seade põhjustab raadio- või telesignaali vastuvõtul häireid, mida saab kontrollida, kui lülitate seadet välja ja sisse, võiksite häiretest vabanemiseks toimida järgmiselt:

- Muutke vastuvõtva antenni suunda või paigaldage antenn mujale.
- Suurendage seadmete ja vastuvõtja vahelist vahemaad.
- Ühendage arvuti toitepistik sellisesse pistikupessa, kuhu pole ühendatud telerit ega raadiovastuvõtjat.
- Pöörduge müüja või kogenud raadio-/teletehniku poole.

MÄRKUS. Kui tootel on metallist korpusega Ethernet / LAN-port, tuleb FCC reeglite 15. osa B-klassi piirnormide järgimiseks kasutada varjestatud liidesekaablit.

Muudatused (osa 15.21)

Seadmes tehtud muudatused, mida HP ei ole otseselt heaks kiitnud, võivad tühistada kasutaja õigused seda seadet kasutada.

Lisateabe saamist pöörduge järgmisel aadressil. Manager of Corporate Product Regulations, HP Inc., 1501 Page Mill Road, Palo Alto, CA 94304, USA.

Seade vastab FCC reeglite 15. osas toodud nõuetele. Kasutamisel tuleb järgida kaht järgmist tingimust: (1) see seade ei tohi tekitada kahjulikku sekkumist ja (2) see seade peab suutma vastu võtma kõik häired, sealhulgas häired, mis võivad põhjustada soovimatut tööd.

### Teade kasutajatele Koreas

해당 무선설비는 운용 중 전파혼신 가능성이 있음으로 인명안전과 관련된 서비스는 할 수 없음.

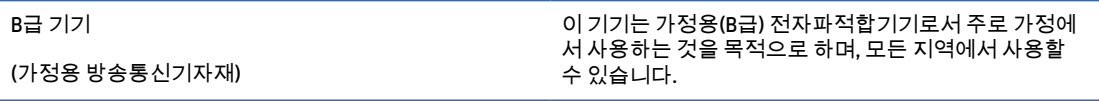

### VCCI (klass B) vastavusavaldus Jaapani kasutajatele

この装置は、クラスB機器です。この装置は、住宅環境で使用することを目的 としていますが、この装置がラジオやテレビジョン受信機に近接して使用され ると、受信障害を引き起こすことがあります。 取扱説明書に従って正しい取り扱いをして下さい。  $VCCI - B$ 

### Toitekaabli juhised

Veenduge, et teie vooluallikas on seadme pingeklassile sobiv. Pingeklass on kirjas seadme märgisel. Toode töötab vahelduvvooluga pingel 100−240 V või 200−240 V ja sagedusel 50/60 Hz.

 $\triangle$  ETTEVAATUST. Toote kahjustuste vältimiseks kasutage ainult tootega kaasas olevat toitekaablit.

### Teatis Jaapani kasutajatele toitejuhtme kohta

製品には、同梱された電源コードをお使い下さい。

同梱された電源コードは、他の製品では使用出来ません。

### Müraemissiooni avaldus Saksamaa kohta

Geräuschemission

LpA < 70 dB am Arbeitsplatz im Normalbetrieb nach DIN 45635 T. 19

### Euroopa Liidu ja Ühendkuningriigi regulatiivne teade

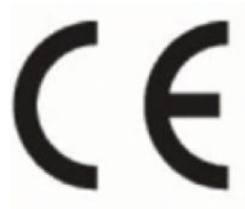

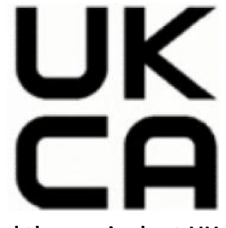

Products bearing the CE marking and UK marking comply to applicable EU Directives and the equivalent UK Statutory Instruments and can operate in at least one EU Member State and in Great Britain. The full EU and UK Declaration of Conformity can be found at the following website: [hp.eu/certificates](https://www.hp.eu/certificates) (Search with the product model name or its Regulatory Model Number (RMN), which may be found on the regulatory label.)

The point of contact for regulatory matters:

For EU: HP Deutschland GmbH, HP HQ-TRE, 71025 Boeblingen, Germany

For GB: HP Inc UK Ltd, Regulatory Enquiries, Earley West, 300 Thames Valley Park Drive, Reading, RG6 1PT

Email: techregshelp@hp.com

### Traadita funktsiooniga tooted

EMF

See toode vastab rahvusvahelistele juhistele (ICNIRP) raadiosagedusliku kiirguse osas.

Kui see sisaldab raadiolainete edastamise ja vastuvõtmise seadet, siis 20 cm kaugus tootest tagab raadiosagedusliku kiirguse taseme vastavuse EL-i nõuetele.

#### Traadita võrguühendus Euroopas

802.11 b/g/n standardite või Bluetooth-raadioga seadmetele.

● Raadiosagedusala: 2400–2483,5 MHz, edastusvõimsusega 20 dBm (100 mW) või vähem.

802,11 a/b/g/n/ac standarditega raadioga seadmetele.

- Raadiosagedusala: 2400–2483,5 MHz, edastusvõimsusega 20 dBm (100 mW) või vähem.
- Raadiosagedusala: 5170–5330 MHz, edastusvõimsusega 23 dBm (200 mW) või vähem.
- Raadiosagedusala: 5490–5730 MHz, edastusvõimsusega 23 dBm (200 mW) või vähem.
- Raadiosagedusala: 5735–5835 MHz, edastusvõimsusega 13,98 dBm (25 mW) või vähem.

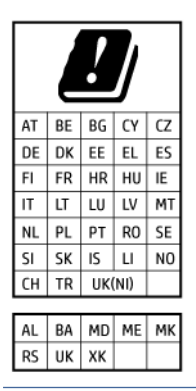

NB! IEEE 802,11x traadita LAN sagedusribaga 5,17–5,33 GHz on maatriksis loetletud riikides mõeldud ainult siseruumides kasutamiseks. WLAN-i rakenduse kasutamine õues võib põhjustada olemasolevate raadioteenuste häireid.

### Kuvaseadmega töökohtade teave Saksamaa jaoks

#### GS-Erklärung (Deutschland)

Das Gerät ist nicht für die Benutzung im unmittelbaren Gesichtsfeld am Bildschirmarbeitsplatz vorgesehen. Um störende Reflexionen am Bildschirmarbeitsplatz zu vermeiden, darf dieses Produkt nicht im unmittelbaren Gesichtsfeld platziert werden.

### Teave USA telefonivõrgu kasutajatele. FCC nõuded

This equipment complies with Part 68 of the FCC rules and the requirements adopted by the ACTA. On the rear (or bottom) of this equipment is a label that contains, among other information, a product identifier in the format US:AAAEQ##TXXXX. If requested, this number must be provided to the telephone company.

Applicable connector jack Universal Service Order Codes ("USOC") for the Equipment is: RJ-11C.

A telephone cord, plug and jack used to connect this equipment to the premises wiring and telephone network must comply with the applicable FCC Part 68 rules and requirements adopted by the ACTA. HP recommends a

compliant plug, jack and 2-wire telephone cord to connect this product to the premises wiring and telephone network. See installation instructions for details.

The REN is used to determine the quantity of devices, which may be connected to the telephone line. Excessive RENs on the telephone line may result in the devices not ringing in response to an incoming call. In most, but not all, areas, the sum of the RENs should not exceed five (5.0). To be certain of the number of devices that may be connected to the line, as determined by the total RENs, contact the telephone company to determine the maximum REN for the calling area. For products approved after July 23, 2001, the REN for this product is part of the product identifier that has the format US-AAAEQ##TXXXX. The digits represented by ##are the REN without a decimal point (e.g., 01 is a REN of 0.1).

If this equipment causes harm to the telephone network, the telephone company will notify you in advance that temporary discontinuance of service may be required. If advance notice is not practical, the telephone company will notify the customer as soon as possible. Also, you will be advised of your right to file a complaint with the FCC if you believe it is necessary.

The telephone company may make changes in its facilities, equipment, operations, or procedures that could affect the operation of the equipment. If this happens, the telephone company will provide advance notice in order for you to make the necessary modifications in order to maintain uninterrupted service.

If trouble is experienced with this equipment, please contact the manufacturer, or look elsewhere in this manual, for repair and (or) warranty information. If the equipment is causing harm to the telephone network, the telephone company may request that you disconnect the equipment from the network until the problem is resolved.

Connection to Party Line Service is subject to state tariffs. Contact the state public utility commission, public service commission, or corporation commission for information.

 $\triangle$  ETTEVAATUST. If your home has specially wired alarm equipment connected to the telephone line, ensure the installation of this equipment does not disable your alarm equipment. If you have questions about what will disable alarm equipment, consult your telephone company or a qualified installer.

WHEN PROGRAMMING EMERGENCY NUMBERS AND (OR) MAKING TEST CALLS TO EMERGENCY NUMBERS:

- 1. Remain on the line and briefly explain to the dispatcher the reason for the call.
- 2. Perform such activities in the off-peak hours, such as early morning or late evening.
- MÄRKUS. The FCC hearing aid compatibility rules for telephones are not applicable to this equipment.

The Telephone Consumer Protection Act of 1991 makes it unlawful for any person to use a computer or other electronic devices, including FAX machines, to send any message unless such message clearly contains in a margin at the top or bottom of each transmitted page or on the first page of the transmission, the date and time it is sent and an identification of the business or other entity, or other individual sending the message and the telephone number of the sending machine or such business, other entity, or individual. (The telephone number provided may not be a 900 number or any other number for which charges exceed local or long-distance transmission charges.)

In order to program this information into your FAX machine, you should complete the steps described in the software.

### Teave Kanada telefonivõrgu kasutajatele.

Cet appareil est conforme aux spécifications techniques des équipements terminaux d'Innovation, Science et Développement Economique Canada. Le numéro d'enregistrement atteste de la conformité de l'appareil. L'abréviation ISED qui précède le numéro d'enregistrement indique que l'enregistrement a été effectué dans le cadre d'une Déclaration de conformité stipulant que les spécifications techniques d'Innovation, Science et Développement Economique Canada ont été respectées. Néanmoins, cette abréviation ne signifie en aucun cas que l'appareil a été validé par Innovation, Science et Développement Economique Canada.

Pour leur propre sécurité, les utilisateurs doivent s'assurer que les prises électriques reliées à la terre de la source d'alimentation, des lignes téléphoniques et du circuit métallique d'alimentation en eau sont, le cas échéant, branchées les unes aux autres. Cette précaution est particulièrement importante dans les zones rurales.

REMARQUE: Le numéro REN (Ringer Equivalence Number) attribué à chaque appareil terminal fournit une indication sur le nombre maximal de terminaux qui peuvent être connectés à une interface téléphonique. La terminaison d'une interface peut se composer de n'importe quelle combinaison d'appareils, à condition que le total des numéros REN ne dépasse pas 5.

Basé sur les résultats de tests FCC Partie 68, le numéro REN de ce produit est 0.1.

This equipment meets the applicable Innovation, Science and Economic Development Canada Terminal Equipment Technical Specifications. This is confirmed by the registration number. The abbreviation ISED before the registration number signifies that registration was performed based on a Declaration of Conformity indicating that Innovation, Science and Economic Development Canada technical specifications were met. It does not imply that Innovation, Science and Economic Development Canada approved the equipment.

Users should ensure for their own protection that the electrical ground connections of the power utility, telephone lines and internal metallic water pipe system, if present, are connected together. This precaution might be particularly important in rural areas.

**W** NOTE: The Ringer Equivalence Number (REN) assigned to each terminal device provides an indication of the maximum number of terminals allowed to be connected to a telephone interface. The termination on an interface might consist of any combination of devices subject only to the requirement that the sum of the Ringer Equivalence Numbers of all the devices does not exceed 5.

The REN for this product is 0.1, based on FCC Part 68 test results.

### Teave Saksamaa telefonivõrgu kasutajatele.

#### Hinweis für Benutzer des deutschen Telefonnetzwerks

Dieses HP-Fax ist nur für den Anschluss eines analogen Public Switched Telephone Network (PSTN) gedacht. Schließen Sie den TAE N-Telefonstecker, der im Lieferumfang des HP All-in-One enthalten ist, an die Wandsteckdose (TAE 6) Code N an. Dieses HP-Fax kann als einzelnes Gerät und/oder in Verbindung (mit seriellem Anschluss) mit anderen zugelassenen Endgeräten verwendet werden.

### Juhtmega faksi teave Austraalia jaoks

In Australia, the HP device must be connected to Telecommunication Network through a line cord which meets the requirements of the Technical Standard AS/ACIF S008.

### Regulatiivsed teated traadita toodetele

Selles jaotises on esitatud normatiivteave traadita ühenduse toodete kohta.

#### Kokkupuude raadiosagedusliku kiirgusega.

A CAUTION: The radiated output power of this device is far below the FCC radio frequency exposure limits. Nevertheless, the device shall be used in such a manner that the potential for human contact during normal operation is minimized. This product and any attached external antenna, if supported, shall be placed in such a manner to minimize the potential for human contact during normal operation. In order to avoid the

possibility of exceeding the FCC radio frequency exposure limits, human proximity to the antenna shall not be less than 20 cm (8 inches) during normal operation.

#### Teave Kanadas elavatele kasutajatele (5 GHz)

A CAUTION: When using IEEE 802.11a wireless LAN, this product is restricted to indoor use, due to its operation in the 5.15- to 5.25-GHz frequency range. The Innovation, Science and Economic Development Canada requires this product to be used indoors for the frequency range of 5.15 GHz to 5.25 GHz to reduce the potential for harmful interference to co-channel mobile satellite systems. High-power radar is allocated as the primary user of the 5.25- to 5.35-GHz and 5.65- to 5.85-GHz bands. These radar stations can cause interference with and/or damage to this device.

A ATTENTION: Lors de l'utilisation du réseau local sans fil IEEE 802.11a, ce produit se limite à une utilisation en intérieur à cause de son fonctionnement sur la plage de fréquences de 5,15 à 5,25 GHz. Innovation, Science et Développement Economique Canada stipule que ce produit doit être utilisé en intérieur dans la plage de fréquences de 5,15 à 5,25 GHz afin de réduire le risque d'interférences éventuellement dangereuses avec les systèmes mobiles par satellite via un canal adjacent. Le radar à haute puissance est alloué pour une utilisation principale dans une plage de fréquences de 5,25 à 5,35 GHz et de 5,65 à 5,85 GHz. Ces stations radar peuvent provoquer des interférences avec cet appareil et l'endommager.

#### Teave Taiwanis elavatele kasutajatele (5 GHz)

應避免影響附近雷達系統之操作。

高增益指向性天線只得應用於固定式點對點系統。

#### Teave Serbias elavatele kasutajatele (5 GHz)

Upotreba ovog uredjaja je ogranicna na zatvorene prostore u slucajevima koriscenja na frekvencijama od 5150-5350 MHz.

#### Teave Tais elavatele kasutajatele (5 GHz)

่ เครื่องวิทยุคมนาคมนี้มีระดับการแผ่คลื่นแม่เหล็กไฟฟ้าสอดคล้องตามมาตรฐานความปลอดภัยต่อสุขภาพของมนุษย์จากการ ใช้เครื่องวิทยุคมนาคมที่คณะกรรมการกิจการโทรคมนาคมแห ่งชาติประกาศกําหน

This radio communication equipment has the electromagnetic field strength in compliance with the Safety Standard for the Use of Radio Communication Equipment on Human Health announced by the National Telecommunications Commission.

#### Teade kasutajatele Brasiilias

Este equipamento opera em caráter secundário, isto é, não tem direito à proteção contra interferência prejudicial, mesmo de estações do mesmo tipo, e não pode causar interferência em sistemas operando em caráter primário. Este equipamento não tem direito à proteção contra interferência prejudicial e não pode causar interferência em sistemas devidamente autorizados.

Para obter mais informações, verifique o site da ANATEL [anatel.gov.br.](https://www.anatel.gov.br)

#### Teave Kanadas elavatele kasutajatele

Under Innovation, Science and Economic Development Canada regulations, this radio transmitter may only operate using an antenna of a type and maximum (or lesser) gain approved for the transmitter by Innovation, Science and Economic Development Canada. To reduce potential radio interference to other users, the antenna type and its gain should be so chosen that the equivalent isotropically radiated power (e.i.r.p.) is not more than that necessary for successful communication.

This device complies with Innovation, Science and Economic Development Canada licence-exempt RSS standard(s). Operation is subject to the following two conditions: (1) this device may not cause interference, and (2) this device must accept any interference, including interference that may cause undesired operation of the device.

WARNING! Exposure to Radio Frequency Radiation. The radiated output power of this device is below the Innovation, Science and Economic Development Canada radio frequency exposure limits. Nevertheless, the device should be used in such a manner that the potential for human contact is minimized during normal operation.

To avoid the possibility of exceeding the Innovation, Science and Economic Development Canada radio frequency exposure limits, human proximity to the antennas should not be less than 20 cm (8 inches).

Conformément au Règlement d'Innovation, Science et Développement Economique Canada, cet émetteur radioélectrique ne peut fonctionner qu'avec une antenne d'un type et d'un gain maximum (ou moindre) approuvé par Innovation, Science et Développement Economique Canada. Afin de réduire le brouillage radioélectrique potentiel pour d'autres utilisateurs, le type d'antenne et son gain doivent être choisis de manière à ce que la puissance isotrope rayonnée équivalente (p.i.r.e.) ne dépasse pas celle nécessaire à une communication réussie.

Cet appareil est conforme aux normes RSS exemptes de licence d'Innovation, Science et Développement Economique Canada. Son fonctionnement dépend des deux conditions suivantes : (1) cet appareil ne doit pas provoquer d'interférences nuisibles et (2) doit accepter toutes les interférences reçues, y compris des interférences pouvant provoquer un fonctionnement non souhaité de l'appareil.

AVERTISSEMENT relatif à l'exposition aux radiofréquences. La puissance de rayonnement de cet appareil se trouve sous les limites d'exposition de radiofréquences d'Innovation, Science et Développement Economique Canada. Néanmoins, cet appareil doit être utilisé de telle sorte qu'il doive être mis en contact le moins possible avec le corps humain.

Afin d'éviter le dépassement éventuel des limites d'exposition aux radiofréquences d'Innovation, Science et Développement Economique Canada, il est recommandé de maintenir une distance de plus de 20 cm entre les antennes et l'utilisateur.

#### Teade kasutajatele Taiwanis

取得審驗證明之低功率射頻器材, 非經核准, 公司、商號或使用者均不得擅自變 更頻率、加大功率或變更 原設計之特性及功能。低功率射頻器材之使用不得影響 飛航安全及干擾合法通信;經發現有干擾現象時, 應立即停用,並改善至無干擾 時方得繼續使用。前述合法通信,指依電信管理法規定作業之無線電通信。 低功 率射頻器材須忍受合法通信或工業、科學及醫療用電波輻射性電機設備之干擾。

#### Teade kasutajatele Mehhikos

La operación de este equipo está sujeta a las siguientes dos condiciones: (1) es posible que este equipo o dispositivo no cause interferencia perjudicial y (2) este equipo o dispositivo debe aceptar cualquier interferencia, incluyendo la que pueda causar su operación no deseada.

Para saber el modelo de la tarjeta inalámbrica utilizada, revise la etiqueta regulatoria de la impresora.

#### Teade kasutajatele Jaapanis

この機器は技術基準適合証明又は工事設計認証を受けた無線設備を搭載しています。

### Dünaamilise turvalisusega printer

Kõnealune printer töötab ainult kassettidega, millel on uus või korduskasutatav HP elektronlülitus. Korduskasutatav HP elektronlülitus võimaldab kasutada korduskasutatavaid, ümbertöödeldud ja taastäidetud kassette.

<span id="page-90-0"></span>Kõnealune printer kasutab dünaamilisi turvameetmeid, et blokeerida muudetud või muu kui HP elektronlülitusega kassetid. Internetis saadaolevad perioodilised püsivara värskendused säilitavad dünaamiliste turvameetmete tõhususe ja blokeerivad varem töötanud kassetid.

Värskendused suudavad printeri funktsionaalsust ja funktsioone parandada, täiustada ja laiendada; kaitsta turbeohtude eest ning täita muid eesmärke. Siiski võivad kõnealused värskendused blokeerida ka modifitseeritud või muu kui HP elektronlülitust kasutavad kassetid ja need ei pruugi printeriga töötada (sh kassetid, mis praegu töötavad). Suuremat osa HP printereid on võimalik konfigureerida värskendusi automaatselt või teavituse abil vastu võtma – niimoodi on teil võimalik valida, kas värskendada või mitte (v.a juhul, kui olete liitunud mõnede kindlate HP programmidega, nt Instant Ink, või kasutate muid teenused, mis nõuavad automaatset püsivara värskendamist veebis). Lisateavet dünaamilise turvalisuse ja püsivara värskenduste konfigureerimise kohta veebis vt [www.hp.com/learn/ds.](https://www.hp.com/learn/ds)

## Hõlbustusfunktsioonid

Lisateavet meie tegevuste kohta juurdepääsetavate toodete loomisel, oma loo jagamisel või klienditoega ühenduse saamisel – leiate [hp.com/accessibility.](https://www.hp.com/accessibility)

Lisateavet printeri kasutamise kohta leiate aadressilt [Accessibility for HP inkjet printers.](https://hp.com/support/inkjet/accessibility)

## Keskkonnasäästlik tootmisprogramm

HP on pühendunud kvaliteettoodete valmistamisele keskkonnasäästlikul viisil. Seadme projekteerimisel peetakse silmas, et selle osi saaks korduvkasutada. Erinevate materjalide hulk on võimalikult väike, sealjuures ei tehta järeleandmisi seadme töökindluses ja vastupidavuses. Seadme projekteerimisel arvestatakse, et erinevaid materjale oleks võimalikult lihtne üksteisest eraldada. Kinnitusklambreid ja muid ühendusi on lihtne üles leida ning tavatööriistade abil eemaldada. Tähtsatele osadele pääseb kiiresti, et neid mugavalt lahti võtta ja parandada. Lisateavet leiate HP keskkonnakaitse veebisaidilt:

[hp.com/sustainableimpact](https://www.hp.com/sustainableimpact)

### HP nõuanded keskkonnamõju vähendamiseks

- $\bullet$  Valige paljude erinevate FSC® või PEFC<sup>TM</sup> sertifikaadiga HP paberite seast, mis näitab, et paberimass pärineb usaldusväärsest ja hästi hallatud allikast.<sup>1</sup>
- Säästke ressursse otsige taaskasutatud sisuga paberit.
- Taaskasutage oma originaalsed HP kassetid see on lihtne ja tasuta programmi HP Planet Partners abil, mis on saadaval 47 riigis ja territooriumil kogu maailmas.<sup>2</sup>
- Säästke paberit, printides lehe mõlemale poolele.
- Säästke energiat, valides ENERGY STAR® sertifikaadiga HP tooted.
- Vähendage oma süsinikujälge kõik HP printerid sisaldavad toitehalduse sätteid, mis aitavad teil energiakasutust kontrollida.
- Avastage [HP EcoSolutions](https://hp.globalbmg.com) kaudu veelgi rohkem võimalusi, kuidas HP ja meie kliendid keskkonnamõju vähendavad.

<sup>1</sup> HP paberid, mis on sertifitseeritud FSC®C017543 või PEFC™TMPEFC/29-13-198 alusel.

<sup>2</sup> Programmi saadavus on erinev. Originaalsete HP kassettide tagastamine ja ringlussevõtt on programmi HP Planet Partners kaudu praegu saadaval rohkem kui 50 riigis, territooriumil ja piirkonnas Aasias, Euroopas ning Põhja- ja Lõuna-Ameerikas. Lisateavet vt: [hp.com/recycle.](https://www.hp.com/recycle)

### Eco-Tips säästunõuanded

HP aitab klientidel pühendunult vähendada nende mõju keskkonnale. Kui soovite lisateavet HP keskkonnaalgatuste kohta, siis vaadake ökolahenduste veebisaiti HP Eco Solutions.

#### [hp.com/sustainableimpact](https://www.hp.com/sustainableimpact)

### Paber

Seadmes võib kasutada ümbertöötatud paberit vastavalt standarditele DIN 19309 ja EN 12281:2002.

### Plast

Üle 25 g kaaluvad plastdetailid on tähistatud rahvusvaheliste standardite kohaselt, mis võimaldavad hõlpsamini tuvastada plastosi ümbertöötlemise eesmärgil toote eluea lõppemisel.

### Euroopa Liidu Komisjoni määrus 1275/2008

Toote toiteandmete kohta (sh toote energiatarbimine võrguühendusega ooterežiimis, kui kõik juhtmega võrgupordid on ühendatud ja kõik traadita võrgupordid on aktiveeritud) leiate teavet toote IT ECO deklaratsiooni [hp.com/hpinfo/globalcitizenship/environment/productdata/itecodesktop-pc.html](https://www.hp.com/hpinfo/globalcitizenship/environment/productdata/itecodesktop-pc.html) punktist 15 "Lisateave".

### Ohutuskaardid

Ohutuskaart, tooteohutus ja keskkonnateave on leitav aadressilt [hp.com/go/ecodata](https://www.hp.com/go/ecodata) või tellimisel.

### Keemilised ained

HP annab klientidele asjakohast teavet oma toodetes kasutatud keemiliste ainete kohta kemikaalimäärusega REACH *(Euroopa Parlamendi ja nõukogu määrus EÜ nr 1907/2006)* kehtestatud ametlike nõuete kohaselt. Käesolevas tootes kasutatud keemiliste ainete raport asub aadressil: [hp.com/go/reach.](https://www.hp.com/go/reach)

### EPEAT

Enamik HP tooteid on disainitud kooskõlas EPEAT hinnanguga. EPEAT on üldine keskkonnahinnang, mis aitab tuvastada keskkonnasõbralikumaid elektroonikaseadmeid. Lisateavet EPEAT kohta leiate veebilehelt [epeat.net.](https://www.epeat.net)

[HP EPEAT-is registreeritud toodete kohta teabe saamiseks klõpsake siin.](https://h20195.www2.hp.com/v2/GetDocument.aspx?docname=c05320864)

### Kasutajateave SEPA ökomärgise kohta (Hiina)

#### 中国环境标识认证产品用户说明

噪声大于 63.0 dB(A) 的办公设备不宜放置于办公室内,请在独立的隔离区域使用。

如需长时间使用本产品或打印大量文件,请确保在通风良好的房间内使用。

如您需要确认本产品处于零能耗状态,请按下电源关闭按钮,并将插头从电源插座断开。

您可以使用再生纸,以减少资源耗费。

### Ringlussevõtuprogramm

HP pakub paljudes riikides/piirkondades üha rohkem toodete tagastamise ja ringlussevõtu võimalusi ning teeb koostööd mitmete maailma suurimate elektroonikaseadmete ümbertöötamiskeskustega. HP säästab ressursse, müües osa oma kõige populaarsematest toodetest edasi. Lisateavet HP toodete ümbertöötlemise kohta leiate aadressilt [hp.com/recycle](https://www.hp.com/recycle)

### HP tindiprinteritarvikute jäätmekäitlusprogramm

HP pöörab keskkonnakaitsele suurt tähelepanu. HP tindiprinteritarvete taaskäitlusprogramm (HP Inkjet Supplies Recycling Program) on olemas paljudes riikides ja piirkondades ning võimaldab teil kasutatud tahmaja tindikassette tasuta taaskäitlusesse anda. Lisateavet vaadake järgmiselt veebisaidilt: [hp.com/recycle](https://www.hp.com/recycle)

### Akude kasutusest kõrvaldamine Taiwanis

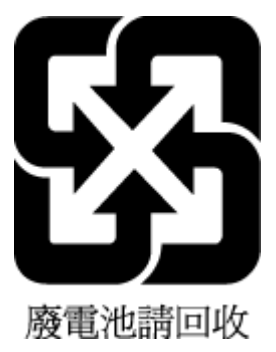

### Perkloraatmaterjali märkus (California)

Perchlorate material - special handling may apply. See: [dtsc.ca.gov/hazardouswaste/perchlorate](https://www.dtsc.ca.gov/hazardouswaste/perchlorate)

This product's real-time clock battery or coin cell battery may contain perchlorate and may require special handling when recycled or disposed of in California.

### Euroopa Liidu akudirektiiv

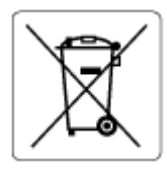

Kõnealune seade sisaldab reaalajakella või seadme sätete andmete säilitamiseks akut, mis on projekteeritud kestma kogu seame tööea. Akut tohib hooldada või asendada üksnes kvalifitseeritud hooldustehnik.

### Akuga seotud teatis Brasiilia jaoks

A bateria deste equipamento nao foi projetada para ser removida pelo cliente.

### Energiatarbimine

ENERGY STAR® logo märgistusega HP prindi- ja pildindusseadmed on USA keskkonnakaitseameti poolt sertifitseeritud. ENERGY STAR sertifikaadiga tooted on varustatud järgmise märgiga:

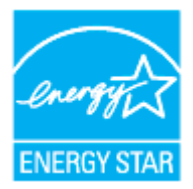

Täiendav programmi ENERGY STAR sertifikaadiga pildindustoodete mudelite loend asub veebilehel: [hp.com/go/energystar](https://www.hp.com/go/energystar)

### Hiina energiamärgis printeritele, faksidele ja koopiamasinatele

#### 复印机、打印机和传真机能源效率标识实施规则

依据"复印机、打印机和传真机能源效率标识实施规则",该打印机具有中国能效标识。标识上显示的能效 等级和操作模式值根据"复印机、打印机和传真机能效限定值及能效等级"标准("GB 21521")来确定和计 算。

1. 能效等级

产品能效等级分 3 级,其中 1 级能效最高。能效限定值根据产品类型和打印速度由标准确定。能效等 级则根据基本功耗水平以及网络接口和内存等附加组件和功能的功率因子之和来计算。

2. 能效信息

喷墨打印机

● 操作模式功率

睡眠状态的能耗按照 GB 21521 的标准来衡量和计算。该数据以瓦特 (W) 表示。

待机功率

待机状态是产品连接到电网电源上功率最低的状态。该状态可以延续无限长时间,且使用者无法 改变此状态下产品的功率。对于"成像设备"产品,"待机"状态通常相当于"关闭"状态,但也可能相 当于"准备"状态或者"睡眠"状态。该数据以瓦特 (W) 表示。

● 睡眠状态预设延迟时间

出厂前由制造商设置的时间决定了该产品在完成主功能后进入低耗模式(例如睡眠、自动关机) 的时间。该数据以分钟表示。

● 附加功能功率因子之和

网络接口和内存等附加功能的功率因子之和。该数据以瓦特 (W) 表示。

标识上显示的能耗数据是根据典型配置测量得出的数据,此类配置包含登记备案的打印机依据复印机、 打印机和传真机能源效率标识实施规则所选的所有配置。因此,该特定产品型号的实际能耗可能与标识 上显示的数据有所不同。

要了解规范的更多详情,请参考最新版的 GB 21521 标准。

### Seadmete jäätmete kasutusest kõrvaldamine kasutajate poolt

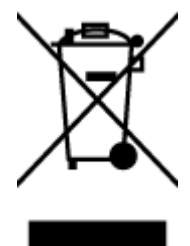

See märk tähendab, et toodet ei tohi panna olmejäätmete hulka. Selle asemel peate kaitsma inimeste tervist ja keskkonda ning viima oma seadmeromud selleks ette nähtud elektroonikaromude kogumispunkti. Kui soovite lisateavet, võtke ühendust oma olmejäätmete kõrvaldamisteenust pakkuva ettevõttega või minge aadressile [hp.com/recycle.](https://www.hp.com/recycle)

### Jäätmete kõrvaldamise nõuded Brasiilias

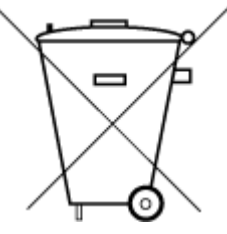

Este produto eletrônico e seus componentes não devem ser descartados no lixo comum, pois embora estejam em conformidade com padrões mundiais de restrição a substâncias nocivas, podem conter, ainda que em quantidades mínimas, substâncias impactantes ao meio ambiente. Ao final da vida útil deste produto, o usuário deverá entregá-lo à HP. A não observância dessa orientação sujeitará o infrator às sanções previstas em lei.

Após o uso, as pilhas e/ou baterias dos produtos HP deverão ser entregues ao estabelecimento comercial ou rede de assistência técnica autorizada pela HP.

Para maiores informações, inclusive sobre os pontos de recebimento, acesse:

[hp.com.br/reciclar](https://www.hp.com.br/reciclar)

### Ohtlike ainete/elementide ja nende sisu tabel (Hiina)

#### 产品中有害物质或元素的名称及含量

根据中国《电器电子产品有害物质限制使用管理办法》

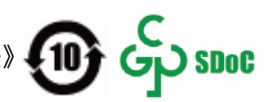

#### Tabel A-1 Ohtlike ainete/elementide ja nende sisu tabel (Hiina)

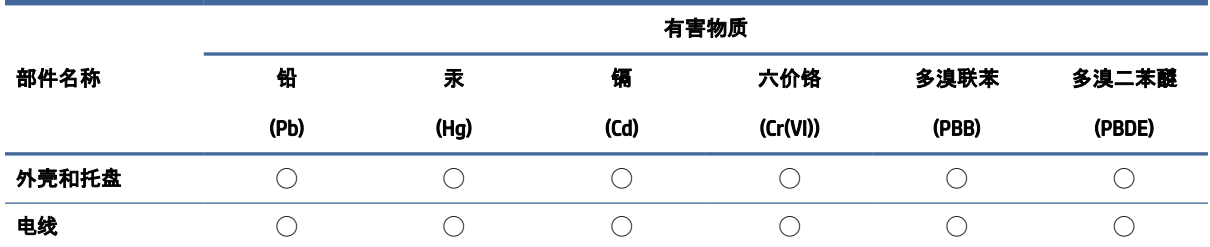

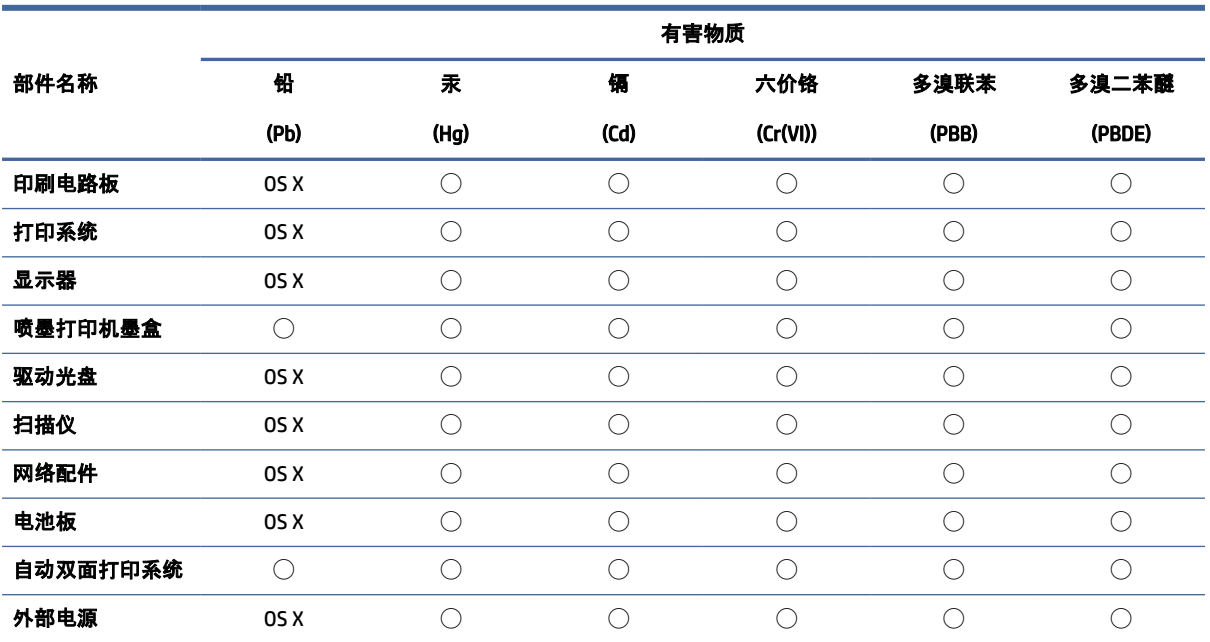

Tabel A-1 Ohtlike ainete/elementide ja nende sisu tabel (Hiina) (järg)

本表格依据 SJ/T 11364 的规定编制。

◯:表示该有害物质在该部件所有均质材料中的含量均在 GB/T 26572 规定的限量要求以下。

X:表示该有害物质至少在该部件的某一均质材料中的含量超出 GB/T 26572 规定的限量要求。

此表中所有名称中含 "X" 的部件均符合中国 RoHS 达标管理目录限用物质应用例外清单的豁免。

此表中所有名称中含 "X" 的部件均符合欧盟 RoHS 立法。

注:环保使用期限的参考标识取决于产品正常工作的温度和湿度等条件。

### Määrus elektri- ja elektroonikaseadmete jäätmete kontrolli kohta (Türgi)

Türkiye Cumhuriyeti: AEEE Yönetmeliğine uygundur

### Ohtlike ainete piirang (India)

This product, as well as its related consumables and spares, complies with the reduction in hazardous substances provisions of the "India E-waste (Management and Handling) Rule 2016." It does not contain lead, mercury, hexavalent chromium, polybrominated biphenyls or polybrominated diphenyl ethers in concentrations exceeding 0.1 weight % and 0.01 weight % for cadmium, except for where allowed pursuant to the exemptions set in Schedule 2 of the Rule.

### Piiratud kasutusega ainete kohaloleku seisundi kinnituse märkimine (Taiwan)

#### 台灣 限用物質含有情況標示聲明書

Taiwan Declaration of the Presence Condition of the Restricted Substances Marking

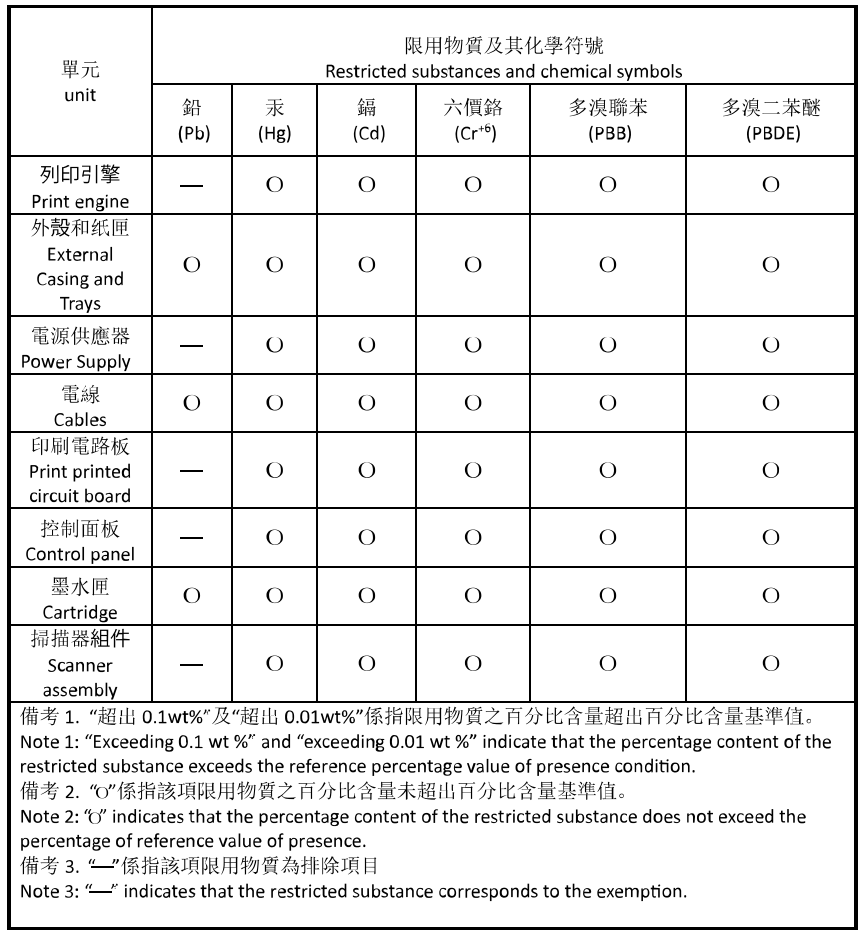

若要存取產品的最新使用指南或手冊,請前往 [hp.com/support](https://hp.com/support)。選取**搜尋您的產品**, 然後依照 畫面上的指 示繼續執行。

To access the latest user guides or manuals for your product, go to [hp.com/support.](https://hp.com/support) Select Find your product, and then follow the on-screen instructions.